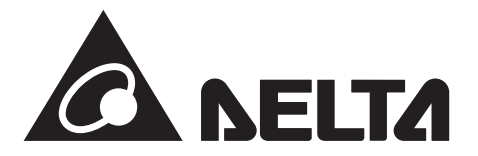

# マイデルタ・ソーラークラウド取扱説明書

このたびは、マイデルタ・ソーラークラウドをお使いいただきましてまことにありがとうございます。 この取扱説明書では、マイデルタ・ソーラークラウドの使い方について解説します。 ご使用になるときは、本書をよくお読みいただき正しくお取扱いください。 また、いつでも利用できるように大切に保管してください。

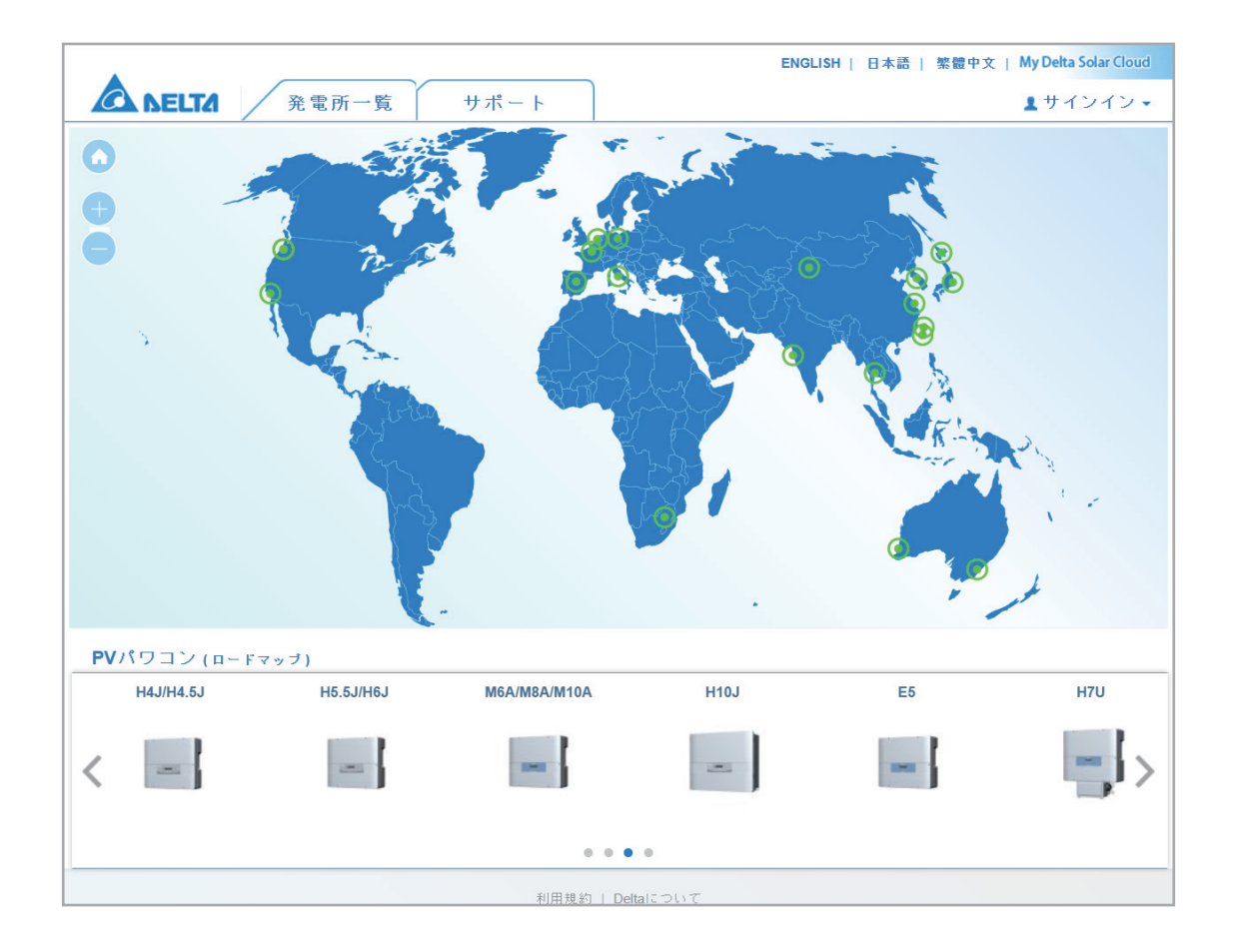

■本書内の表現について■ 本書内の製品姿図、イラスト、画面、データなどはイメージです。 クラウドサービスの性質上、予告なくアップデートが行われる場合があります。 実物と多少異なる場合があります。ご了承ください。

# **<もくじ>**

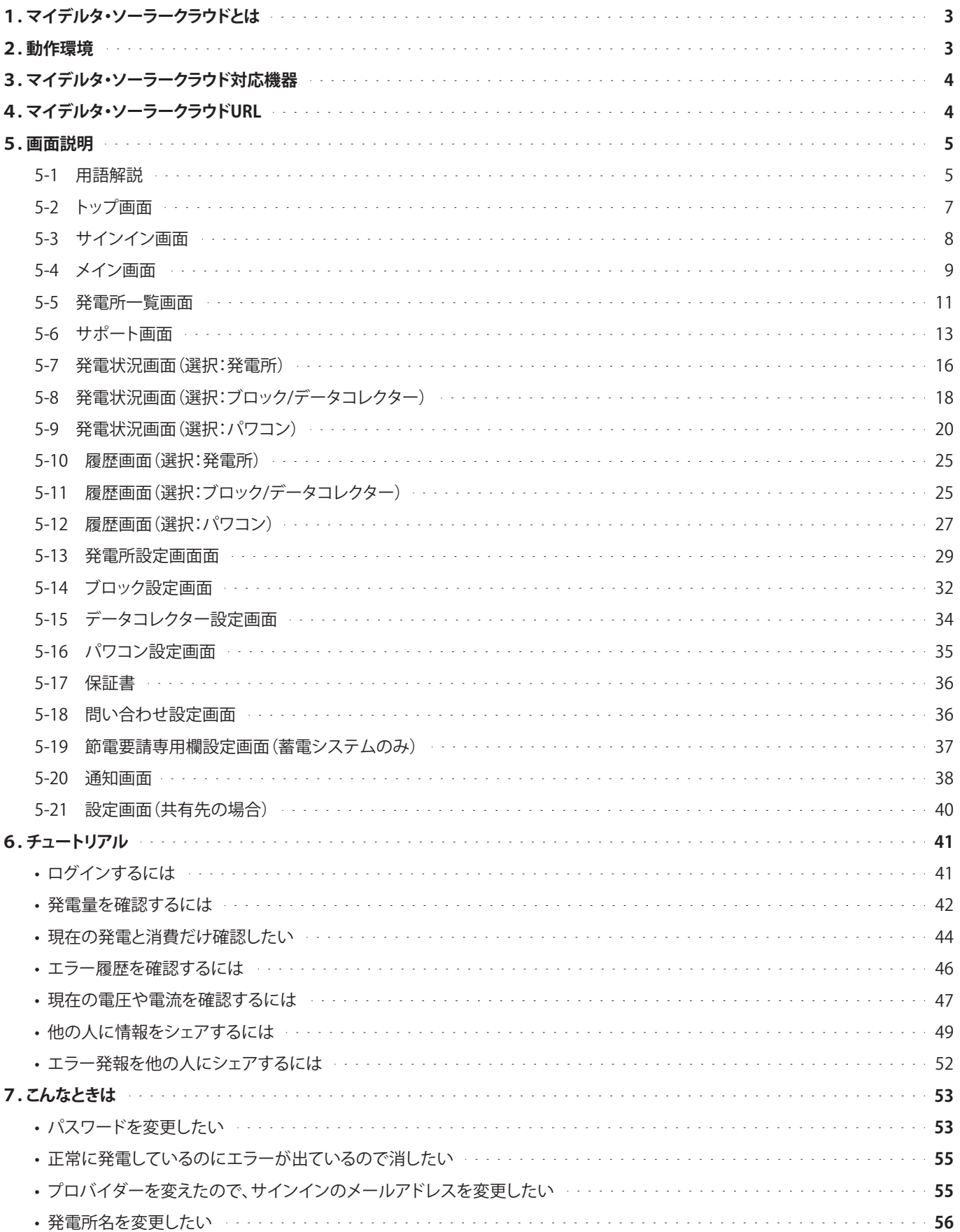

## **1. マイデルタ・ソーラークラウドとは**

- データコレクターよりアップロードされる各種情報を閲覧できるクラウドサービス。
- 発電、売買電情報のみならず、詳細なストリング毎の発電状況もモニターできるので、モジュール不具合などの早期発見にも つながります。
- インターネット環境で、Chrome等のインターネットブラウザや、ローカルでマイデルタ・ソーラーAPPからも閲覧が可能
- 施主(オーナー)以外の人にもクラウドを共有する「シェア」機能があります。これにより、管理者などに情報を共有できます。

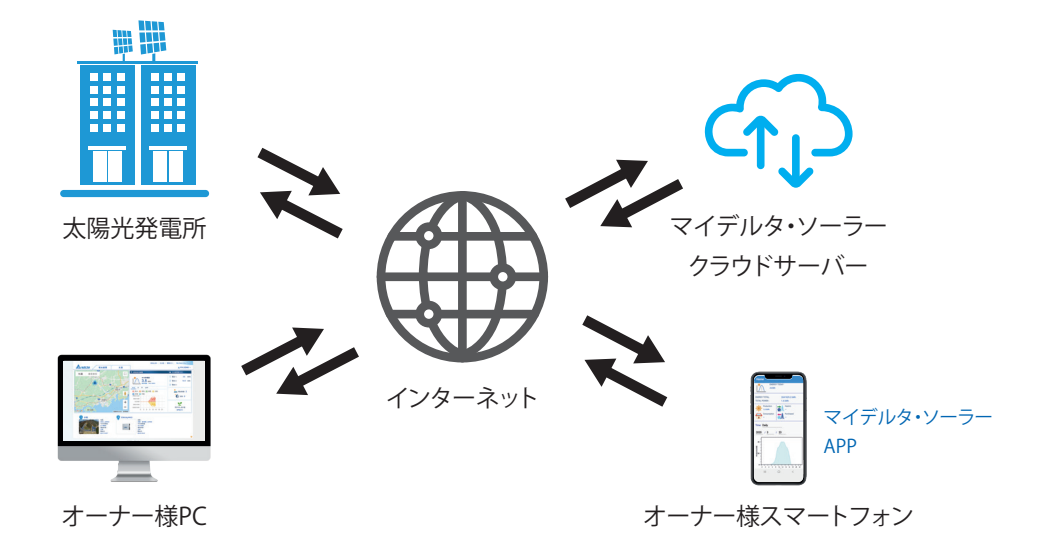

● データアップデートについて

データコレクターからクラウドへのデータを送信するタイミングは以下のとおりです。

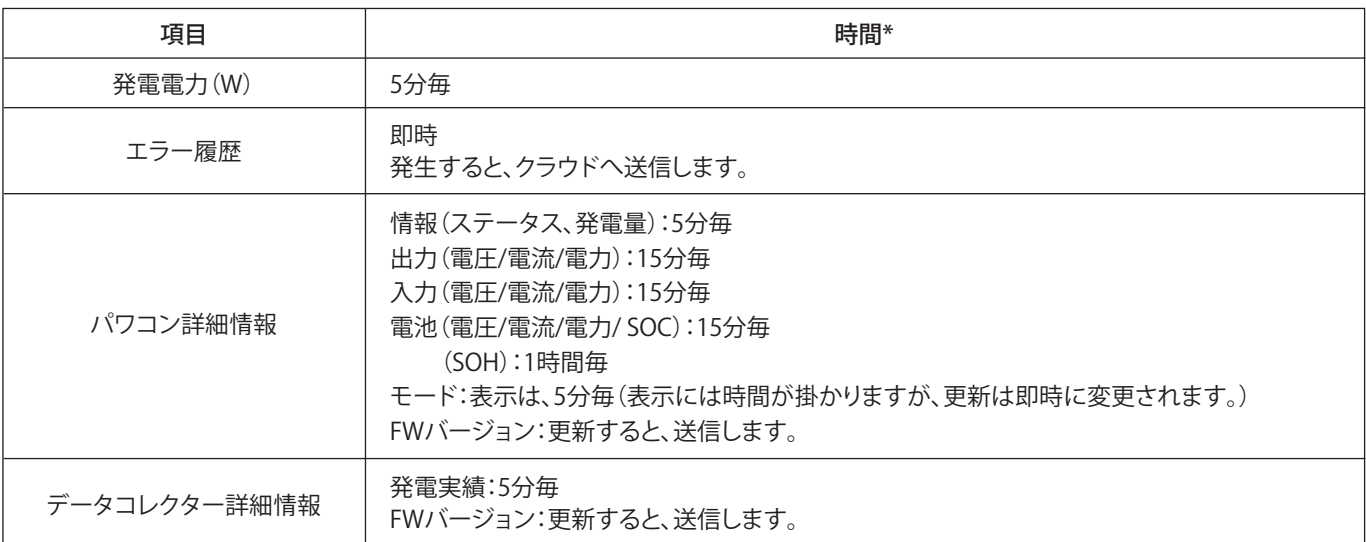

※ 画面の更新は、ブラウザーの再読み込みが必要です。

\* 時間は目安です。セキュリティーシステムや回線により、時間が変わることがあります。

### **2. 動作環境**

### ● 閲覧側パソコン

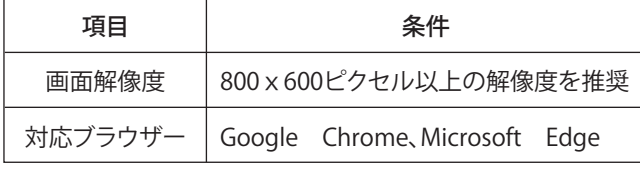

#### ● 閲覧側スマートフォン

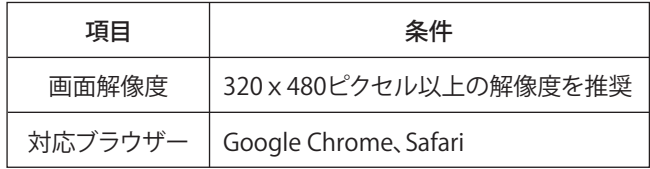

※ブラウザーにより、画面レイアウトが正しく表示されない場合があります。

# **3. マイデルタ・ソーラークラウド対応機器**

●クラウドに対応した機器一覧

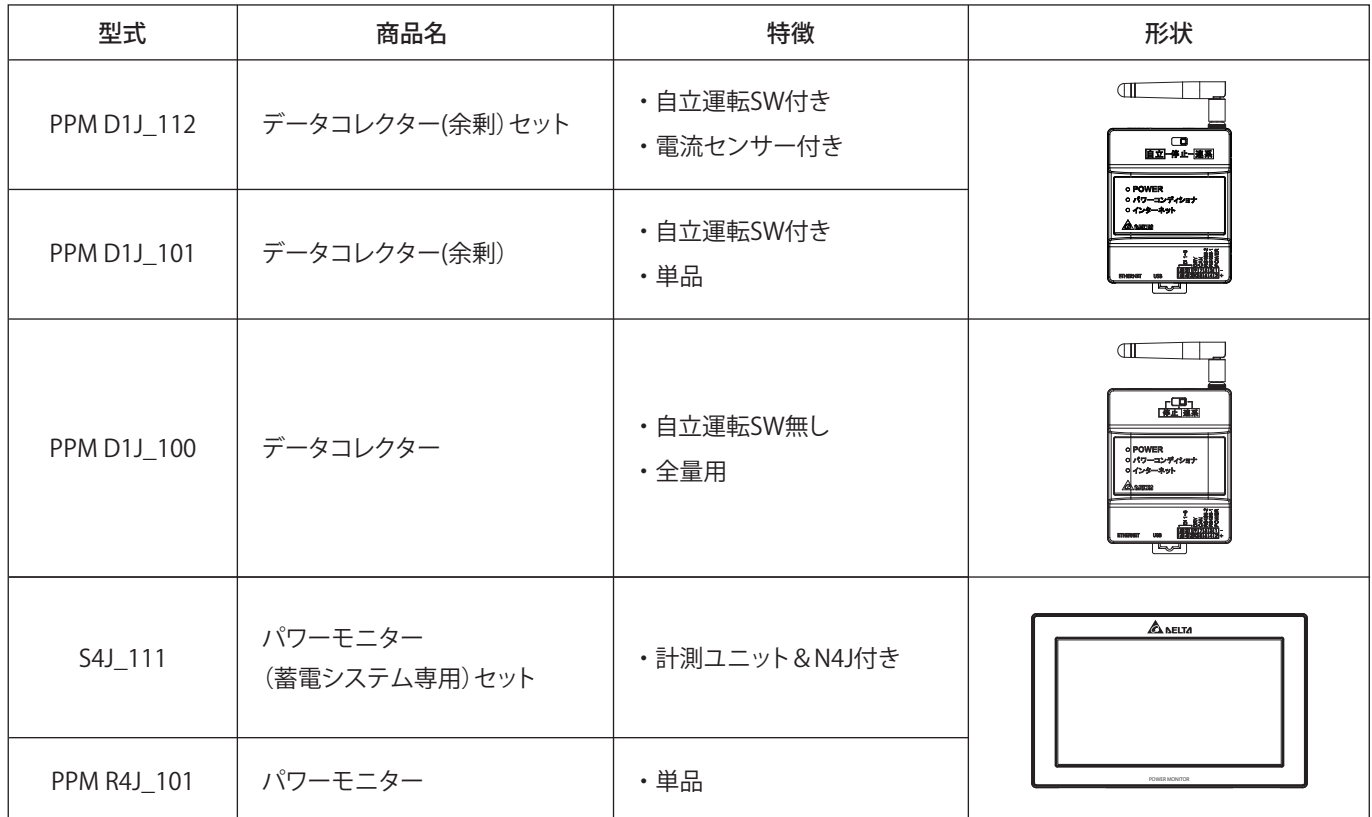

**4. マイデルタ・ソーラークラウド URL**

 **https://mydeltasolar.deltaww.com/**

サインイン(ログイン)時には、メールアドレスとパスワードが必要です。

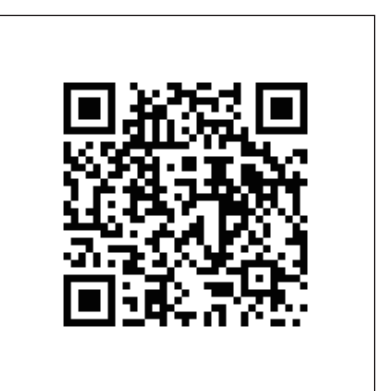

### **5. 画面説明**

### **5-1 用語解説**

●タブ

発電所一覧 (サポート

複数の画面が重なっているような表示で、クリックすることで画面を切りけるGUI(グラフィックユーザーインタフェース)をタブと 言います。

● プルダウンメニュー

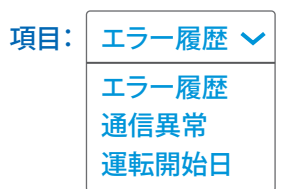

選択肢が一覧で表示される画面をプルダウンメニューと言います。

- チェックボックス
	- 警報: □ フォルト ┃ エラー

四角い枠を押すと「 V 」(チェックマーク)が付く画面をチェックボックスと言います。

● ラジオボタン

選択: へ 発電所 ● データコレクター ● パワコン

丸い枠を押すと色が変わる画面をラジオボタンと言います。

● テキストボックス:

Eメール 1: E-mail@example.com

文字を入力することができるエリアをテキストボックスと言います。

● ポップアップメニュー

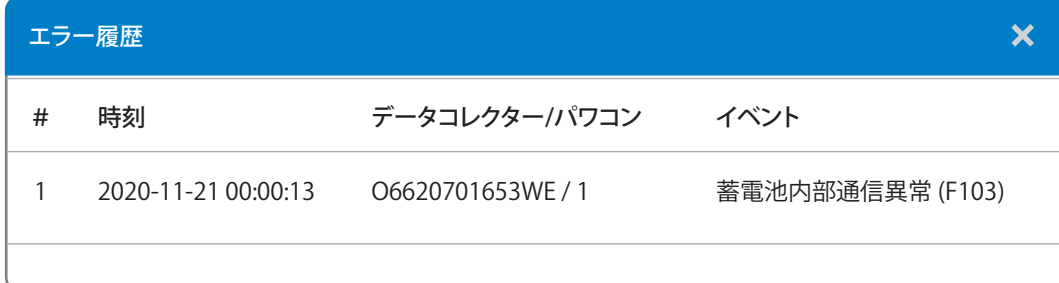

画面の上に表示されるメニューをポップアップメニューと言います。

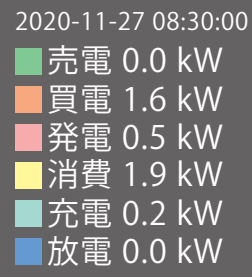

カーソルを合わせることで表示されるメニューを吹き出しメニューと言います。

● ボタン

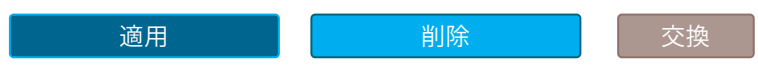

カーソルを合わせクリックすることで処理が実行されます。

#### ● カレンダー

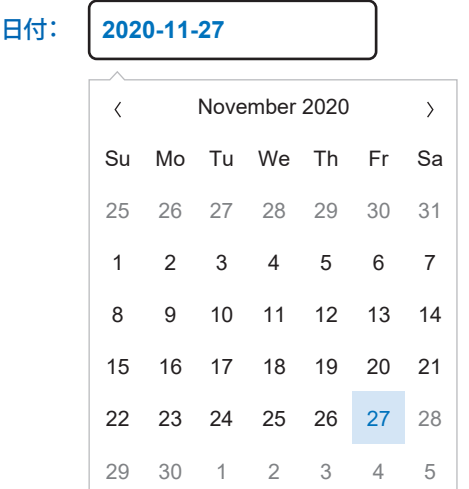

日付をクリックするとカレンダーが表示されます。

#### ● 取り消し線

■発電 ■発電

クリックすると横線が入る機能を取り消し線と言います。

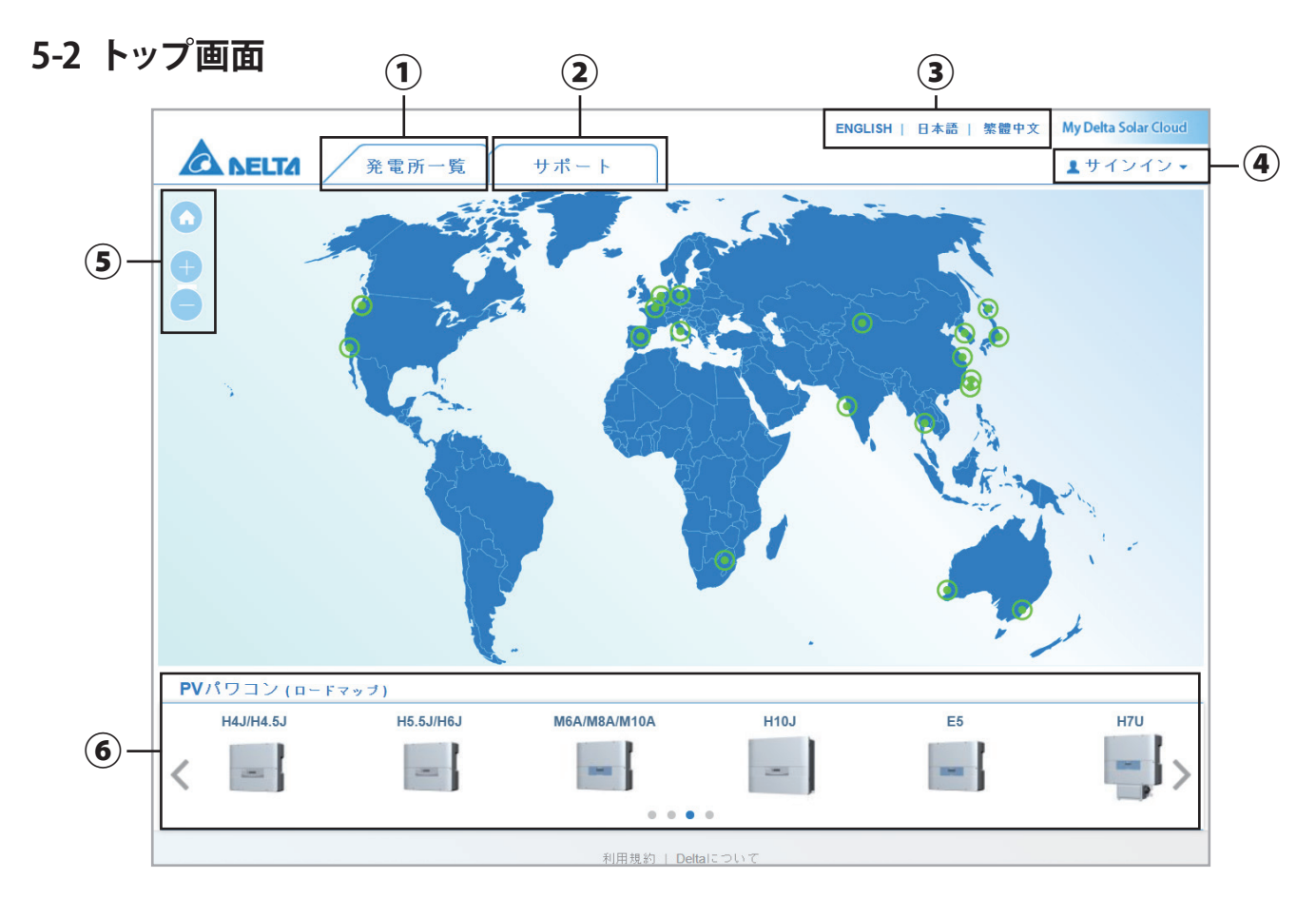

マイデルタ・ソーラークラウドを開いたときの画面です。 サインインが必要です。

① 発電所一覧

通常は、登録されている発電所が一覧で表示されます。

トップ画面でクリックするとサインイン画面が表示されます。

② サポート

サポートタブをクリックするとプルダウンメニューが表示されます。

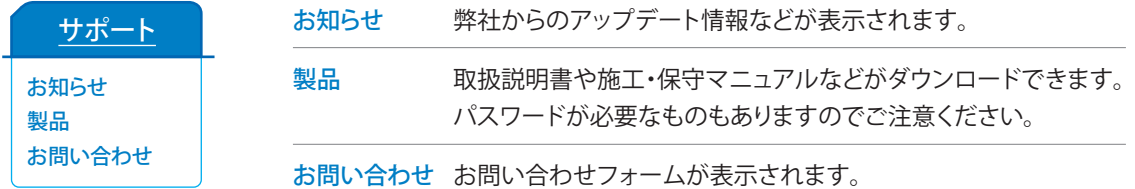

③ 言語選択

英語、日本語、中国語(繁体字)から表示言語を選択できます。

④ サインイン

 クリックするとサインイン(ログイン)画面が表示されます。 サインインには、マイデルタ・ソーラーAPPで、登録したメールアドレスとパスワードが必要です。

⑤ 地図操作

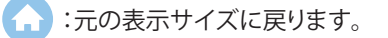

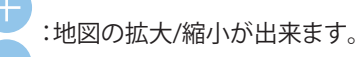

地図上でクリックすると地図が移動します。

⑥ カタログ

 クリックした機器のカタログを表示します。 日本で販売していない機器もありますのでご注意ください。

### **5-3 サインイン画面**

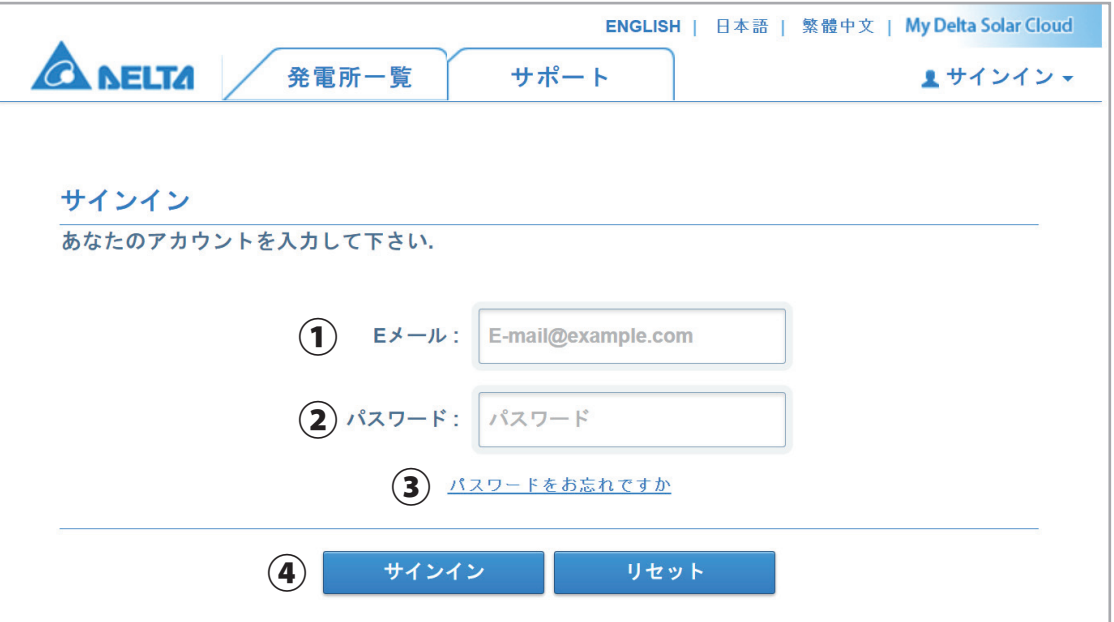

トップ画面の右上のサインインをクリックし、サインインを選択するとサインイン画面が表示されます。

① Eメール

マイデルタ・ソーラーAPPで、登録したメールアドレスを入力します。

② パスワード

マイデルタ・ソーラーAPPで、登録したパスワードを入力します。

③ パスワードを忘れた場合

クリックすると、「パスワード回復画面」が表示されます。

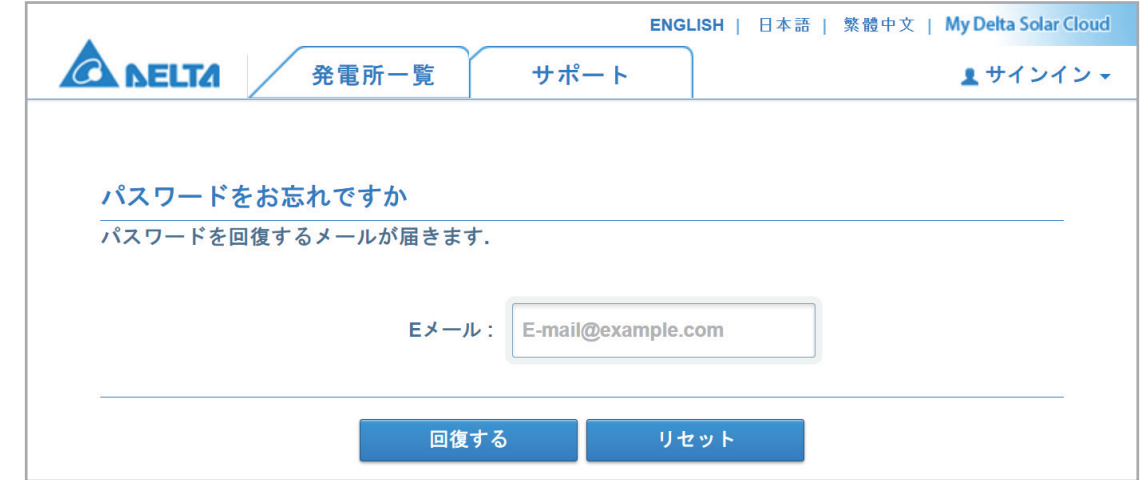

・ Eメール

マイデルタ・ソーラーAPPで、登録したメールアドレスを入力します。

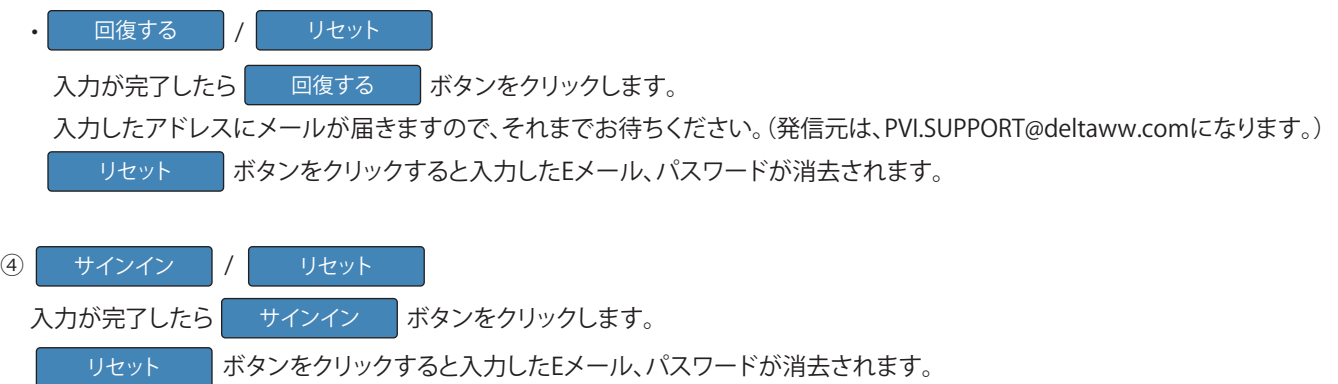

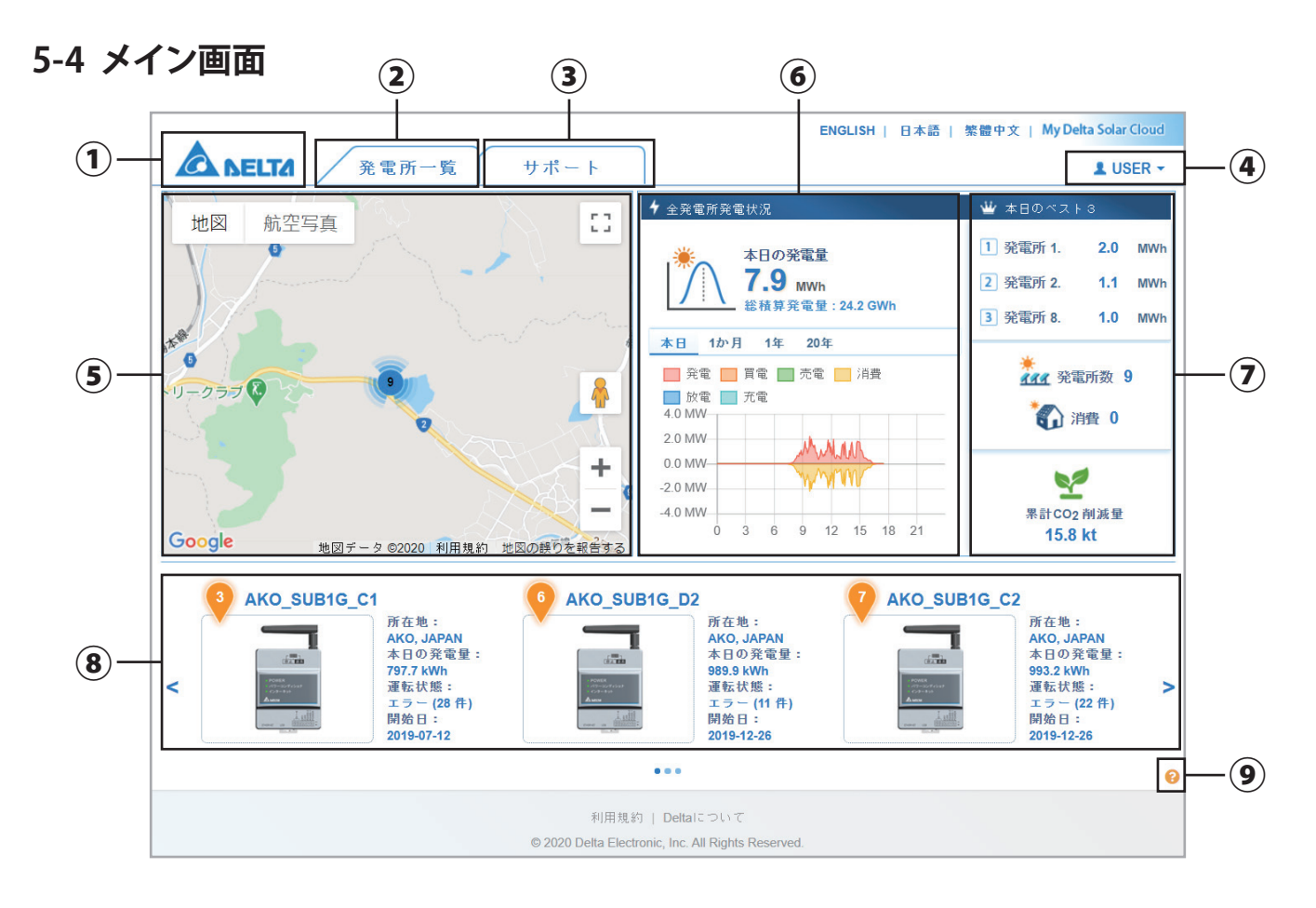

サインイン後のクラウドのメイン画面です。

① デルタ電子ロゴ

メイン画面に戻ります。

② 発電所一覧

 通常は、登録されている発電所が一覧で表示されます。 トップ画面でクリックするとサインイン画面が表示されます。

③ サポート

クリックするとプルダウンメニューが表示されます。

弊社からのアップデート情報などが表示されます。 取扱説明書や施工・保守マニュアルなどがダウンロードできます。 お知らせ 製品

パスワードが必要なものもありますのでご注意ください。

お問い合わせフォームが表示されます。

④ サインイン名

サインインしたときの くの後ろにメールアドレスの@の前の部分が表示されます。 (長い場合は後ろ側が省略されます。変更は出来ません。) クリックするとプルダウンメニューが表示されます。

### **L** USER  $\blacktriangledown$

パスワードの編集 サインアウト

パスワードの編集:パスワードを変更したいときに選択します。 サインアウト:クラウドを終了するときに選択します。トップ画面に戻ります。 ⑤ 地図表示

 グーグルマップを表示し、発電所の位置と数を表示します。 広域地図の場合、色で発電所の数を表します。

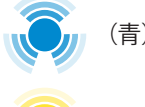

■ (青):2~9ヵ所

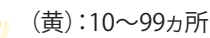

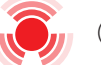

(赤):100~999ヵ所

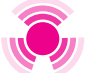

(ピンク):1000ヵ所以上

⑥ 全発電所発電状況

発電所一覧に表示される全ての発電所の合計の本日の発電量、時間、日、年単位のグラフを表示します。

⑦ 本日のベスト3

 発電所一覧に表示される全ての発電所の中でベスト3の発電量を表示します。 発電所数:全量売電の発電所の数を表示します。\*1 消費:余剰売電と蓄電システムの発電所の数を表示します。\*2 累計CO2削減量: CO2の削減量を表示します。

- \*1 現在は、すべての発電所の数が表示されます。
- \*2 現在は、機能していません。将来のための機能です。
- ⑧ 発電所状況

 登録されている発電所の各情報(所在地、本日の発電量、運転状況、運転開始日)を表示します。 クリックすると個別の発電所の詳細を表示します。 色により発電所の状況がわかります。

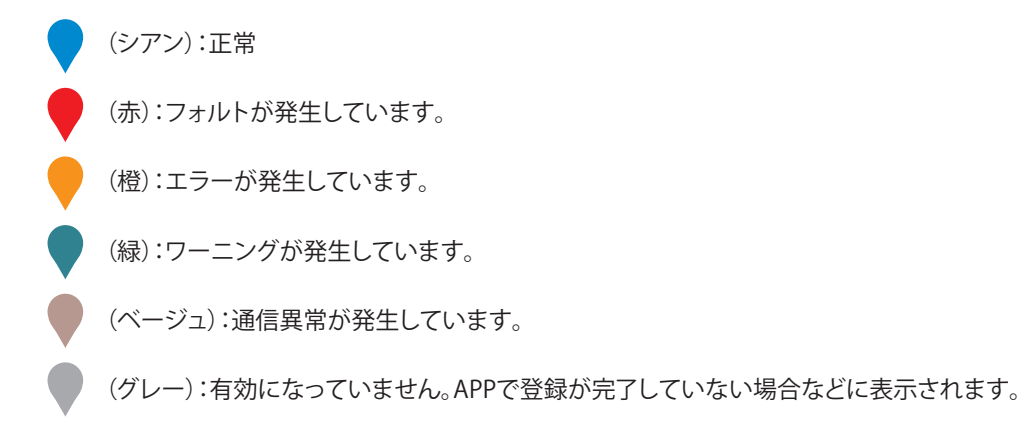

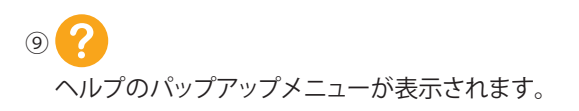

### **5-5 発電所一覧画面**

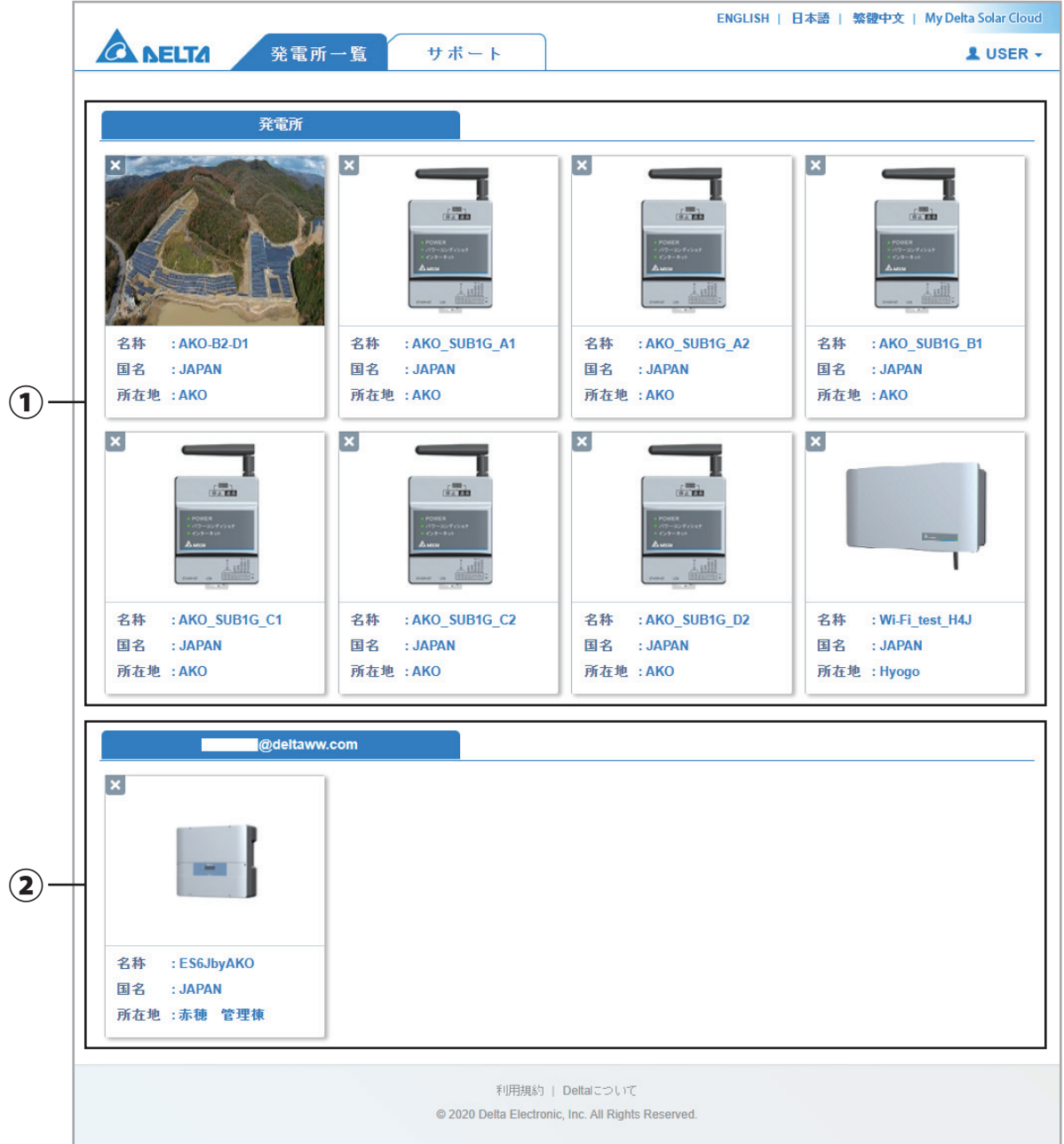

発電所一覧を表示します。

クリックすると選択した発電所の詳細を見ることができます。

をクリックすると発電所消去画面が表示されます。実行するとクラウドから発電所が消去されます。(消去にはパスワード必要です)

① 発電所タブ

自分の発電所の一覧です。

② 〇○○@〇○〇○○○(メールアドレスのタブ)

「特定の人と発電所を共有する」でシェアされた発電所の一覧です。

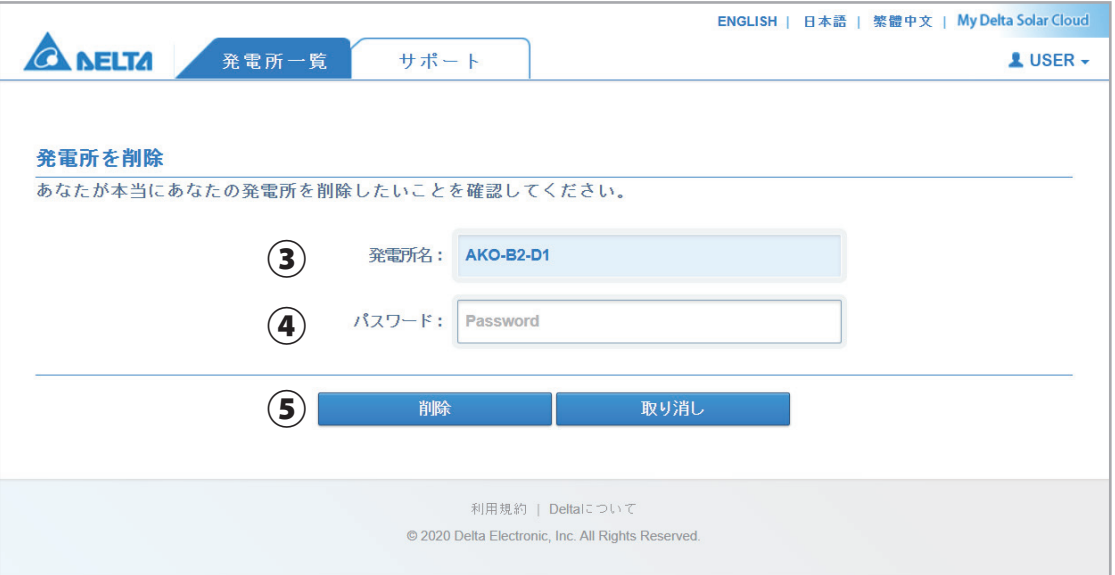

### ③ 発電所名

メをクリックした発電所名が表示されます。

### ④ パスワード

サインインパスワードを入力します。

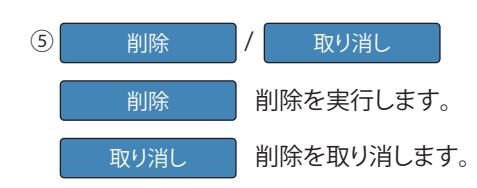

# **5-6 サポート画面**

① お知らせ

お知らせページが表示されます。弊社からのアップデート情報などが表示されます。

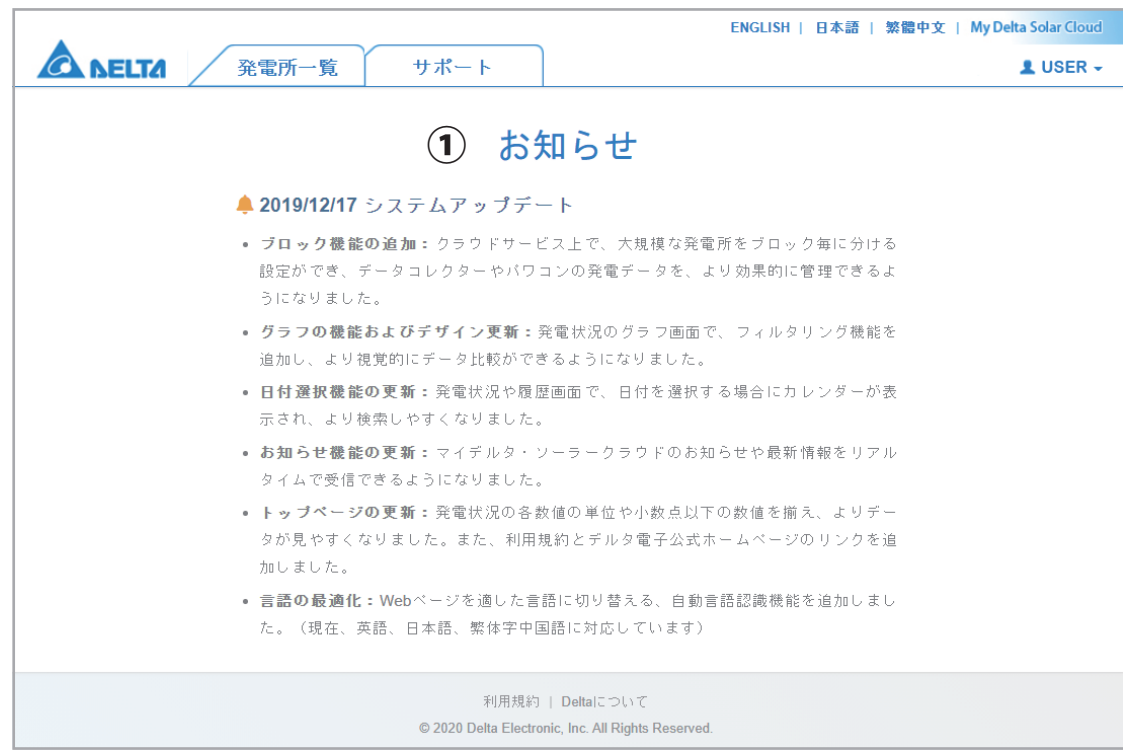

#### ② 製品

 取扱説明書や施工・保守マニュアルをダウンロードできます。 パスワードが必要なものもありますのでご注意ください。

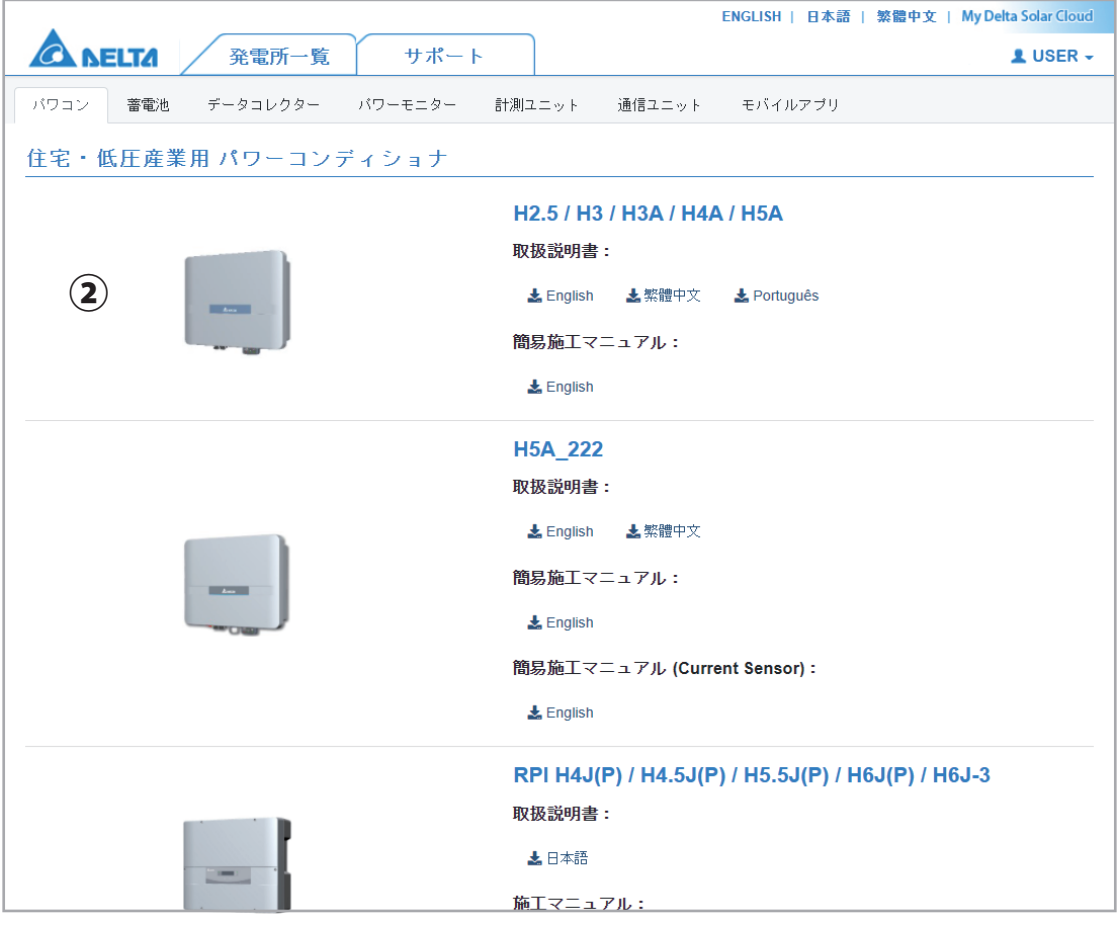

③ お問い合わせ

お問い合わせフォームが表示されます。

必要事項を入力し、最後に 送信 ボタンをクリックしてください

 サインインしていない状態でサポートタブから「お問い合わせ」を選択した場合と、設定の項目のお問い合わせで設定してない (未設定)場合にサポートタブから「お問い合わせ」を選択したときに表示される画面です。

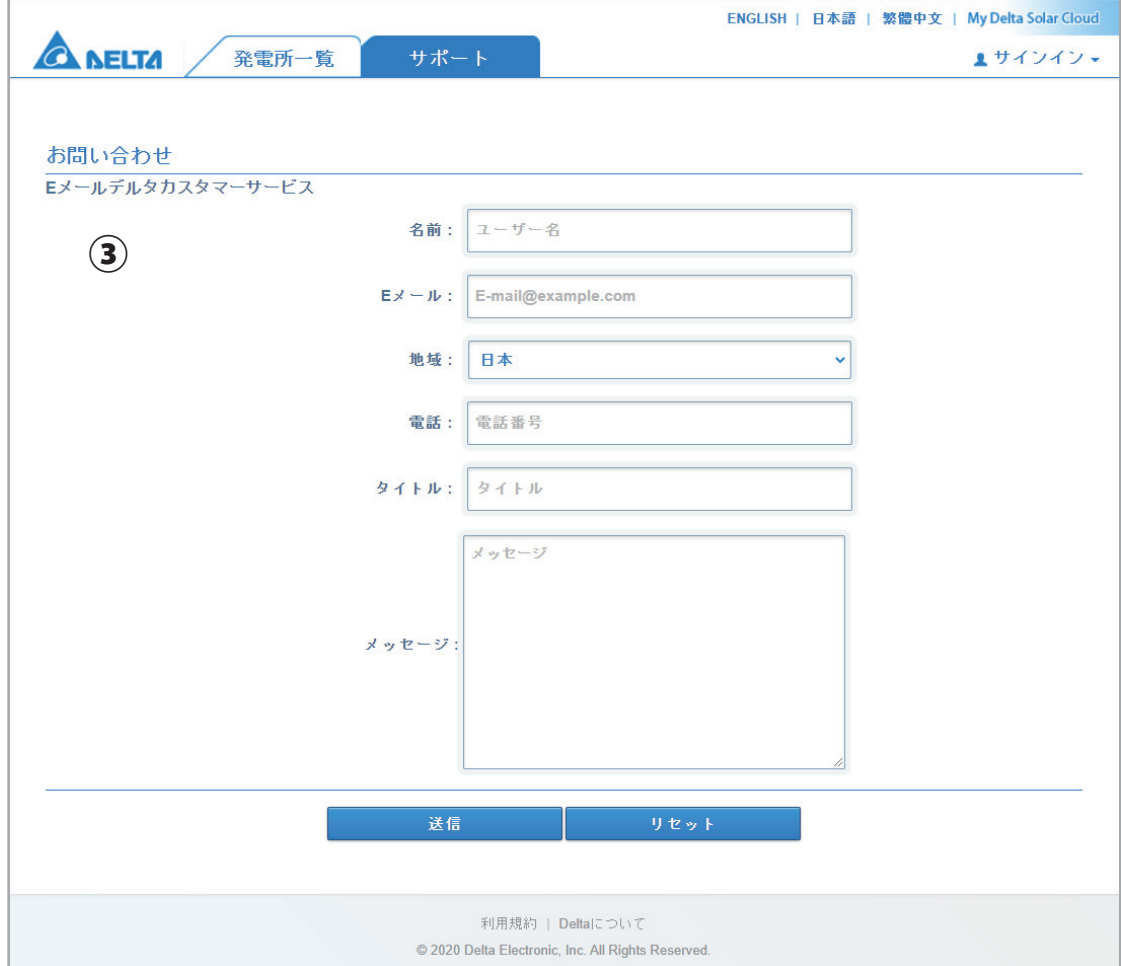

設定の項目のお問い合わせで設定いる場合にサポートタブから「お問い合わせ」を選択したときに表示される画面です。

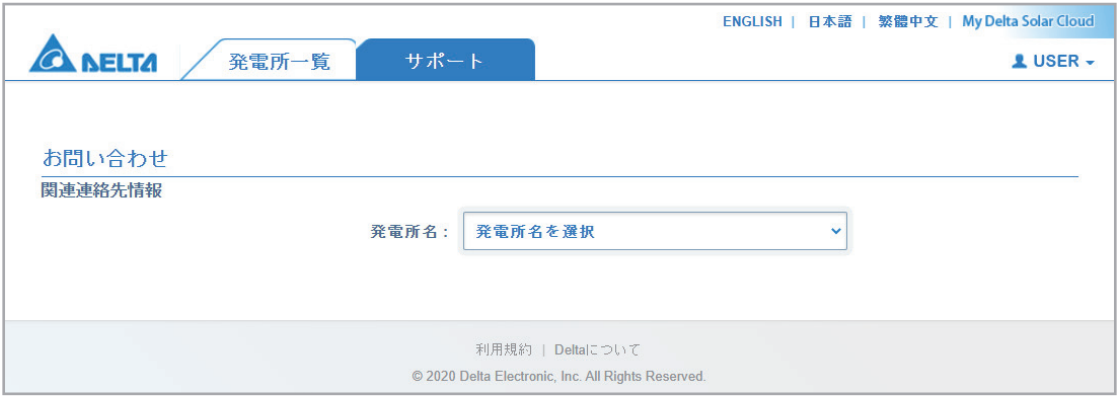

(1) 発電所名をクリックするとプルダウンメニューが表示されます。 問い合わせしたい発電所を選択します。

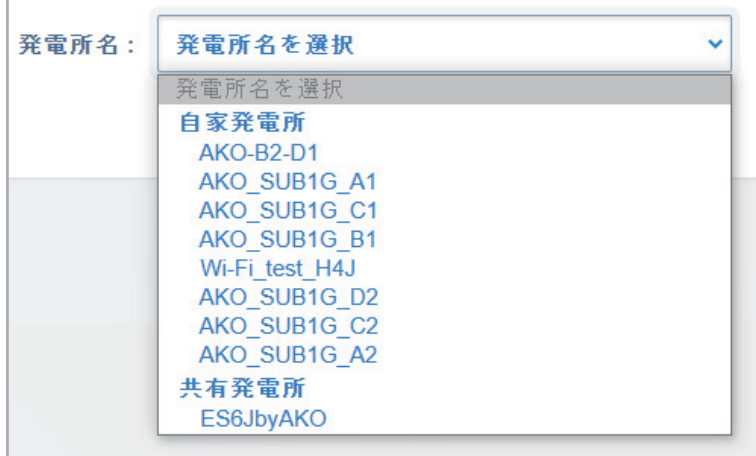

(2) 施工・販売店が表示されます。

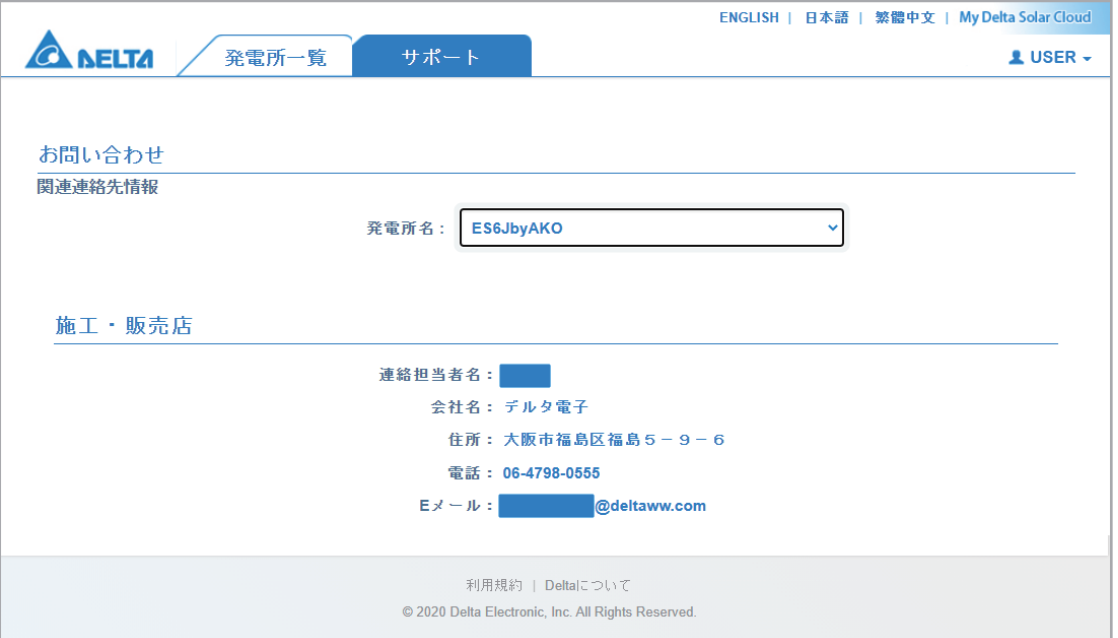

### **5-7 発電状況画面(選択:発電所)**

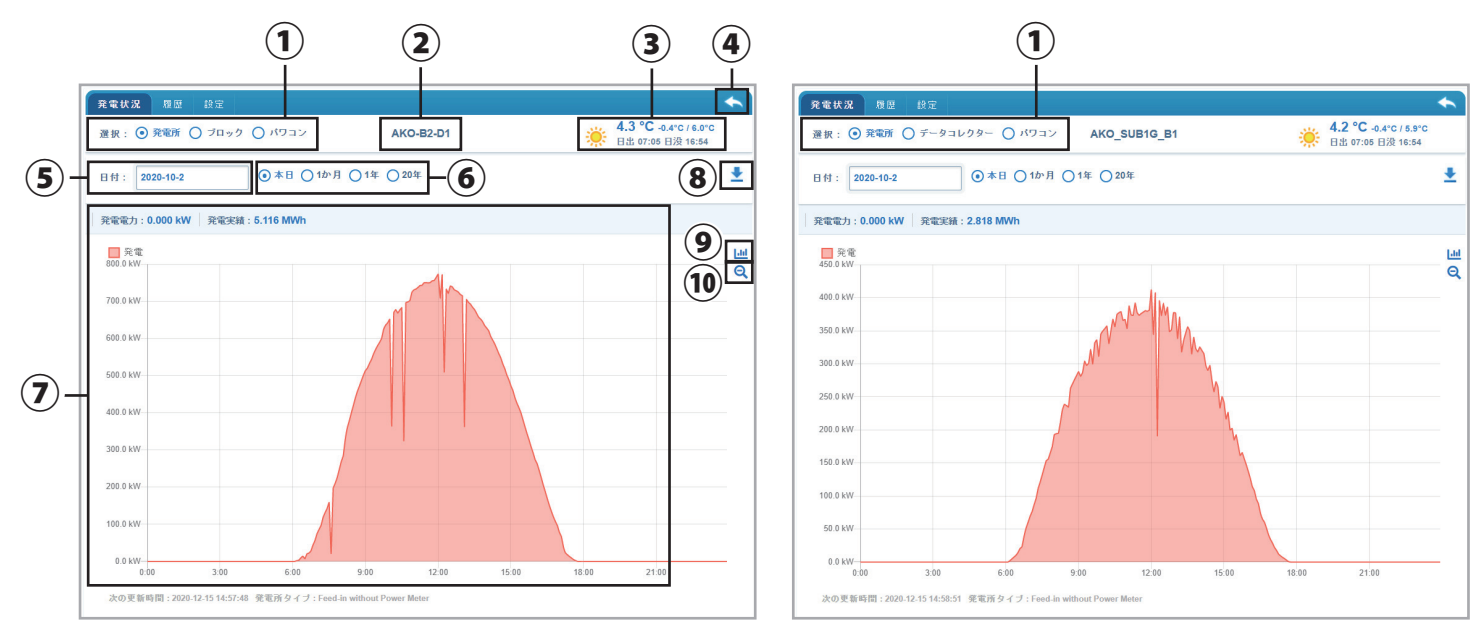

#### 発電状況を見る画面です。

#### ① 選択

3つから選択することでそれぞれの発電状況を見ることが出来ます。

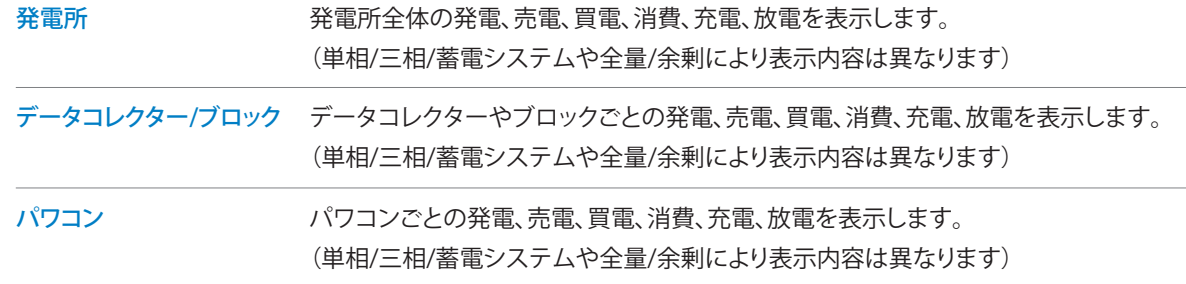

#### ② 発電所名

 発電所の名称を表示します。 設定の発電所名で変更可能です。

③ 気象情報

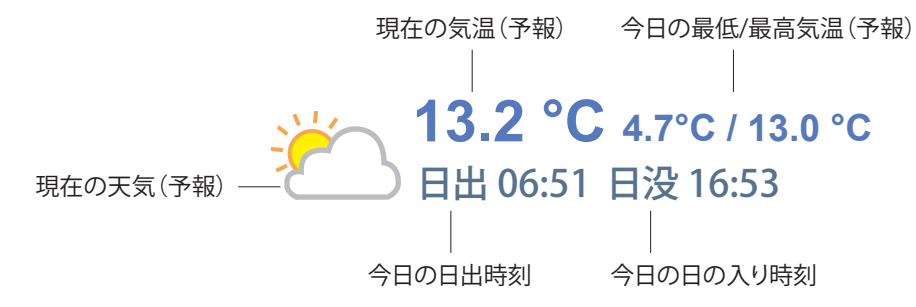

緯度/経度で設定された場所の市町村の天気、気温(現在、最低、最高)、日出/日没時間をネットから取得して表示します。 (Dark Skyというサイトを使用しています。)

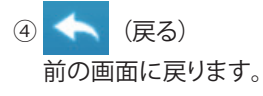

⑤ 日付

 クリックするとカレンダーが表示されます。 確認したい日付を選択すると選択した日の発電状況が確認出来ます。

#### ⑥ 現在発電状況

現在の発電状況を数値で表示します。

 発電、売電、買電、消費、蓄電池残量、発電実績を表示します。(単相/三相/蓄電システムや全量/余剰により表示内容は異なります) 日付や1か月(日ごと)、1年(月ごと)、20年(年ごと)の選択が出来ます。

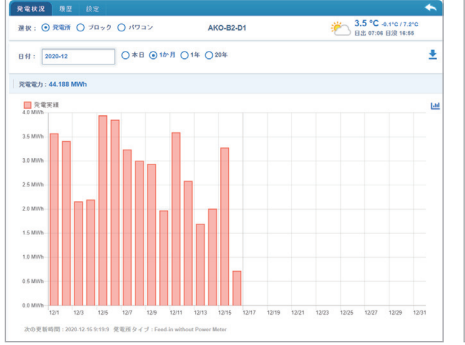

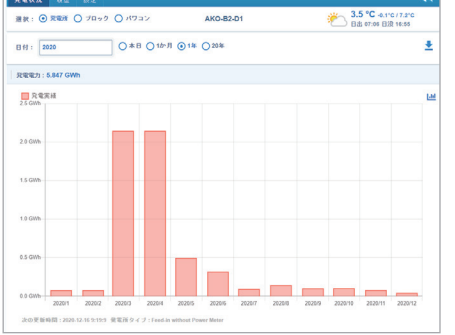

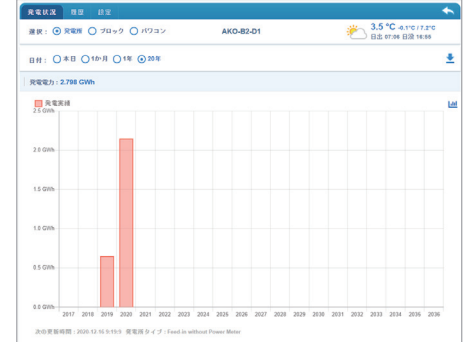

#### ⑦ グラフ

選択されたグラフを表示します。

更新頻度は5分間隔

5分間隔で数値を取得し、表示しています。(平均や最大値、最小値ではありません。)

 $Q = R$ 

⑧ (ダウンロード) データをダウンロードします。 形式:CSVファイル ファイル名

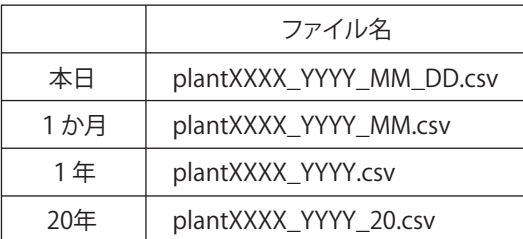

※XXXX:発電所に付けられた任意な番号です。 ※YYYY:西暦、MM:月、DD:日

● (蓄電システム用 ダウンロード) 蓄電システムにおいて1か月を選択した場合、上記のアイコンが表示 されることがあります。 節電要請(5-19 節電要請専用欄設定画面参照)において、自治体等へ データを提出する場合に使用します。 選択された月の日ごと、およびその1か月間の1時間ごとのデータを ダウンロードします。 形式:xlsxファイル ファイル名

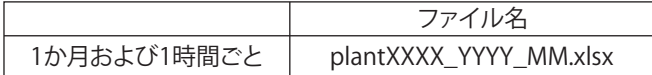

※XXXX:発電所に付けられた任意な番号です。 ※YYYY:西暦、MM:月

### $\overline{\mathcal{O}}$  |  $\overline{\mathbf{H}}$

┃ Ⅱ アイコンを1度クリックすると、グラフが非表示になります。もう一度クリックするとグラフが表示されます。 各項目が取り消し線になります。表示したい項目をクリックすると取り消し線が消えて選択したグラフが表示されます。 もう一度クリックすると非表示になります。

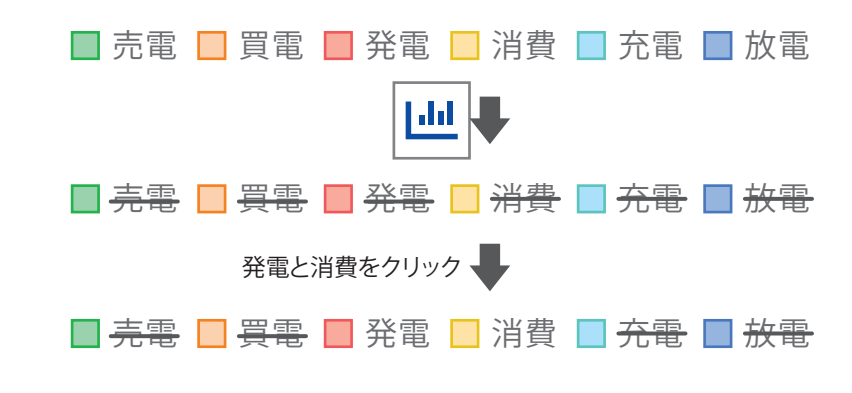

 $\circledR$ 

 カーソルがグラフの上にあるとき、マウスのスクロールホイールを回転させるとグラフが拡大/縮小します。 ◯ をクリックすると元のサイズのグラフに戻ります。

### **5-8 発電状況画面(選択:ブロック / データコレクター)**  $\odot$   $\odot$

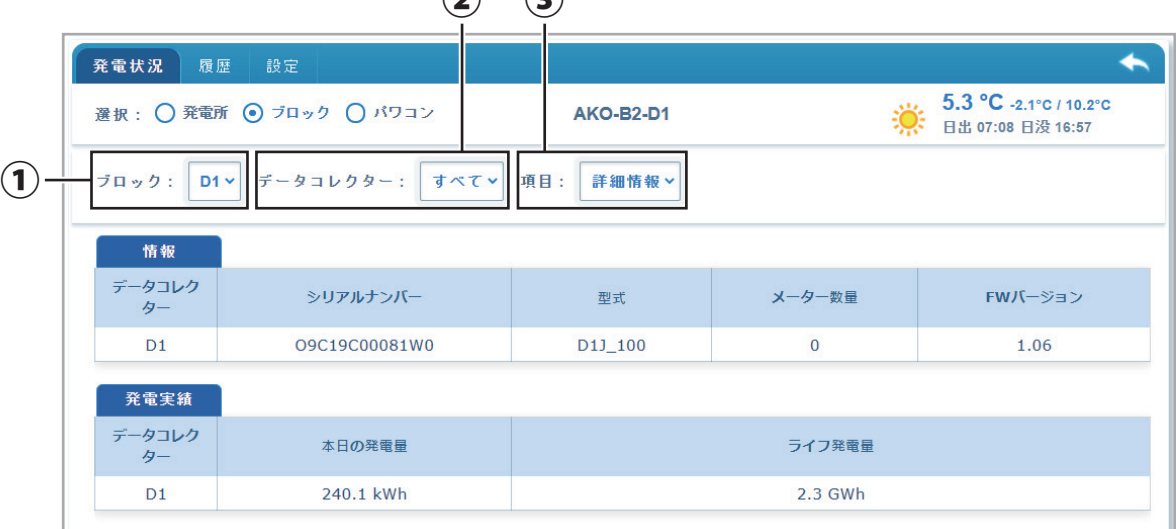

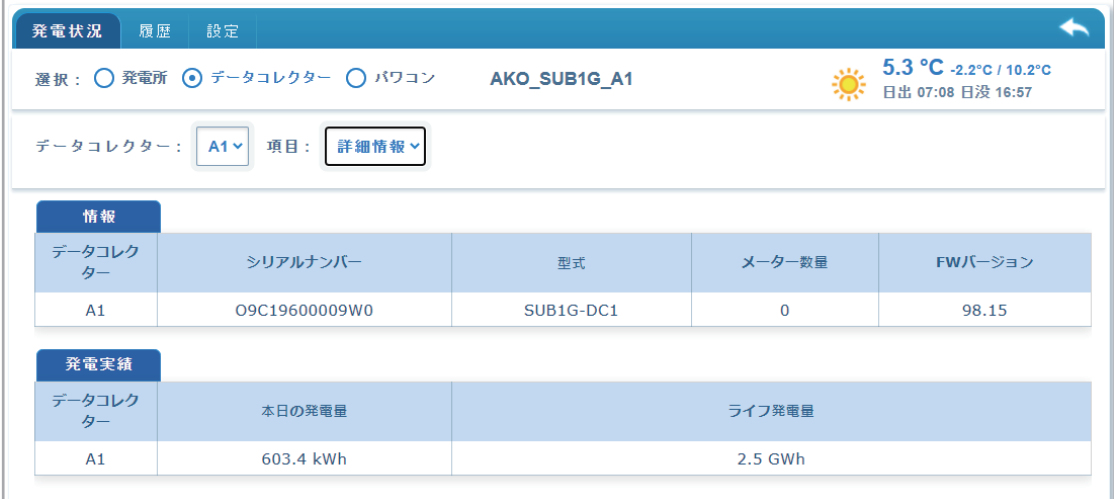

選択でデータコレクター/ブロックを選択すると表示される画面です。

① ブロック(ブロックがある場合のみ表示) 見たいブロックを選択します。

② データコレクター

見たいデータコレクターを選択します。

③ 項目

詳細情報や発電所実績を選択します。

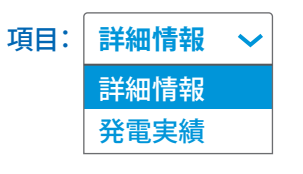

情報

#### ・ 詳細情報

詳細情報を選択されたときに表示する画面です。

 **情報**

選択されたデータコレクターの詳細情報を表示します。

#### **発電実績**

選択されたデータコレクターの今日と総発電量を表示します。

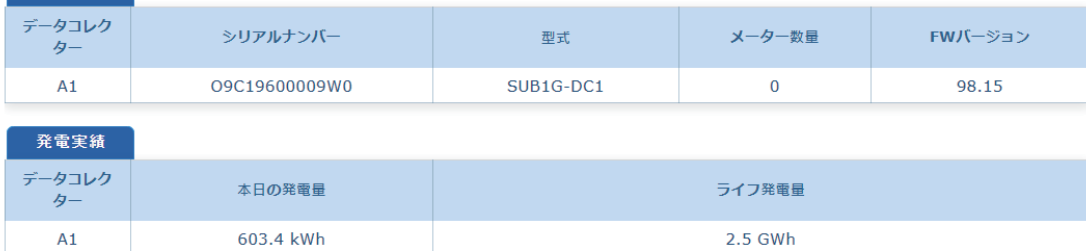

#### ・ 発電実績

 発電所実績を選択されたときに表示する画面です。 選択されたデータコレクターの発電実績をグラフで表示します。

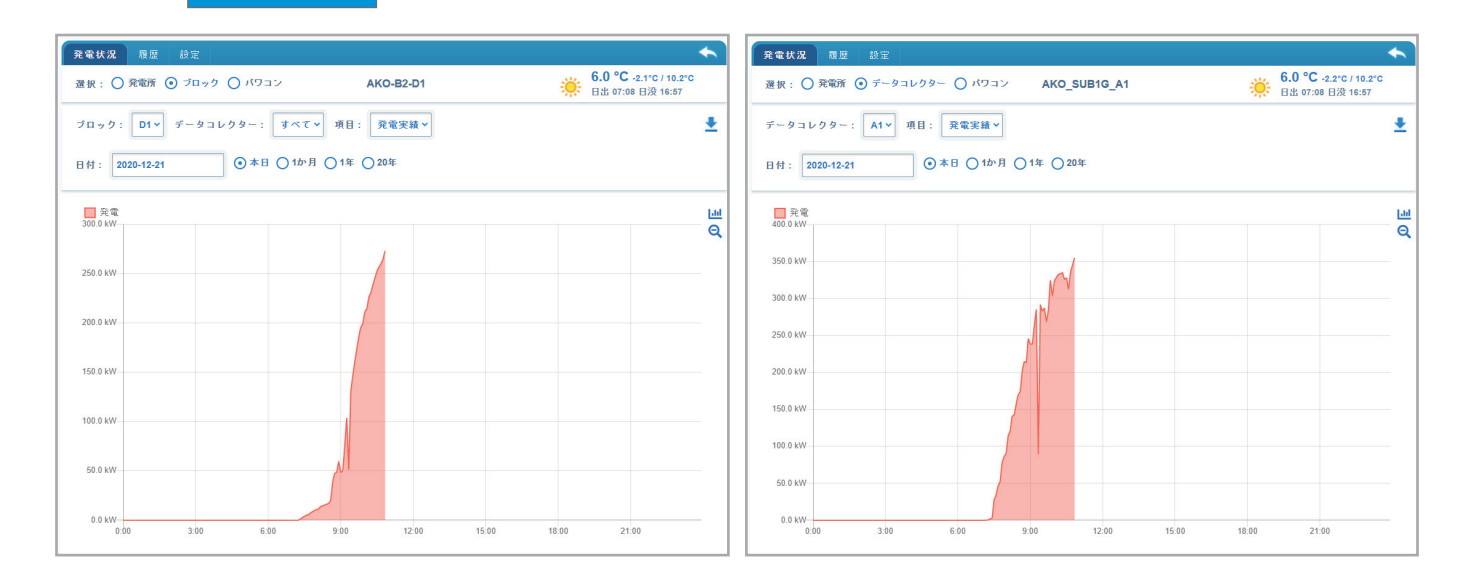

⑧ (ダウンロード) データをダウンロードします。

項目: **発電実績**

詳細情報 発電実績  $\ddotmark$ 

形式:CSVファイル

ファイル名

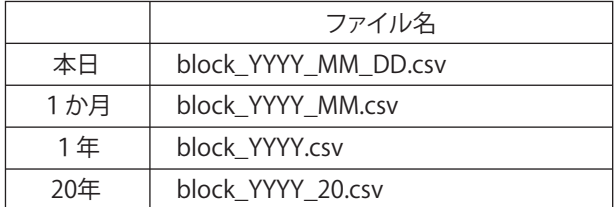

※YYYY:西暦、MM:月、DD:日

### **5-9 発電状況画面(選択:パワコン)**

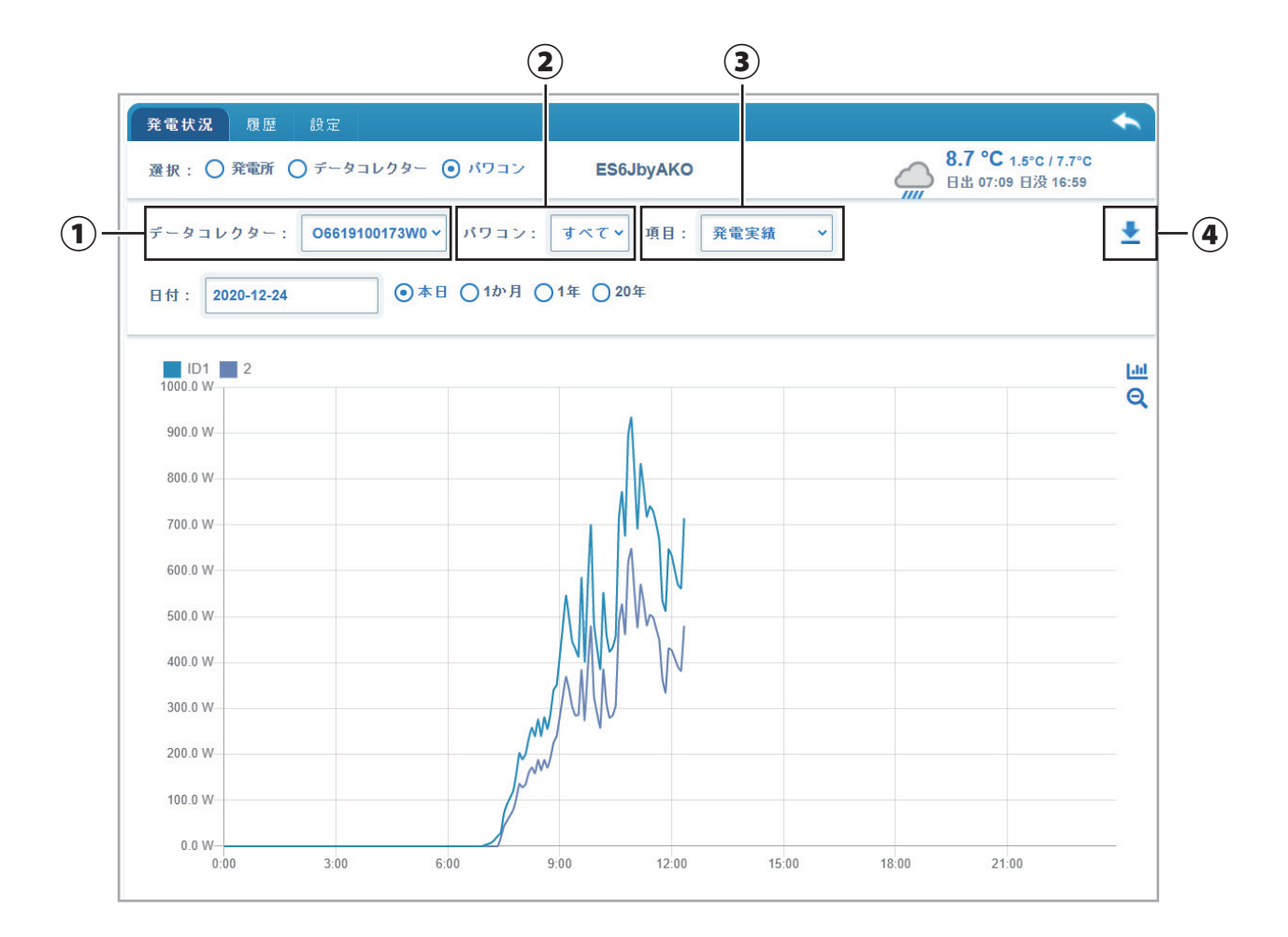

選択でパワコン を選択すると表示される画面です。

①データコレクター

見たいデータコレクター を選択します。

②パワコン

見たいパワコン を選択します。

③項目

詳細情報や発電実績、直流電圧/電流、交流電圧/電流、蓄電池残容量(蓄電システムのみ)を選択します。

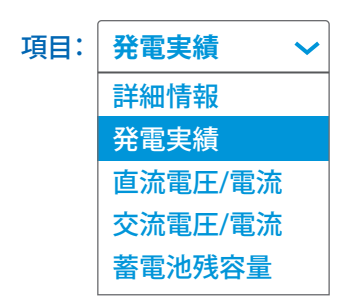

(各項目は次のページから参照してください。)

項目: **詳細情報**

詳細情報 発電実績

直流電圧/電流 交流電圧/電流 蓄電池残容量

#### ・ 詳細情報

 $\checkmark$ 

詳細情報を選択されたときに表示する画面です。

#### **情報**

選択されたパワコン の詳細情報を表示します。

### **モード(蓄電システムのみ)**

選択されたパワコンのモード を表示します。

### **入力**

パワコンの入力電圧、電流、発電量を表示します。

#### **出力**

パワコンの出力電圧、電流、発電量を表示します。

### **電池**

蓄電システムの場合は蓄電池の情報を表示します。

#### **FWバージョン**

FWバージョンを表示します。

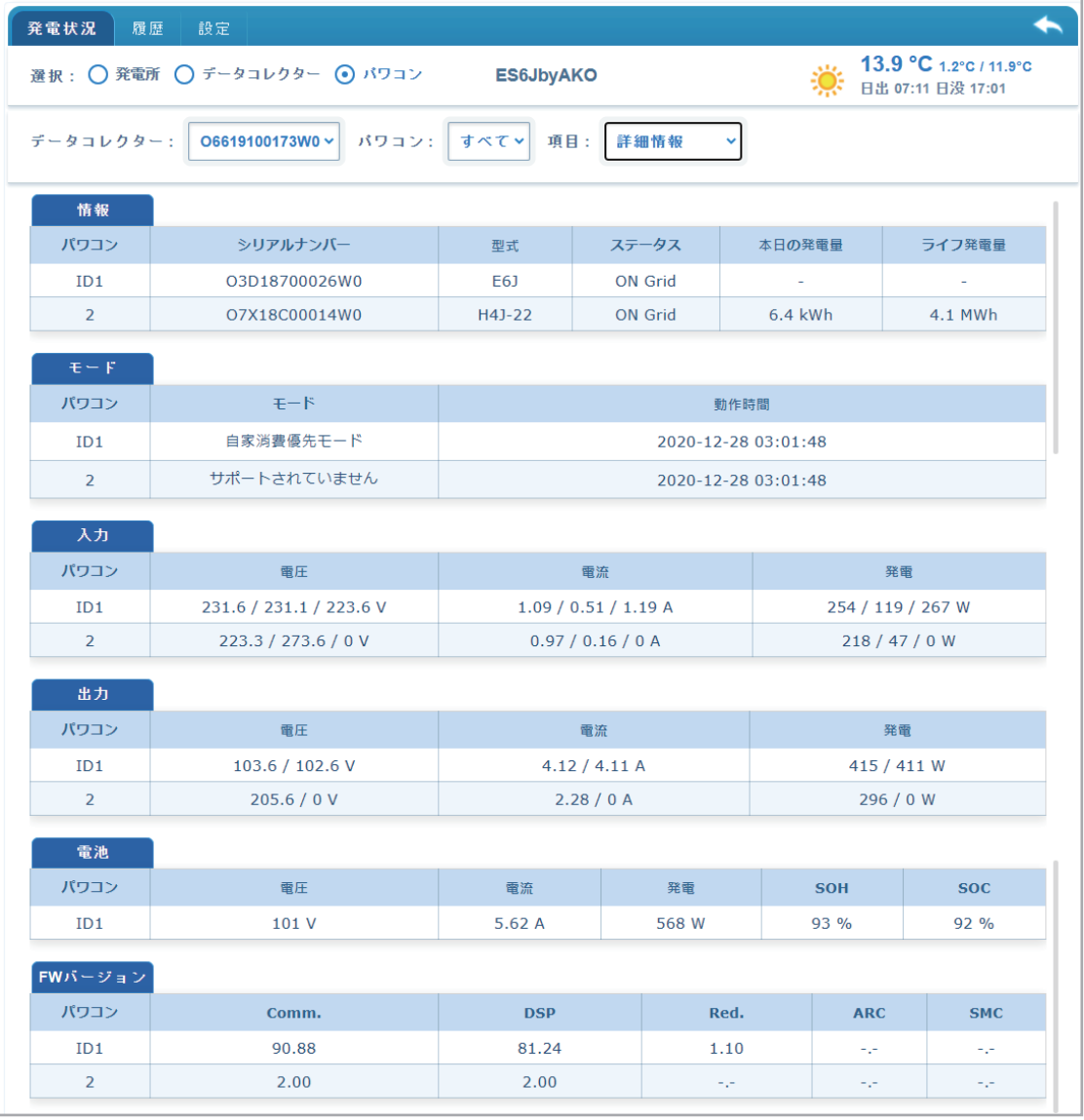

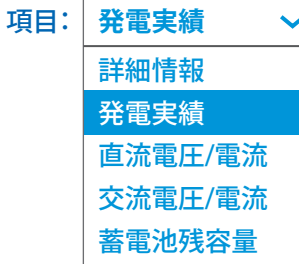

#### ・ 発電実績

発電実績を選択されたときに表示する画面です。

#### **日付**

 日付のテキストボックスを選択するとカレンダーが表示されます。 カレンダーから見たい日付を選択できます。

#### **本日**

日付で選択された日の発電電力(W)のグラフを表示します。

#### **1か月**

日付で選択された月の発電電力量(Wh)のグラフを表示します。

#### **1年**

日付で選択された年の発電電力量(Wh)のグラフを表示します。

### **20年**

1年ごとの発電電力量(Wh)のグラフを表示します。

### **I** dd

||||| アイコンを1度クリックすると、グラフが非表示になります。もう一度クリックするとグラフが 表示されます。

各項目が取り消し線になります。表示したい項目をクリックすると取り消し線が消えて選択した グラフが表示されます。もう一度クリックすると非表示になります。

### $\Theta$

カーソルがグラフの上にあるとき、マウスのスクロールホイールを回転させるとグラフが拡大/ 縮小します。

● をクリックすると元のサイズのグラフに戻ります。

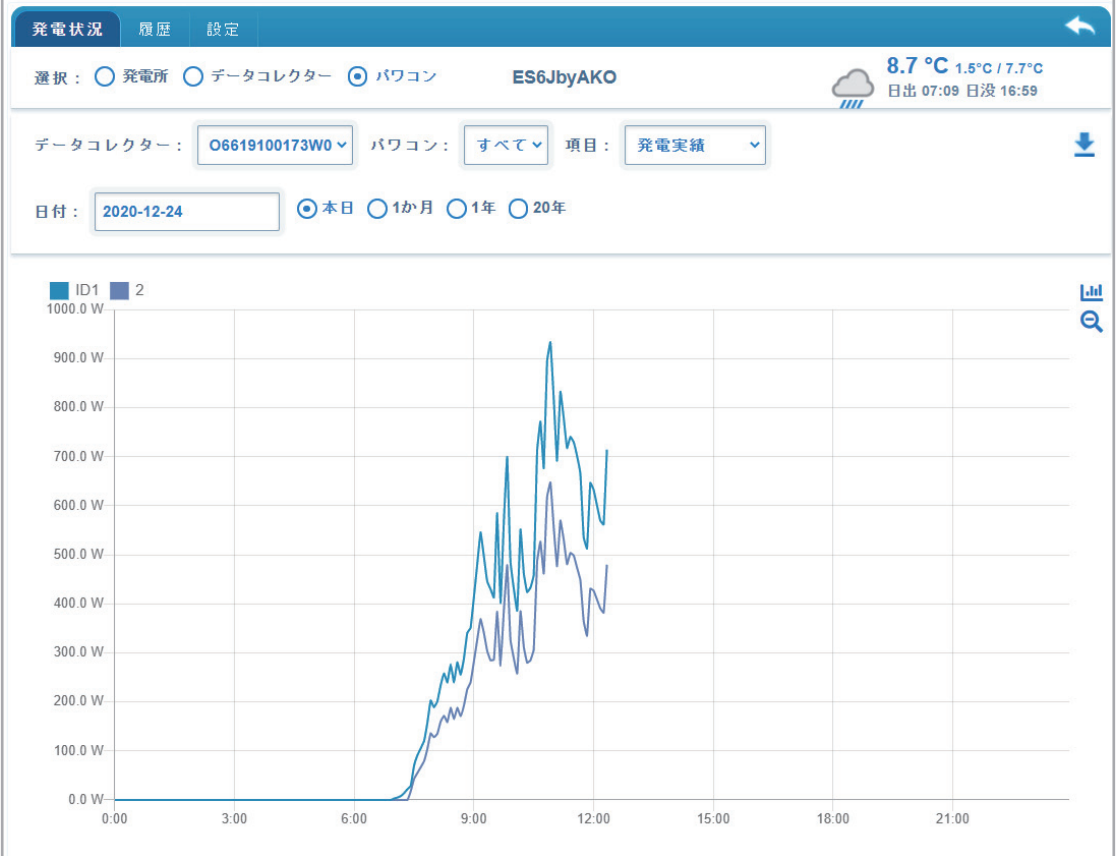

項目: **直流電圧/電流**

詳細情報 発電実績

直流電圧/電流 交流電圧/電流 蓄電池残容量

#### ・ 直流電圧/電流

直流電圧/電流を選択されたときに表示する画面です。

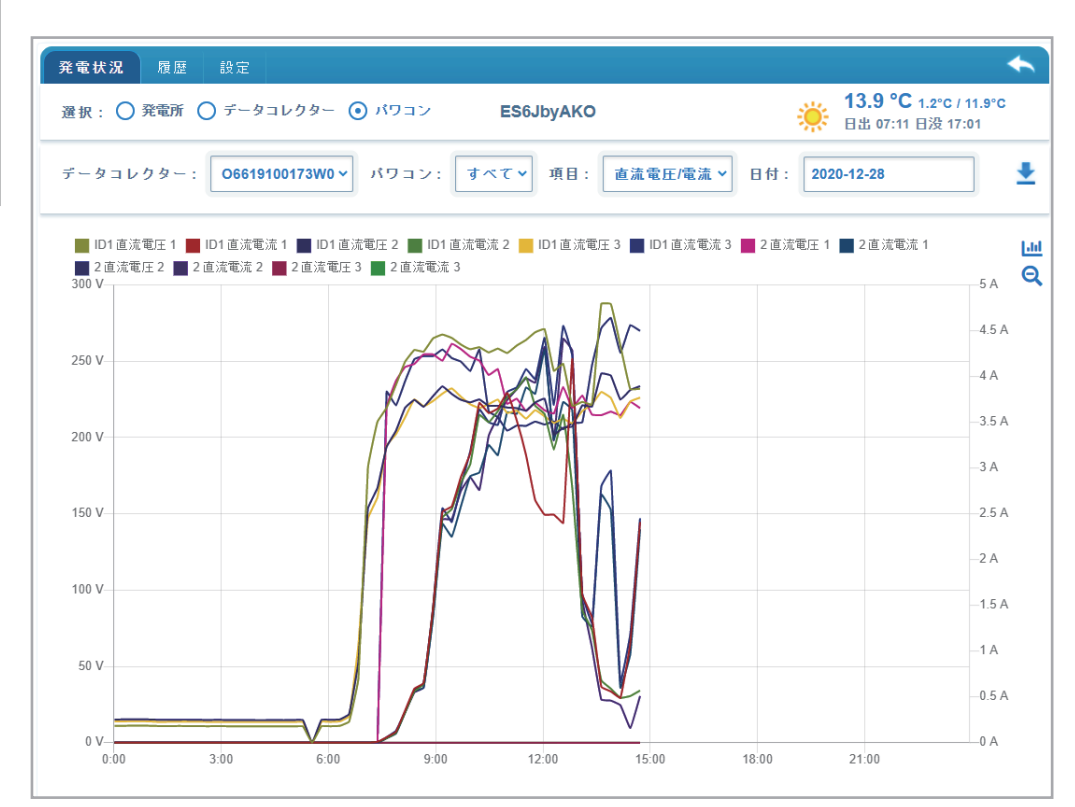

#### 項目: **交流電圧/電流**

#### ・ 交流電圧/電流

交流電圧/電流を選択されたときに表示する画面です。

### 詳細情報 発電実績 直流電圧/電流 交流電圧/電流 蓄電池残容量

#### $\leftarrow$ 発電状況 履歴 設定 13.9 °C 1.2°C / 11.9°C 選択: ○ 発電所 ○ データコレクター ⊙ パワコン ES6JbyAKO  $\frac{1}{2}$  13.9 °C 1.2°C / 11. **すべてv 項目:** 交流電圧/電流 > ÷ データコレクター: 06619100173W0 v パワコン: 日付: 2020-12-28 ██ ID1交流電圧1 ██ ID1交流電流1 ██ ID1交流電圧2 ██ ID1交流電流2 ██ 2交流電圧1 ██ 2交流電流1 ██ 2交流電圧2 ██ 2交流電流2<br>250 V-- $Lul$ 14 A  $\mathbf{\Theta}$  $12A$  $200V$ 10 A 150 V  $-8A$  $-6A$ 100 V  $-4A$ 50 V  $-2A$  $-0$  A  $0 V$  $0:00$  $3:00$  $6:00$  $9:00$  $18:00$  $21:00$  $12:00$  $15:00$

項目: **蓄電池残容量** 詳細情報 発電実績 直流電圧/電流 交流電圧/電流 蓄電池残容量 ・ 蓄電池残容量(蓄電システムのみ) 蓄電池残容量を選択されたときに表示する画面です。

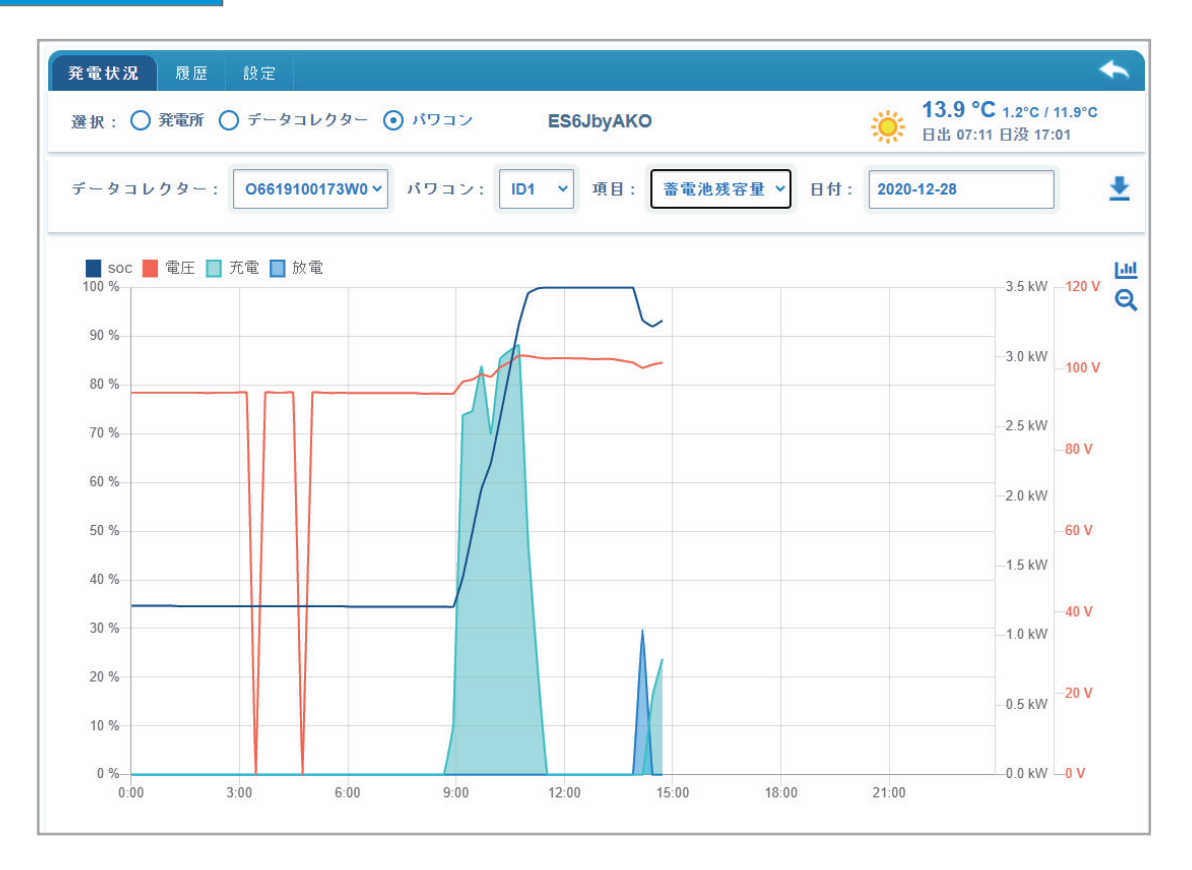

④ (ダウンロード)

 データをダウンロードします。 形式:CSVファイル ファイル名

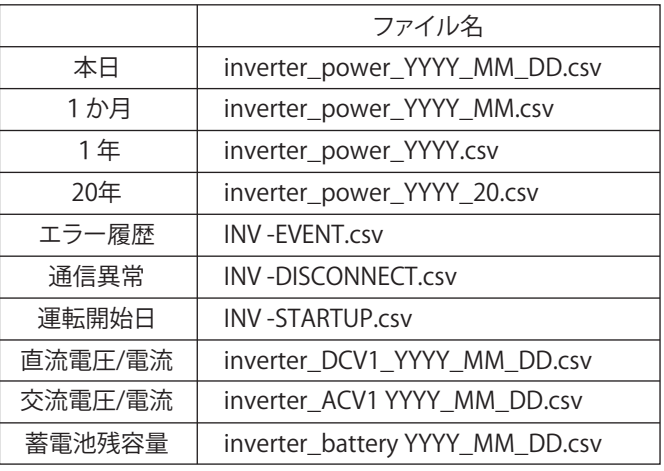

※ XXXX: 発電所に付けられた任意でユニーク な番号です。 ※ YYYY: 西暦、 MM: 月、 DD: 日

### **5-10 履歴画面 (選択:発電所)**

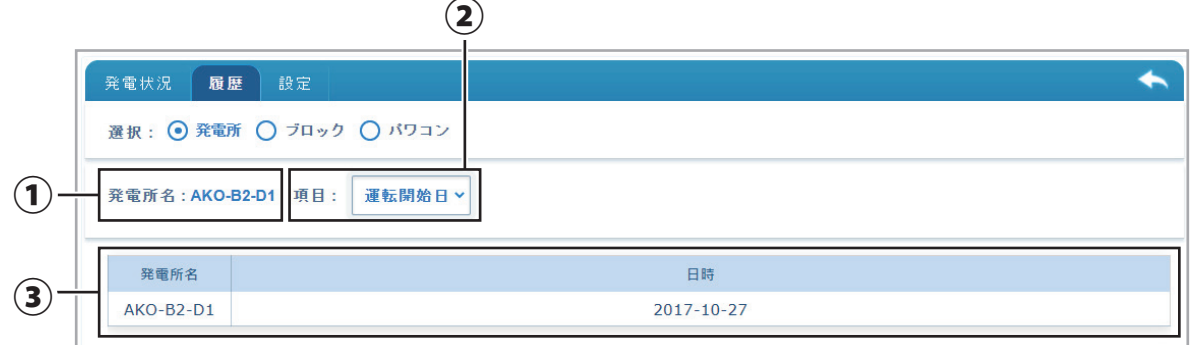

履歴で発電所を選択したときに表示される画面です。

① 発電所名

選択された発電所名が表示されます。

② 項目

運転開始日を選択できます。

・ 運転開始日:発電開始日を表示します。

③ 結果表示

運転開始日がデータコレクターごとに表示されます。

### **5-11 履歴画面(選択:ブロック / データコレクター)**

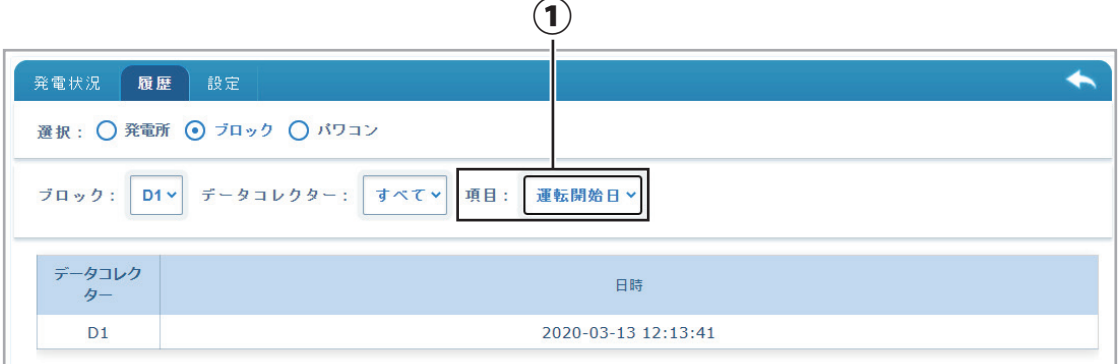

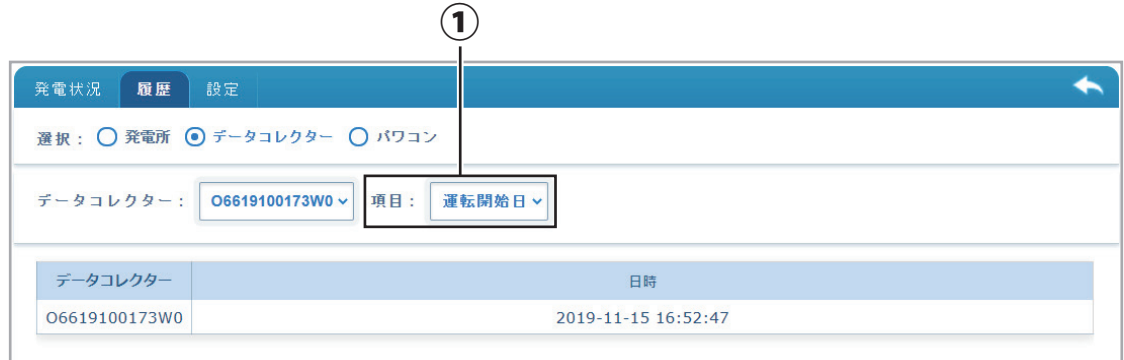

履歴でブロック/データコレクターを選択したときに表示される画面です。

① 項目

通信異常か運転開始日を選択できます。

項目: **通信異常** 通信異常 運転開始日 ・ 通信異常:データコレクターとクラウド間の通信に不具合があった場合に発生日時と復旧日時を 表示します。 ・ 運転開始日:運転開始日を表示します。

#### ・ 通信異常を選択した場合

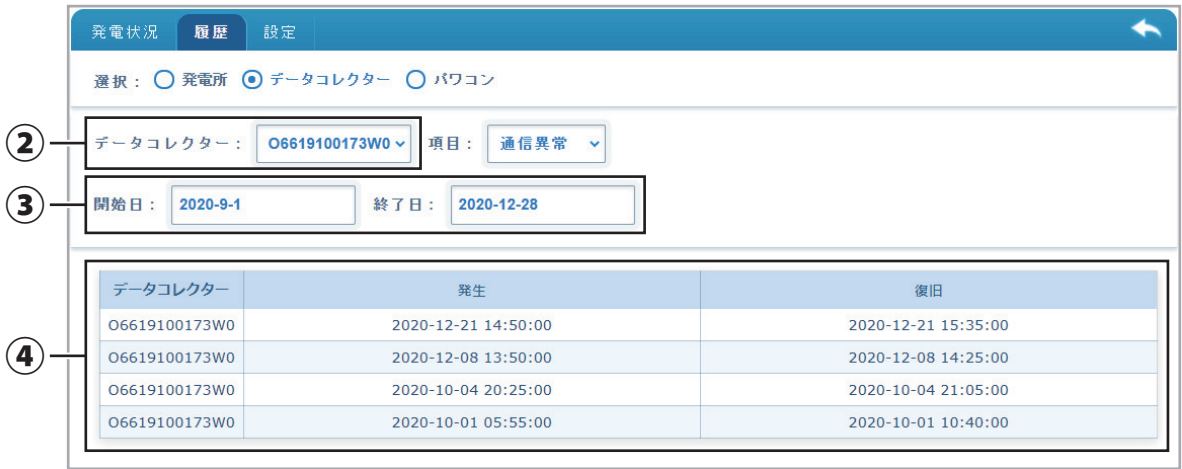

② データコレクター

 データコレクターのシリアル番号が表示されます。 見たいデータコレクターを選択します。

③ 開始日/終了日

通信異常を選択した場合、見たい履歴の日時を選択できます。(ブロックでは、表示されません)

④ 結果表示

開始日から終了日間で通信異常が発生していた場合、表示されます。

### **5-12 履歴画面(選択:パソコン)**

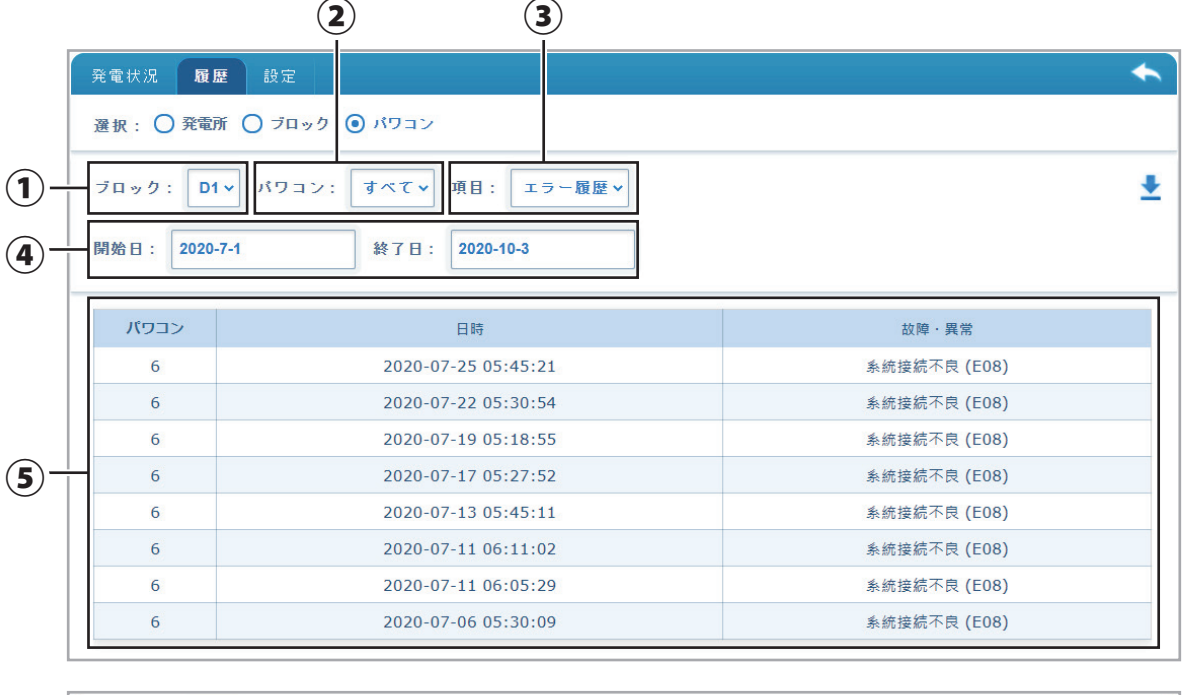

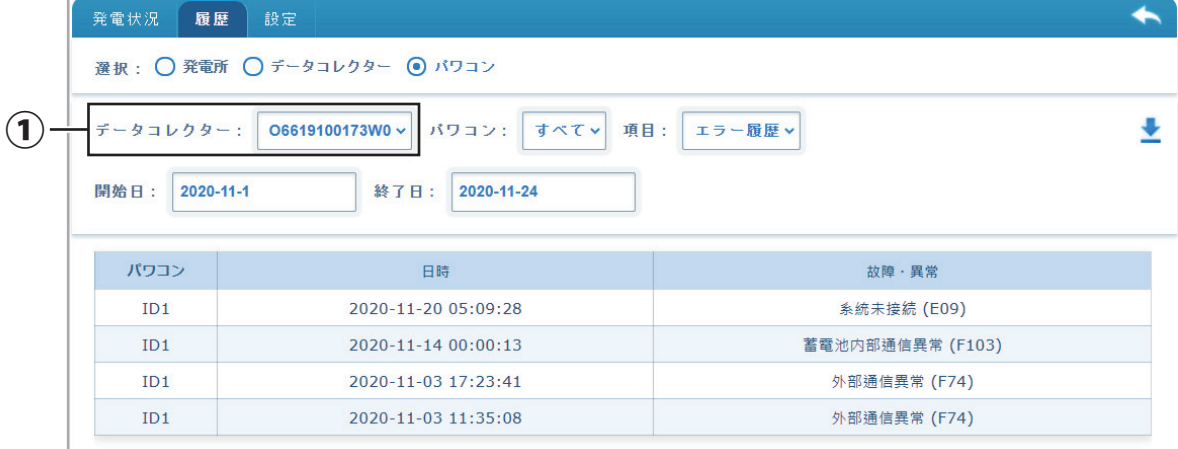

履歴でパワコンを選択したときに表示される画面です。

① ブロック/データコレクター

見たい履歴のブロックまたは、データコレクターを選択します。

② パワコン

選択したブロックまたは、データコレクターに接続されているパワコンを選択します。

③ 項目

エラー履歴か通信異常、運転開始日を選択できます。

- 項目: **運転開始日** エラー履歴 通信異常 運転開始日 ・ エラー履歴:開始日と終了日を選択するとその期間に起こったエラー履歴を表示します。 ・ 通信異常:データコレクターとパワコン間の通信に不具合があった場合に発生日時と復旧日時を 表示します。 ・ 運転開始日:パワコンの運転開始日を表示します。
- ・ エラー履歴選択の場合
- ④ 開始日/終了日

見たい履歴の日時を選択できます。

⑤ 結果表示1

開始日から終了日間でエラー履歴を表示します。

#### ・ 通信異常選択の場合

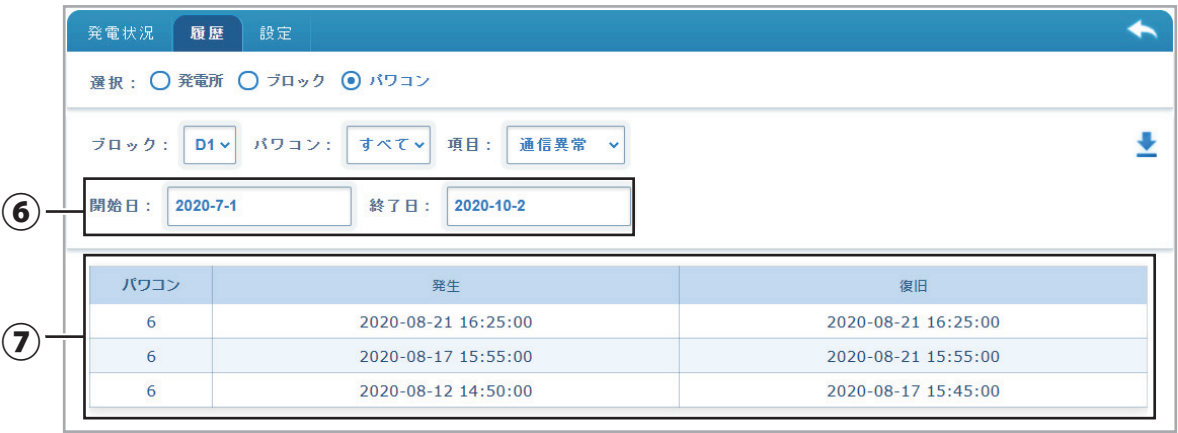

⑥ 開始日/終了日

見たい履歴の日時を選択できます。

⑦ 結果表示 2

開始日から終了日間で通信異常履歴を表示します。

#### ・ 運転開始日選択の場合

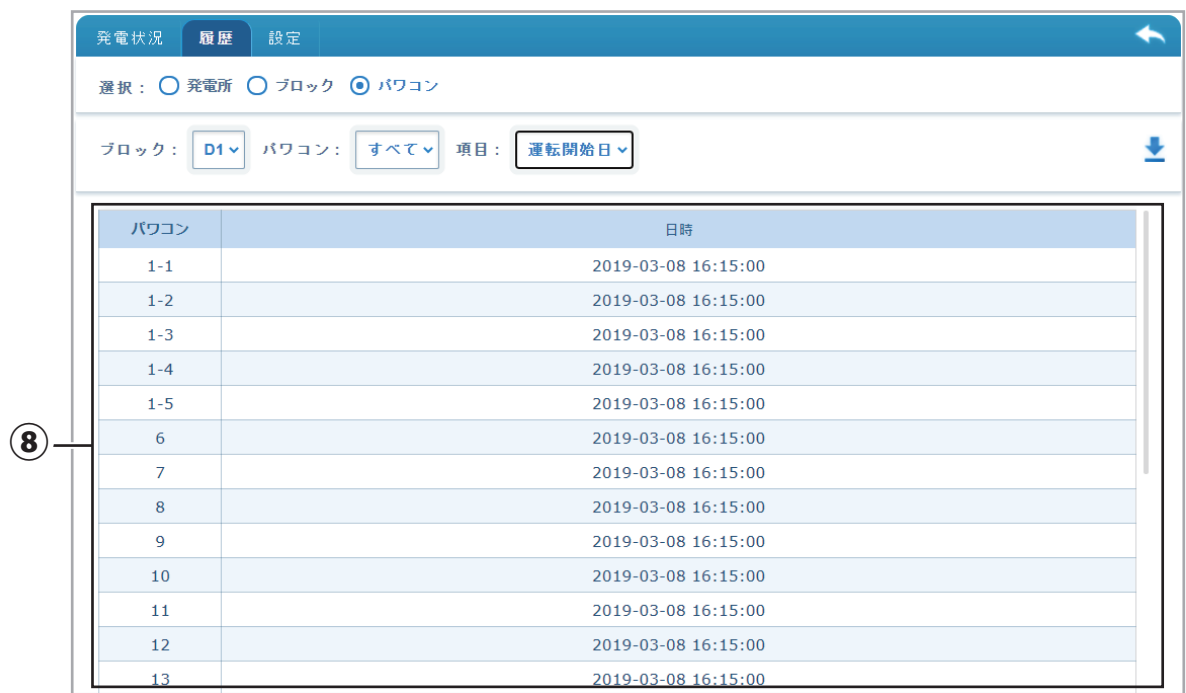

⑧ 結果表示 3

運転開始日を表示します。

# **5-13 発電所設定画面**

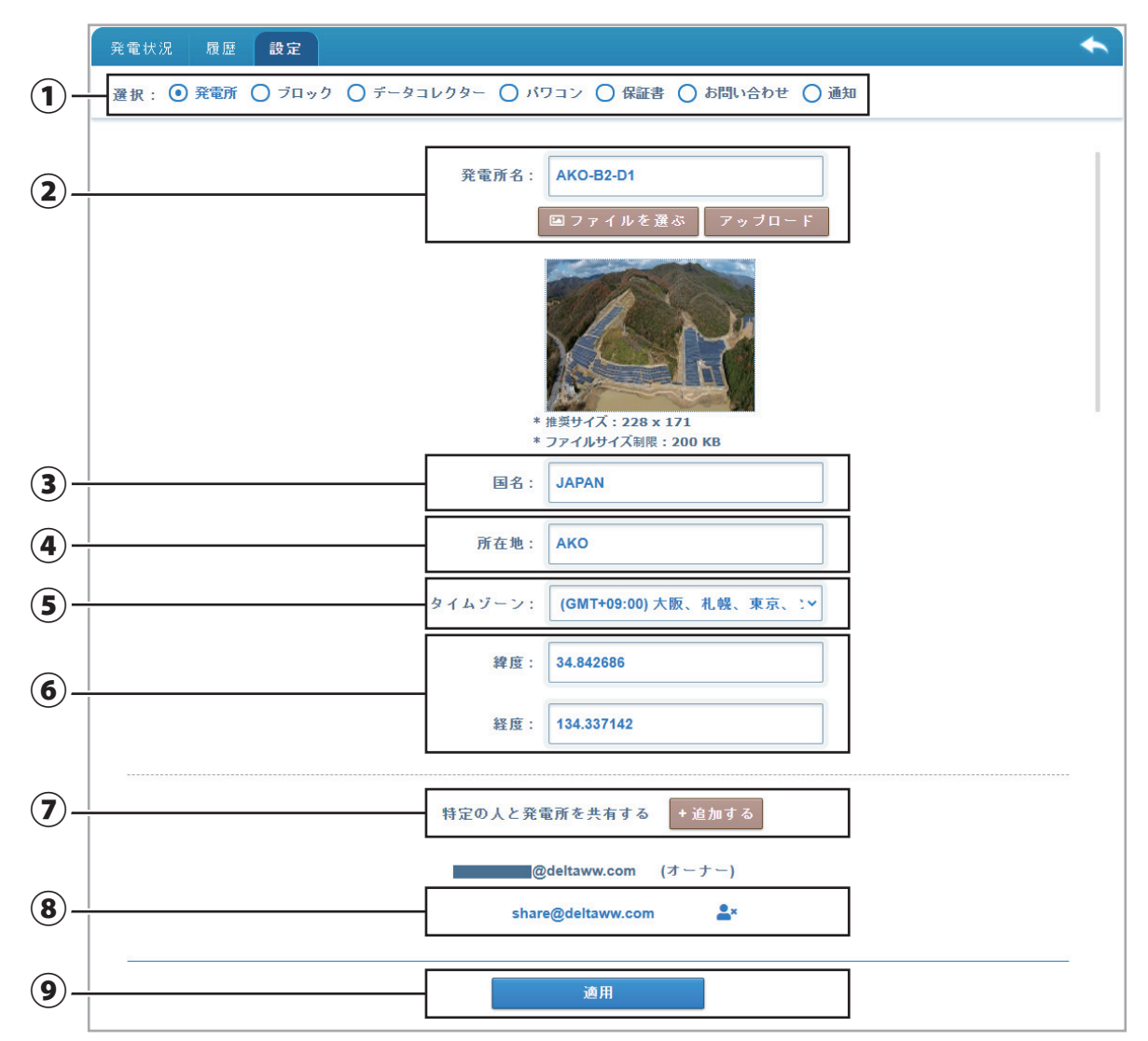

クラウドの設定をするための画面です。

① 選択

設定したい項目を選択します。

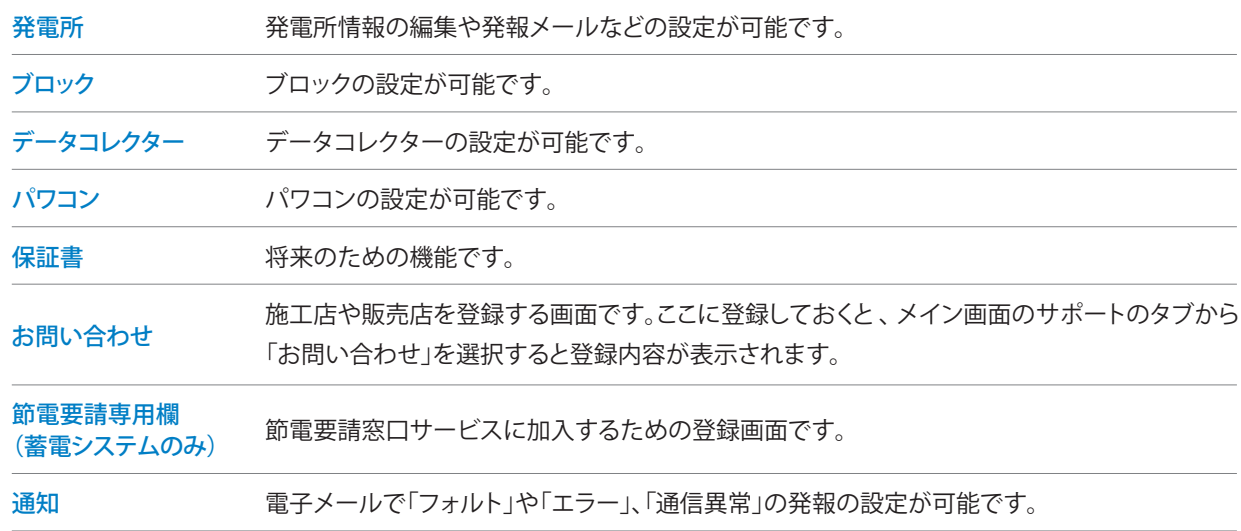

② 発電所名

発電所名を入力できます。

マイデルタ・ソーラーAPP で設定した内容が反映されています。

- コァイルを選ぶ :サムネイル写真を設定できます。
- このボタンを押すとファイル選択画面が表示されますので、サムネイルに使いたい画像データを選択します。
- 推奨サイズ: 228 x 171 ピクセル以内、ファイルサイズ制限: 200 KB 以下
- **フップロード |:選択した画像データをアップロードします。**

画像サムネイル:選択した画像を表示します。発電所の写真やパワーコンディショナの写真など表示します。

画像サイズ: 228 × 171 ピクセル

ファイルサイズ: 200kB 以下

画像がない場合は、初期の画像ファイルを使用します。

③ 国名

国名を入力できます。

マイデルタ・ソーラーAPP で設定した内容が反映されています。

④ 所在地

所在地を入力できます。

マイデルタ・ソーラーAPP で設定した内容が反映されています。

⑤ タイムゾーン

タイムゾーンを選択できます。

日本の場合は。「(GMT+09:00) 大阪、札幌、東京、」を選択してください。

マイデルタ・ソーラーAPP で設定した内容が反映されています。

⑥ 緯度/経度

経度/緯度を入力できます。

マイデルタ・ソーラーAPP で設定した内容が反映されています。

間違っている場合はGoogle Map などで調べて入力してください。

⑦ 共有

弊社のクラウドを登録している方へのシェア機能です。

ログイン(オーナー)した人以外で発電所の情報(監視)を見せたい人がいる場合、追加することが出来ます。

(シェアされた方は、設定は出来ません、見るだけです。)

+追加する ボタンをクリックとポップアップ画面が表示されます。

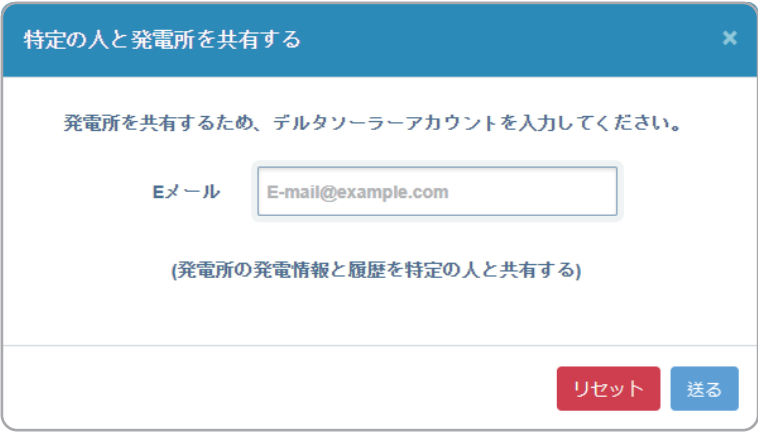

メールアドレスを入力し、 送る ボタンをクリックします。

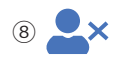

このアイコンを押すとアドレスが削除されます。(シェア解除)

⑨ 適用

- すべての入力が完了したら - 適用 |ボタンをクリックします。

成功すれば、オーナーのメールアドレスの下にシェアしたアドレスが追加されます。

シェアされた方は、自分のクラウドに発電所が追加されます。

クラウド登録していない方へのシャアは出来ませんので、先にアプリからクラウド登録を行ってください。

### **5-14 ブロック設定画面**

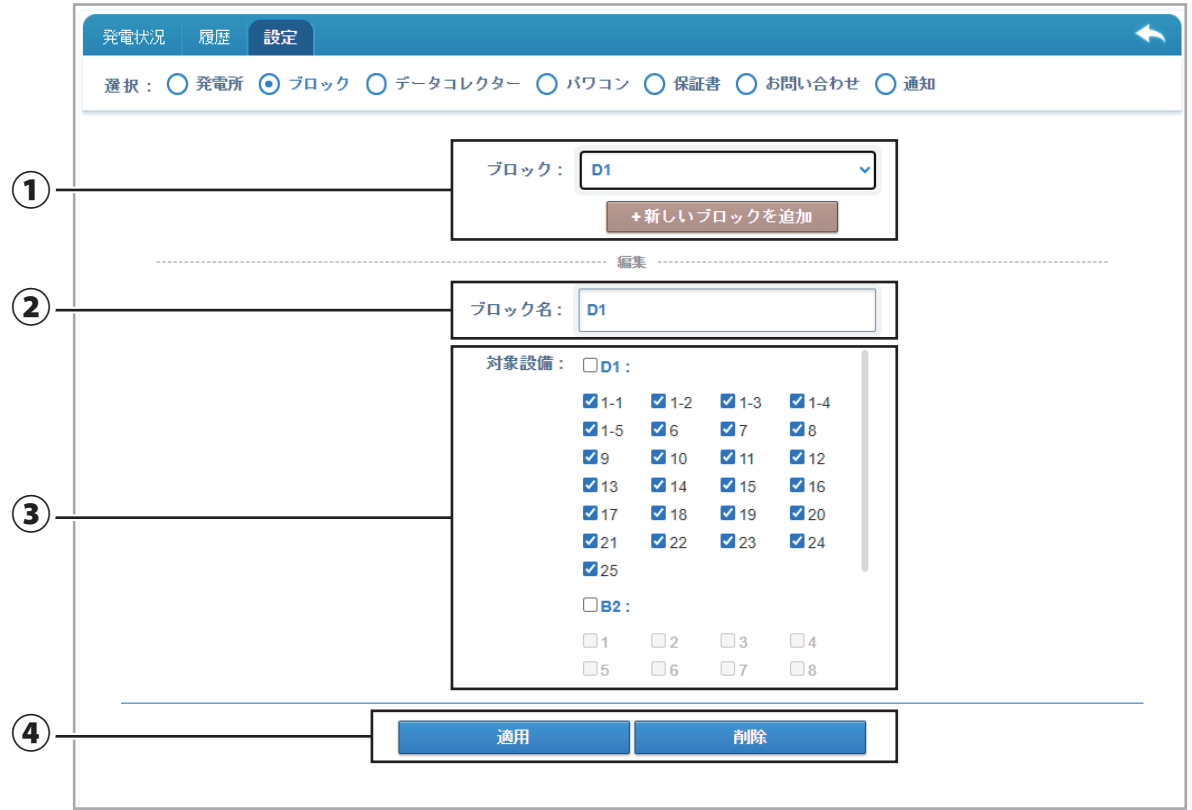

ブロックを設定するための画面です。(設定は任意です)

ブロックとは、選択したデータコレクターやパワコンを1つのグループとして管理するための機能です。

- 例1:1 台のデータコレクターに 32 台のパワコンが接続されているが、道を挟んで東と西に別れているような場合、東ブロックと 西ブロックに分けて管理することが出来ます。
- 例2:データコレクターが4 台あって、 2 台ずつ まとめて管理したい場合、ブロックで 2 台ずつまとめることで可能になります。
- ① ブロック

ブロック:設定されているブロックがプルダウンメニューで表示され選択できます。

+新しいブロックを追加 |:新たにブロックを作りたい場合にクリックします。

② ブロック名

任意のブロックの名前を付けることが出来ます。

③ 対象設備

チェックボックスに追加したブロックに設定したいデータコレクターやパワコンをチェックします。

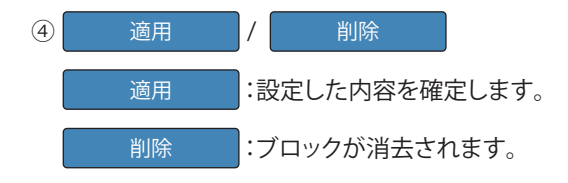

⑤ 新しいブロック名

ブロック名を入力することが出来ます。

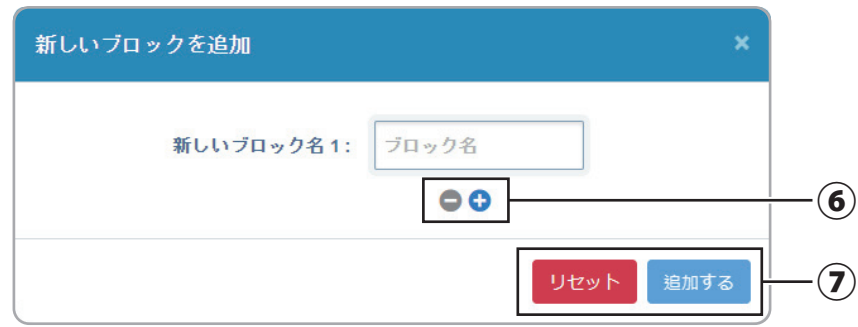

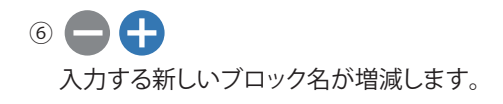

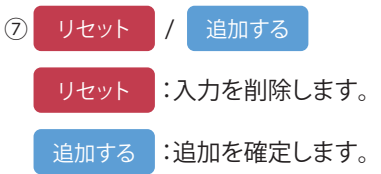

### **5-15 データコレクター設定画面**

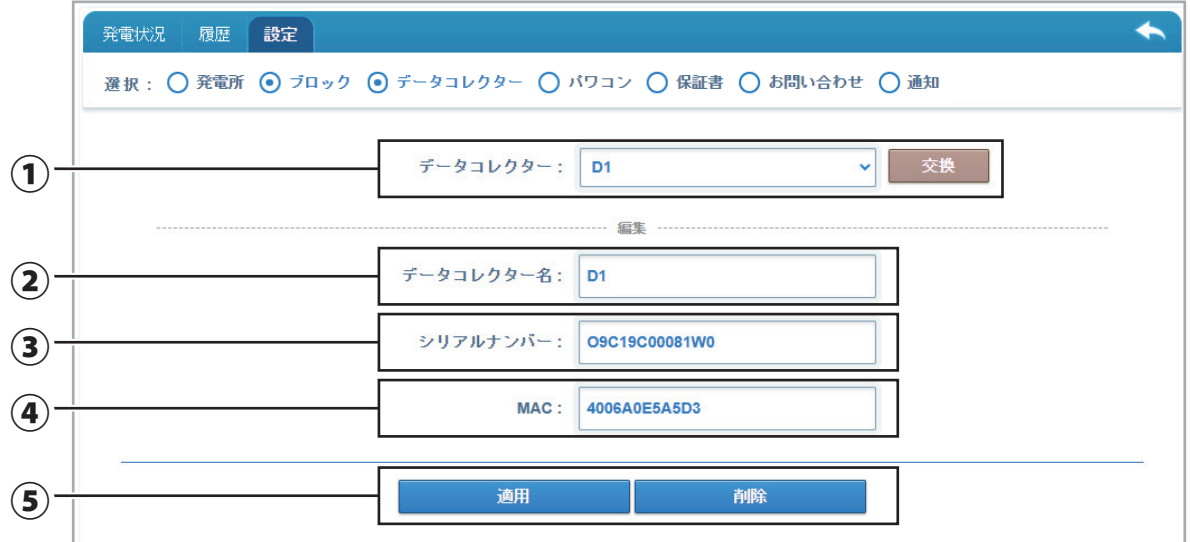

データコレクターを設定するための画面です。

① データコレクター

 通常は、データコレクターのシリアル番号が表示されます。 ②のデータコレクター名を設定した場合は、データコレクター名で表示します。 **| 交換 ||:データコレクターを交換したときに使用するボタンです。** 詳しくは「データコレクターをシステム交換マニュアル」をご参照ください。

② データコレクター名

任意のデータコレクターの名前を付けることが出来ます。

③ シリアルナンバー

シリアルナンバーを表示します。

④ MAC

MACアドレスを表示します。

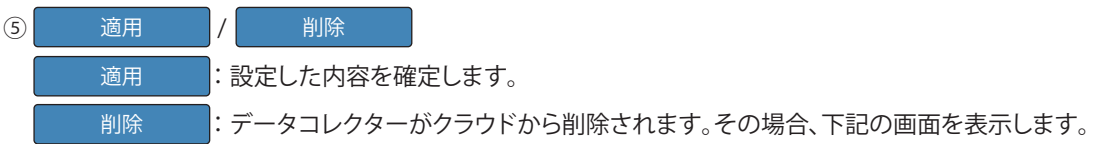

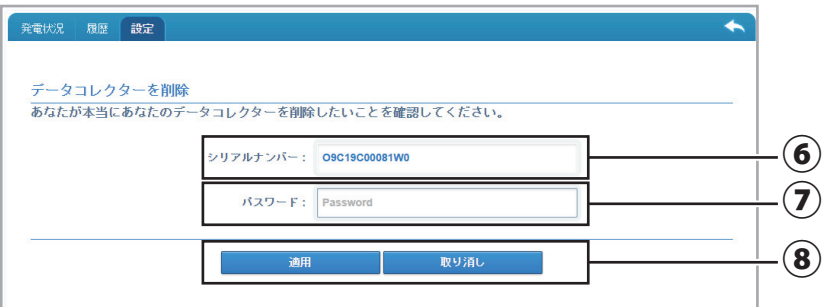

#### ⑥ シリアル番号

削除しようとしているデータコレクターのシリアルナンバーを表示します。

⑦ パスワード

サインインパスワードを入力します。

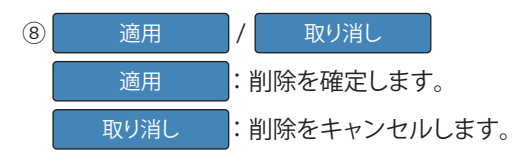

### **5-16 パワコン設定画面**

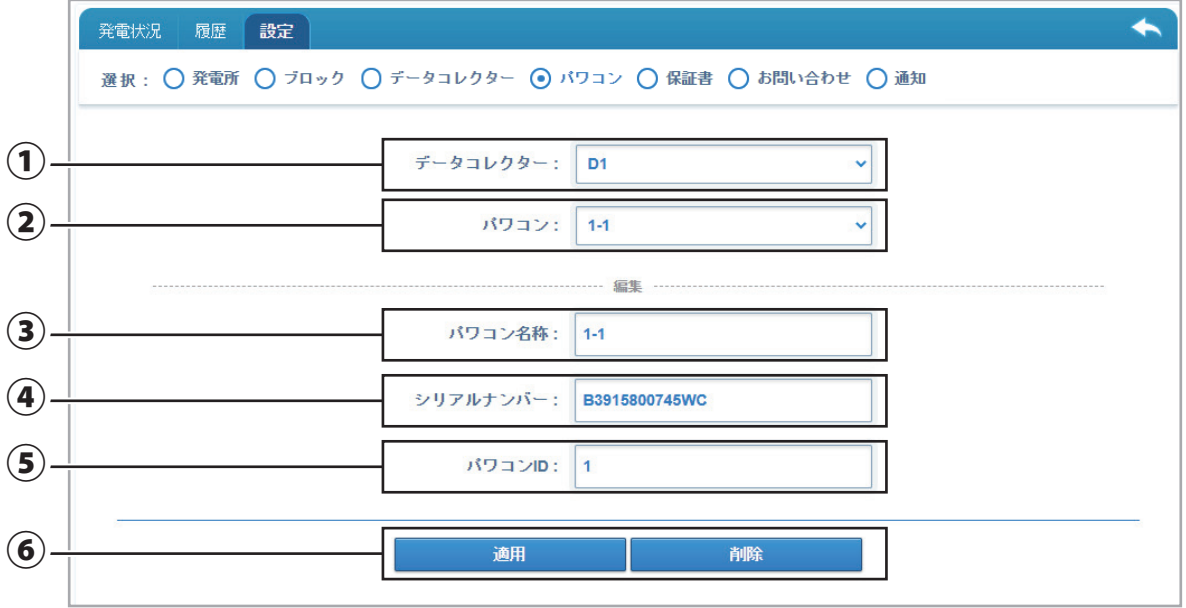

パワコンを設定するための画面です。

① データコレクター

 設定したいパワコンが接続されているデータコレクターを選択します。 通常は、データコレクターのシリアル番号が表示されます。 データコレクター設定画面でデータコレクター名を設定した場合は、データコレクター名で表示します。

② パワコン

設定したいパワコンを選択します。

通常は、パワコンの機器ID が表示されます。

③でパワコン名称を設定した場合は、パワコン名称で表示します。

③ パワコン名称

任意のパワコンの名前を付けることが出来ます。

④ シリアルナンバー

適用

削除

シリアルナンバーを表示します。

⑤ パワコン ID

パワコンの機器ID が表示されます。 通常は変更しないでください。

⑥ / 適用 削除

: 設定した内容を確定します。

: パワコンがクラウドから削除されます。その場合、下記の画面を表示します。

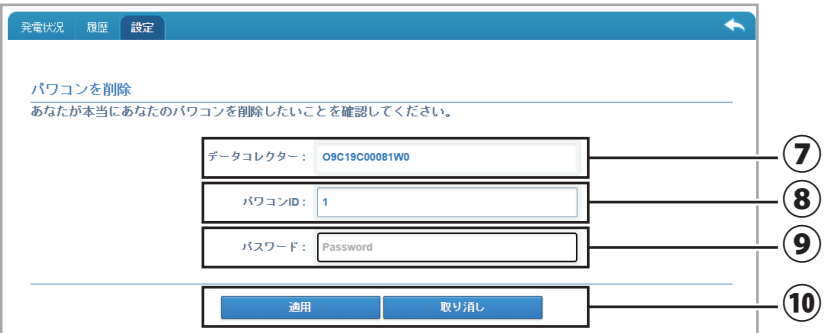

#### ⑦ データコレクター

削除したいパワコンが接続されているデータコレクターのシリアルナンバーを表示します。

⑧ パワコンID

削除しようとしているパワコンのパワコンIDを表示します。

⑨ パスワード

サインインパスワードを入力します。

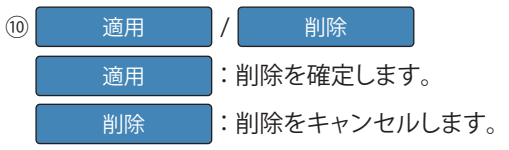

### **5-17 保証書**

現在、開発中のため、表示しません。

### **5-18 問い合わせ設定画面**

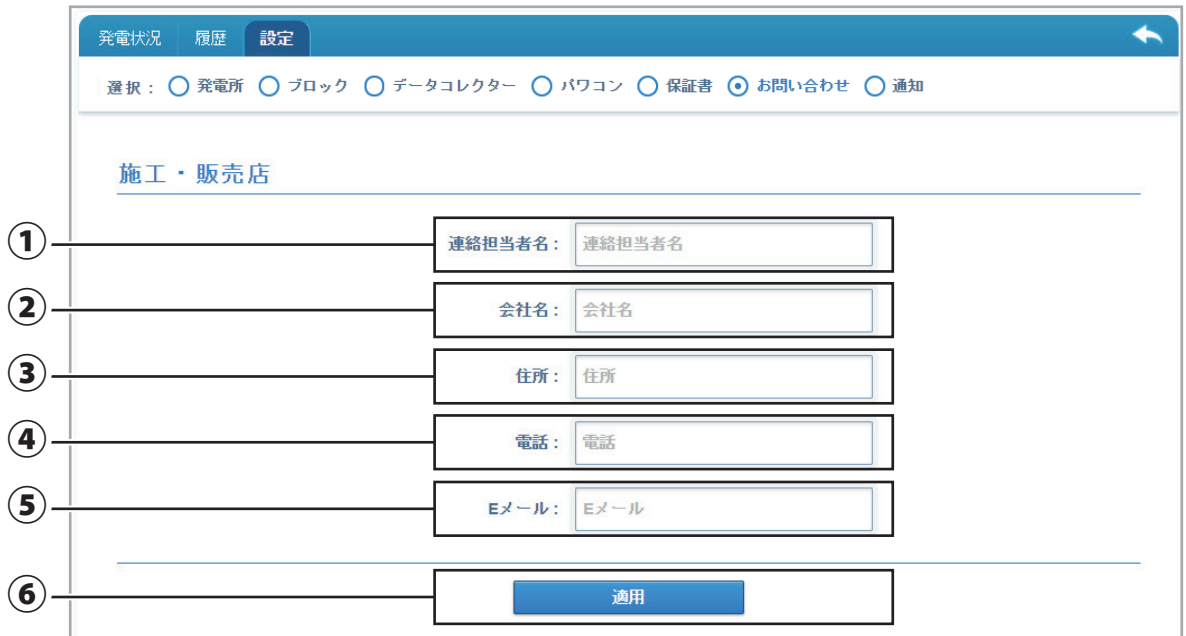

施工店や販売店を登録する画面です。

ここに登録しておくと、メイン画面のサポートのタブから「お問い合わせ」を選択すると登録内容が表示されます。

### ① 連絡担当者名

連絡先の担当者名を入力します。

- ② 会社名 連絡先の会社名を入力します。
- ③ 住所 連絡先の住所を入力します。
- ④ 電話 連絡先の電話番号を入力します。
- ⑤ E メール

連絡先のメールアドレスを入力します。

 $\circ$ **面面**<br>【 面用

入力内容を確定します。

### **5-19 節電要請専用欄設定画面 (蓄電システムのみ)**

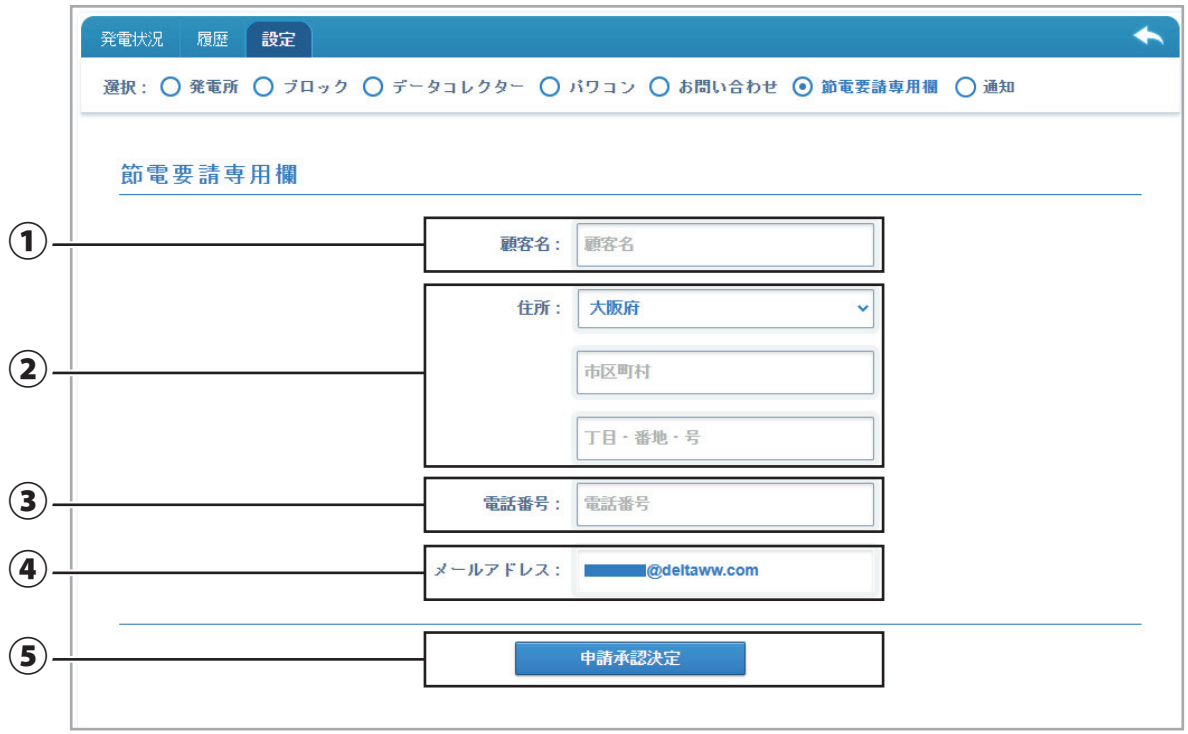

節電要請窓口サービスに加入するための登録画面です。

自然災害等により、系統が不安定な場合、節電要請をお願いすることがあります。

節電要請連絡は、本設定でご登録いただいたメールアドレスに送信されます。

節電要請を受信したら、速やかに動作モードを『自家消費優先モード』に切り替えてください。

節電期間の終了後にもメールが送信されますので、そのメールに回答をしてください。

節電要請窓口サービスとは

『災害時に活用可能な家庭用蓄電システム導入促進事業』に応募、助成金交付決定通知を受領されていて、デルタ電子ハイブリット 蓄電システムを購入、適切に設置、PPM R4J\_101パワーモニターが、マイデルタ・ソーラークラウドに接続、通信していることが必要です。

■節電要請連絡

自然災害等により、系統が不安定な場合、節電要請をお願いします。節電要請連絡は、本設定でご登録いただいたメールアドレスに 送信されます。常時、受信、確認できるようにしておいてください。

節電要請を受信したら、速やかに動作モードを『自家消費優先モード』に設定されていることを確認ください。

■節電要請期間終了

 節電要請期間の終了を連絡するメールを発信します。 節電期間終了のメール受信した後、お好みの運転モードお切換ください。

■節電要請期間中の運転情報の報告お願い

 節電期間の終了後に、節電要請期間中『自家消費優先モード』に設定いただけたかのご連絡をお願いするメールを発信します。 受信されましたら速やかに、運転情報をご回答ください。

① 顧客名

『災害時に活用可能な家庭用蓄電システム導入促進事業』応募時の名前を入力します。

② 住所

 『災害時に活用可能な家庭用蓄電システム導入促進事業』応募時の住所を入力します。(蓄電システムが設置されている住所) 都道府県は、プルダウンメニューから選択します。 残りの住所は、入力します。

③ 電話番号

『災害時に活用可能な家庭用蓄電システム導入促進事業』応募時の電話番号を入力します。

④ メールアドレス

 サインインのメールアドレスが表示されます。 編集は出来ません。

このメールアドレスに節電要請連絡のメールが届きます。

⑤ 申請承認決定

登録内容に問題がなければ、このボタンをクリックします。

### **5-20 通知画面**

「フォルト」や「エラー」、通信異常が発生したとき、Eメール欄に登録されたアドレスにメールを送ります。 最初は、ログインアドレス(オーナー)だけがEメール欄に入っています。 オーナーの初期値は、「フォルト」と「エラー」はチェック有り、通信異常は「一日一回」です。

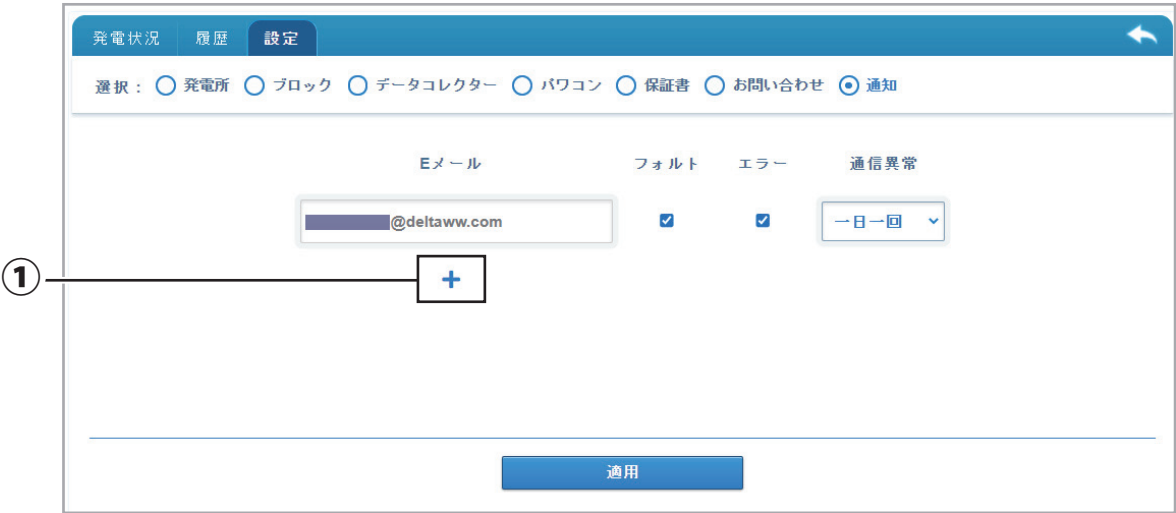

① Eメール送付先の追加

「**+**」を押すとEメール入力のテキストボックスが追加されます。

Eメールは、最大5つまで登録できます。

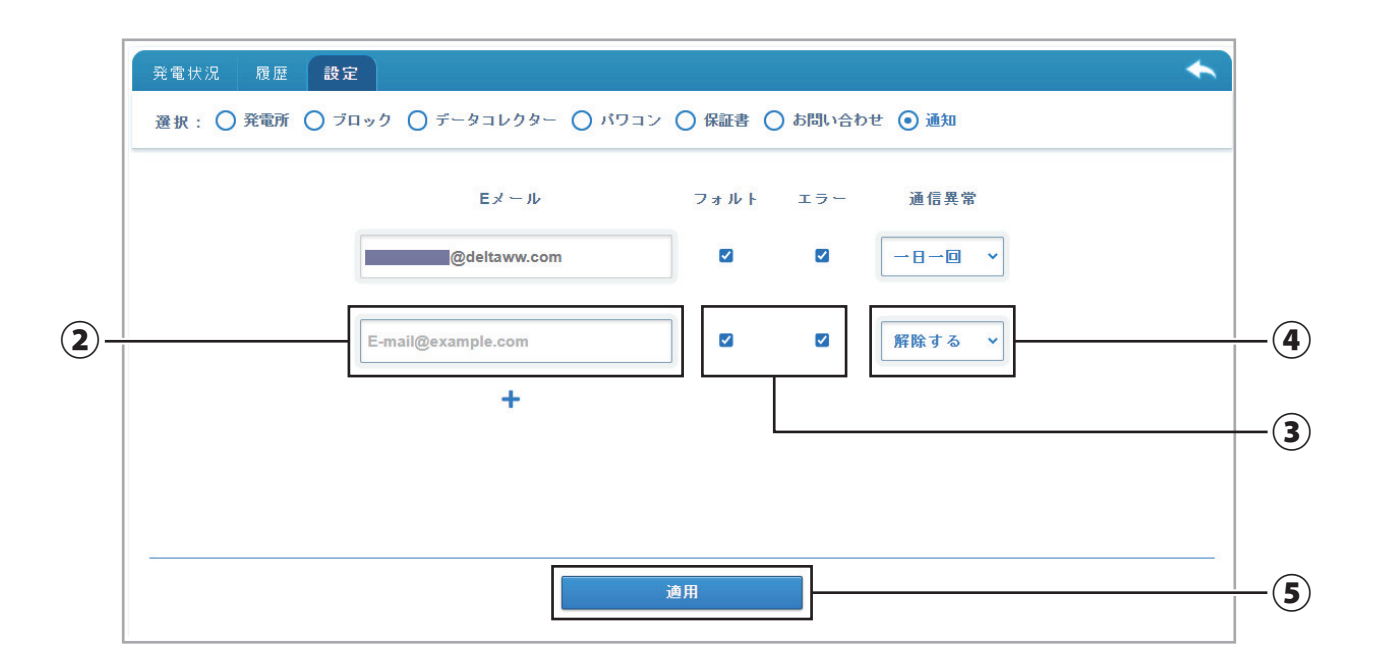

② 追加Eメールアドレス

テキストボックスが追加されたら、追加したいEメールアドレスを入力します。

③ 警報選択チェックボックス

メール送信条件を選択できます。

 チェックボックスにチェックを入れることで、「フォルト」が発生した場合、「エラー」が発生した場合、どちらかが発生した場合の 3とおりの設定が可能です。

追加Eメールアドレスの初期値:「フォルト」と「エラー」はチェック有りです。

④ 通信異常

 データコレクターからのデータがクラウドへ来なかった(アップロードされなかった)場合、通信異常となります。 その際のメール送信条件を3つの内から選択が出来ます。

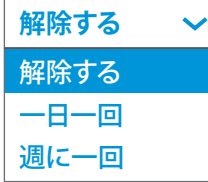

解除する:通信障害時、メールが発報されません。

(追加Eメールアドレスの初期値)

一日一回:通信障害時、1日一回だけメールが発報されます。 (送信時刻:深夜の0時あたり)

週に一回:通信障害時、1週間一回だけメールが発報されます。 (送信時刻:日曜日の深夜の0時30分あたり)

適用  $(5)$ 

> 適用 すべての入力が完了したら 適用 ボタンをクリックします。

# **5-21 設定画面(共有先の場合)**

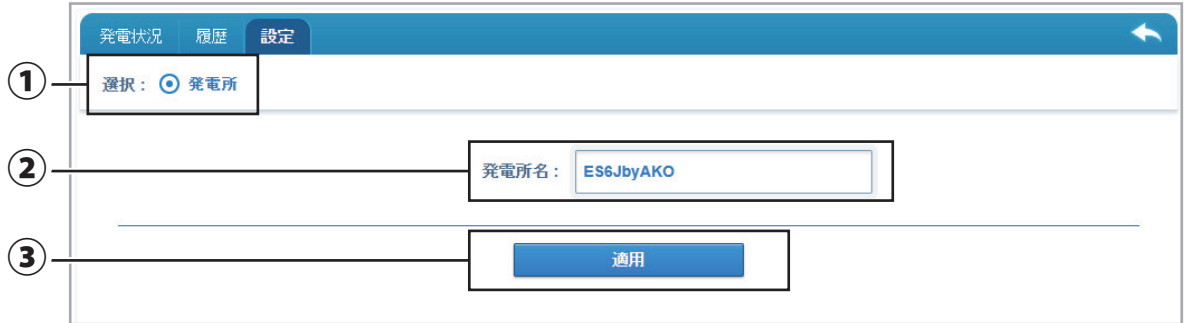

共有された発電所の設定画面です。

オーナーの設定画面とは異なり、詳細な設定は出来ません。

① 選択

共有先の場合、発電所のみで、 選択肢がありません。

② 発電所名

発電所名を入力します。

オーナーの付けたオリジナルとは異なる名前を付けることが出来ます。

オーナーの発電所名には影響はありません。

③ 適用

変更した発電所名を確定します。

### **6.チュートリアル**

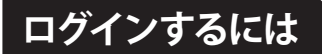

① 「 https://mydeltasolar.deltaww.com/ 」にアクセスします。

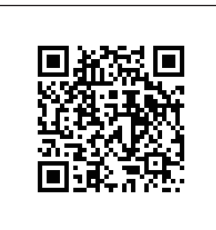

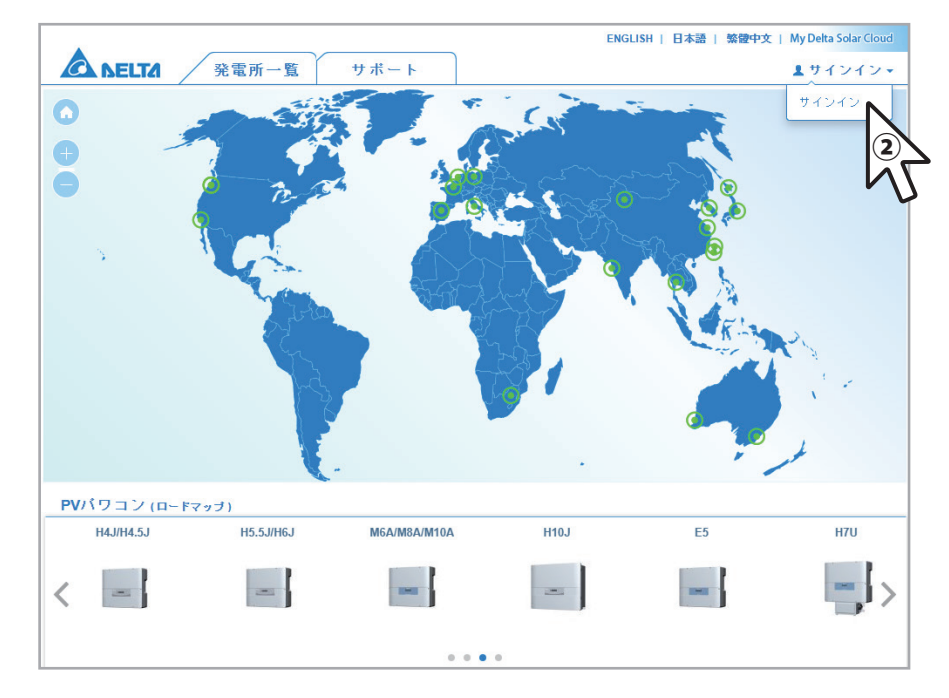

- ② サインインをクリックするとサインイン(ログイン)画面が表示されます。
- ③ マイデルタ・ソーラー APP で、登録したメールアドレスとパスワードを入力します。
- ④ ボタンをクリックするとメイン画面が表示されます。 サインイン

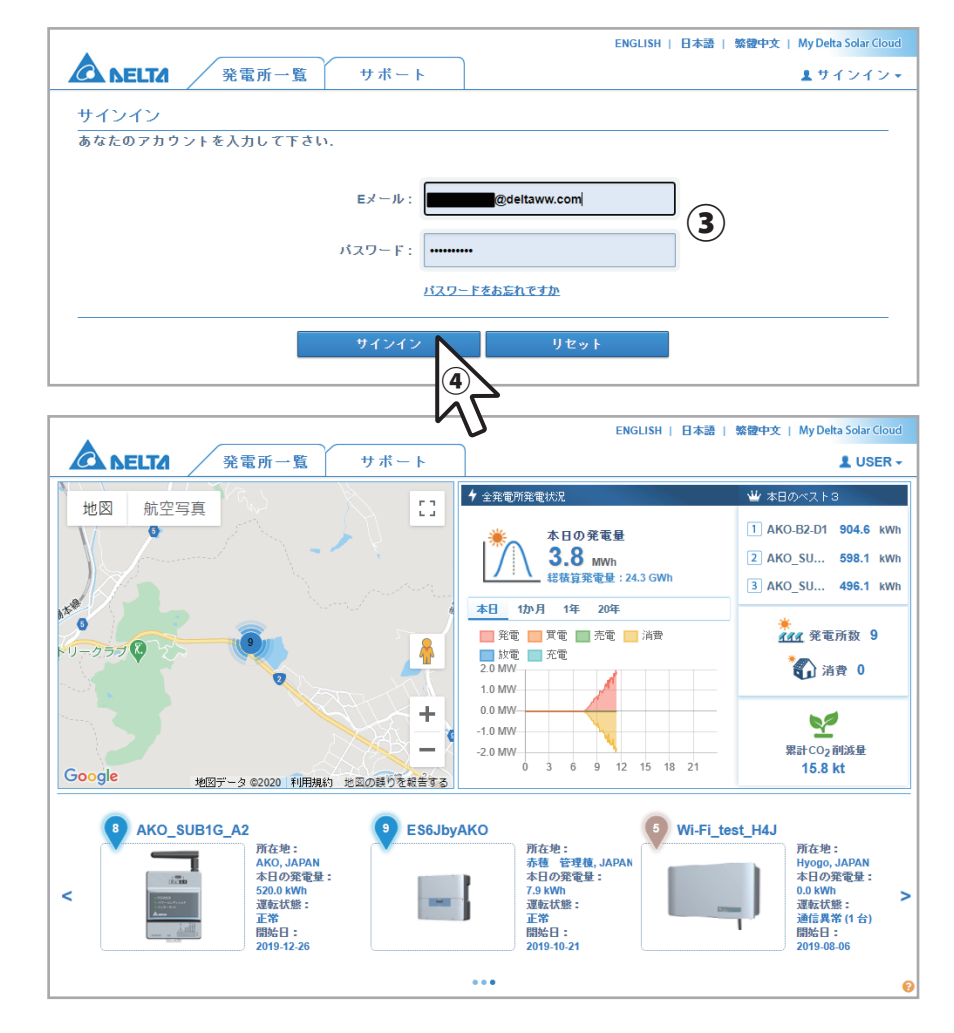

① メイン画面から「発電所一覧」をクリックします。

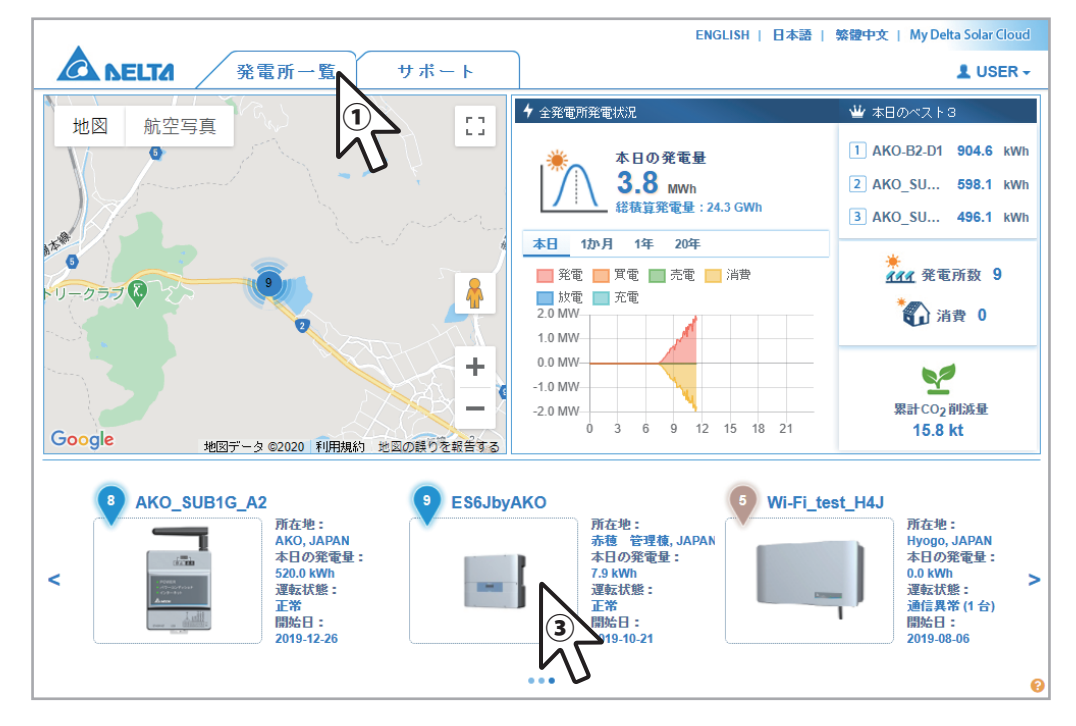

② 発電所の一覧が表示されたら。確認したい発電所をクリックします。

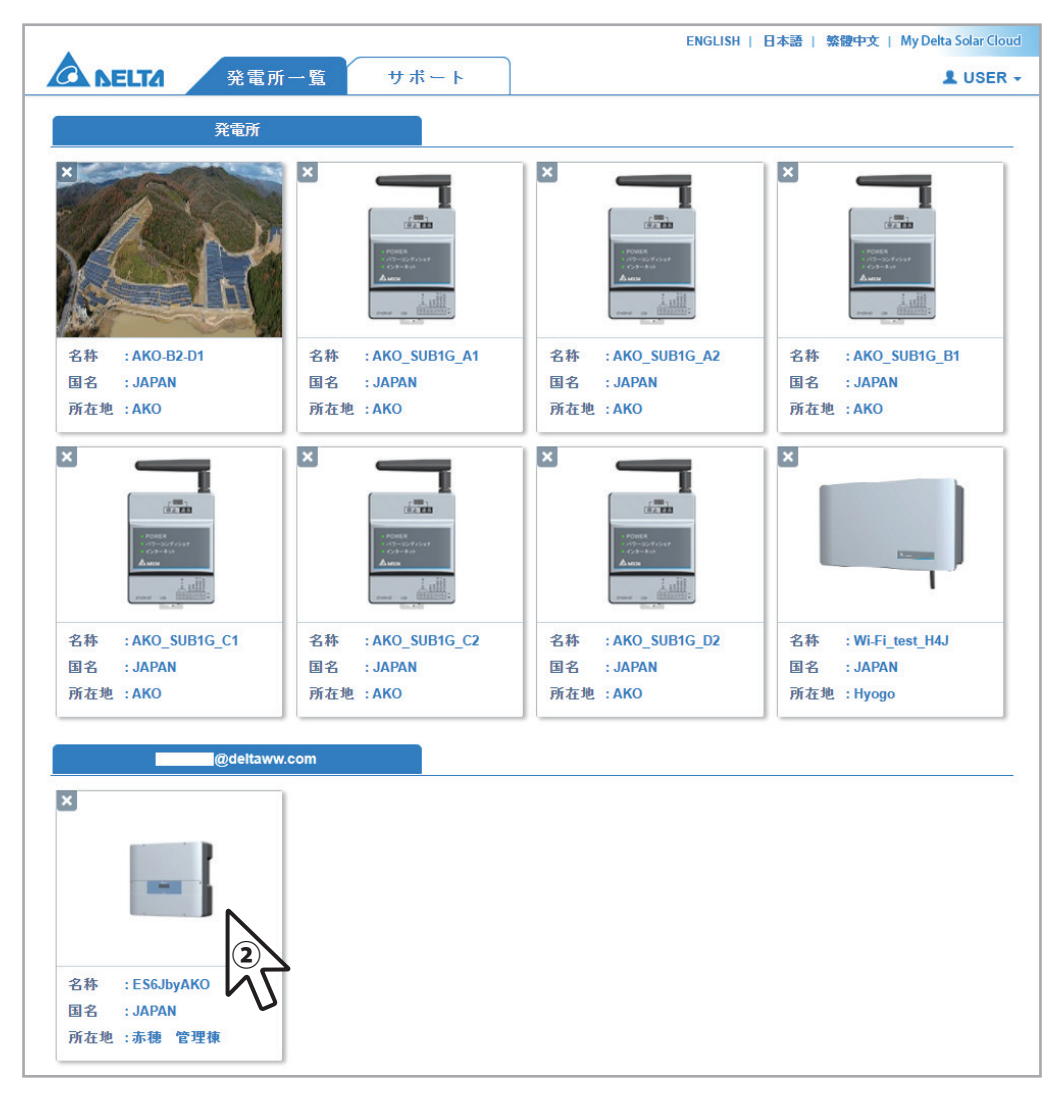

③ もしくは、メイン画面の下部の「発電状況」から確認したい発電所をクリックします。

④ 発電状況画面が表示されます。

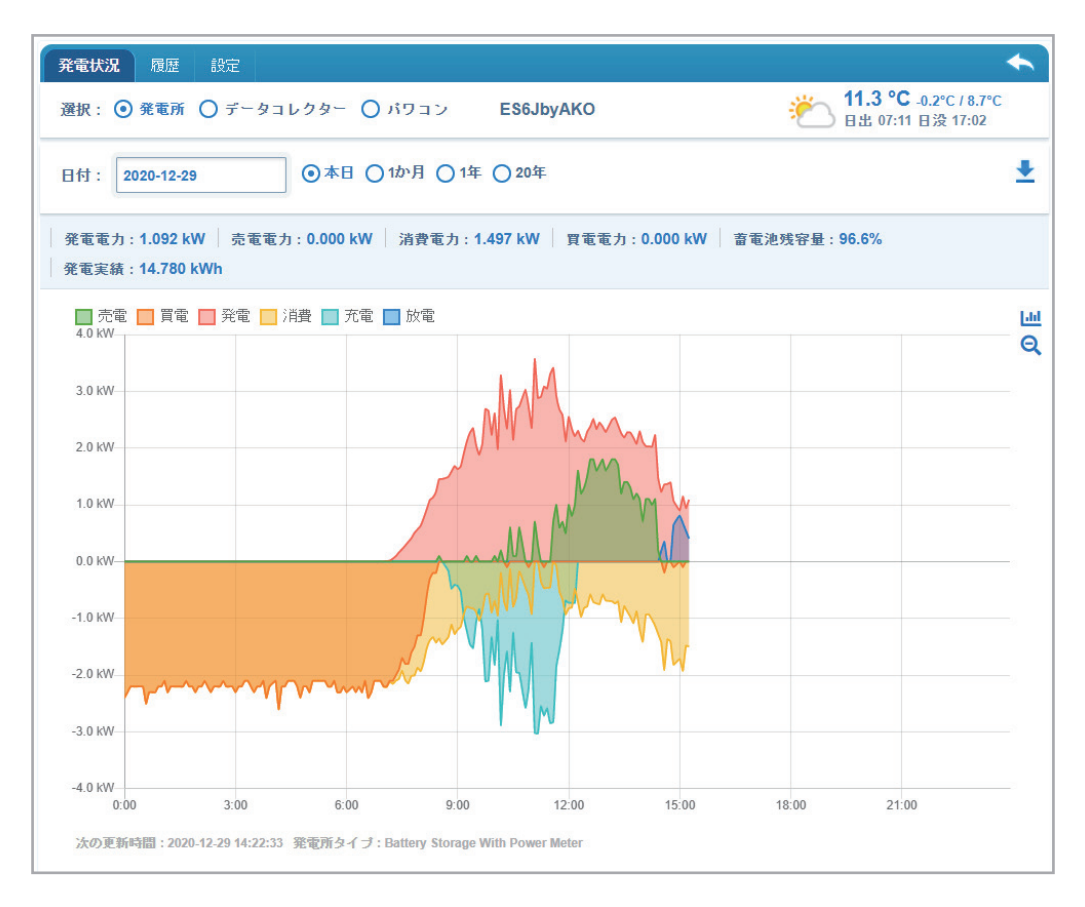

⑤ グラフにカーソルと移動すると吹き出しメニューが表示されカーソルがある時間の発電量などを見ることが出来ます。

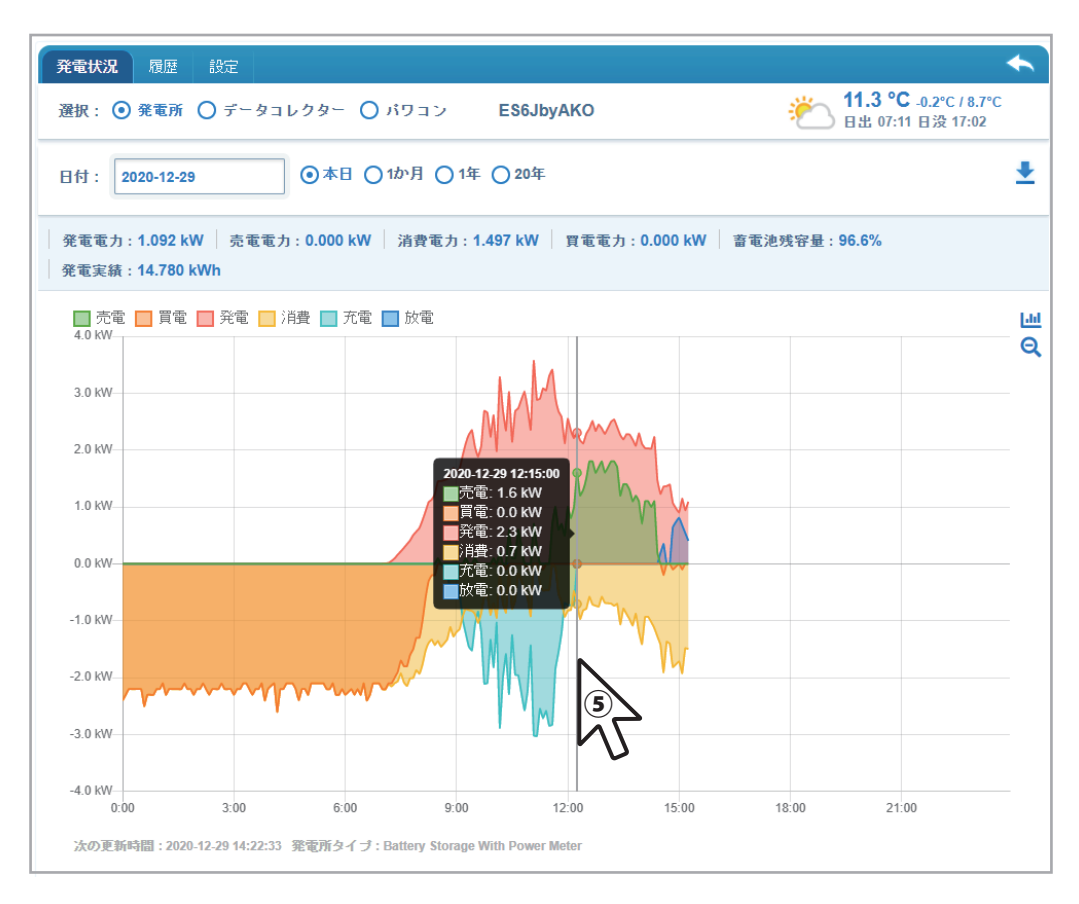

# **現在の発電と消費だけ確認したい**

① 発電状況画面を表示します。

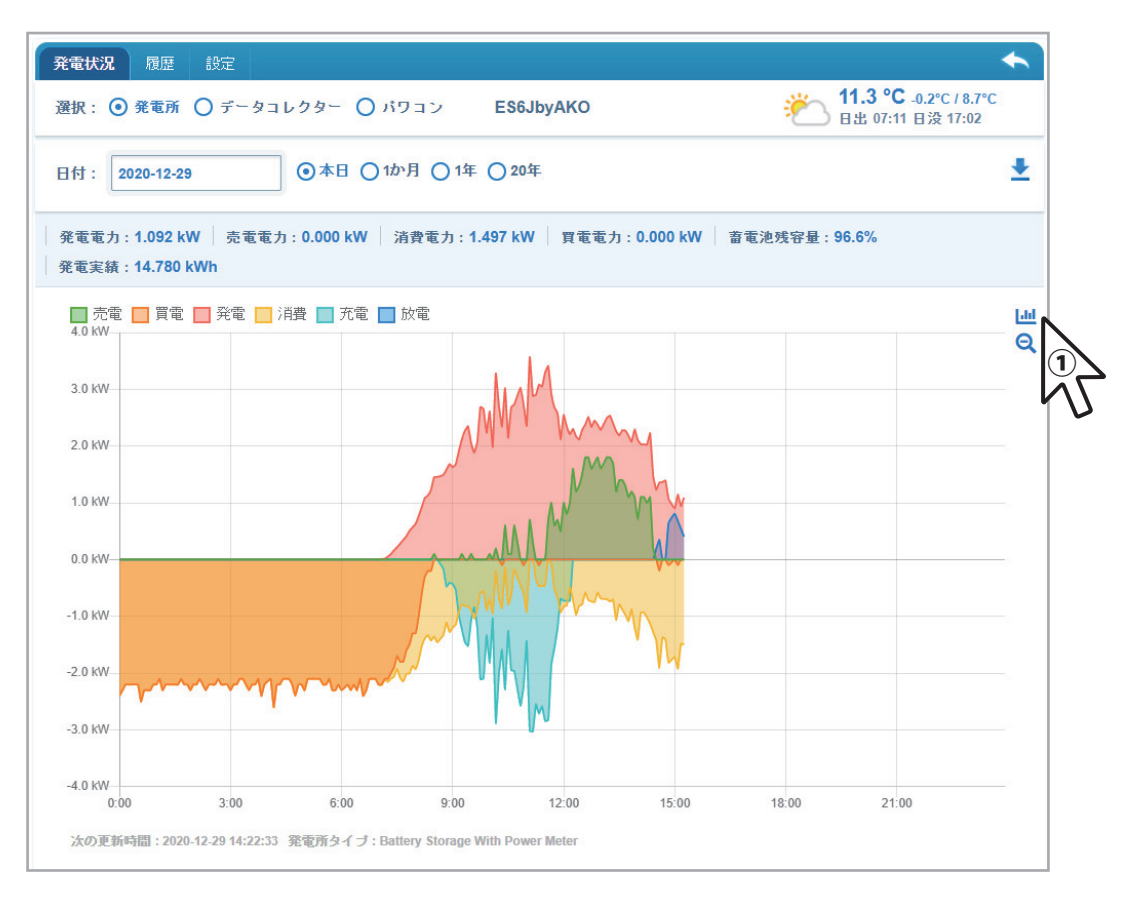

2  $\blacksquare$  をクリックすると全項目に取り消し線が表示され、グラフが消えます。

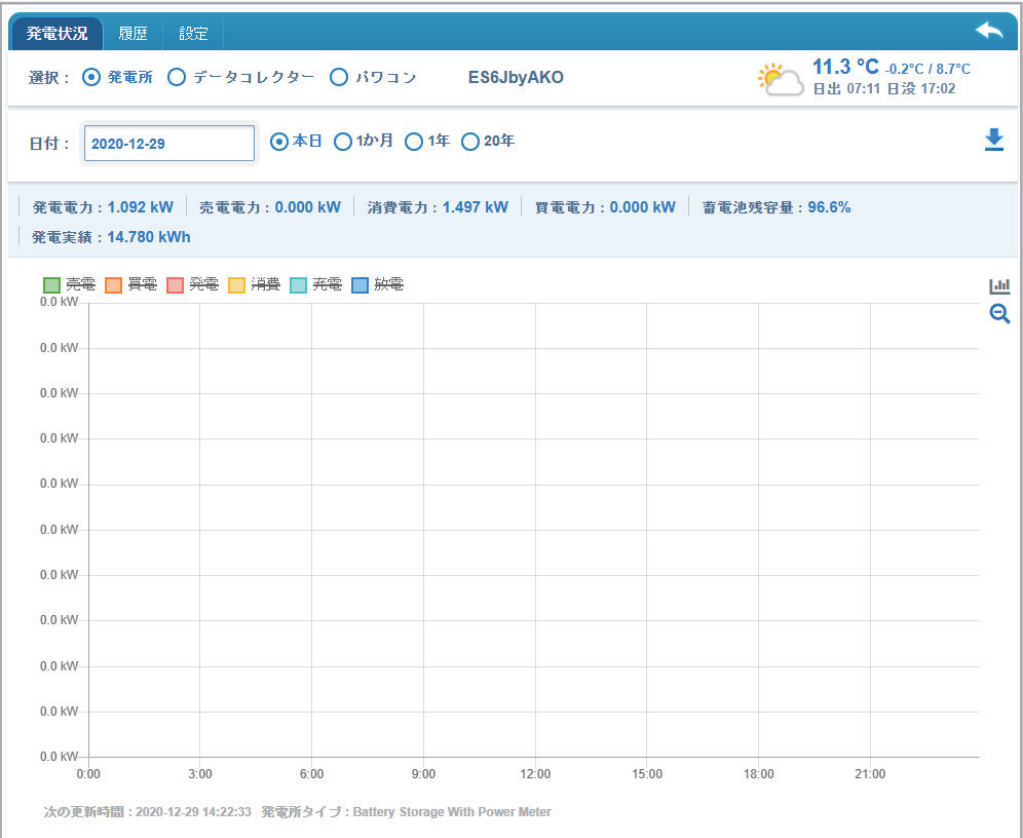

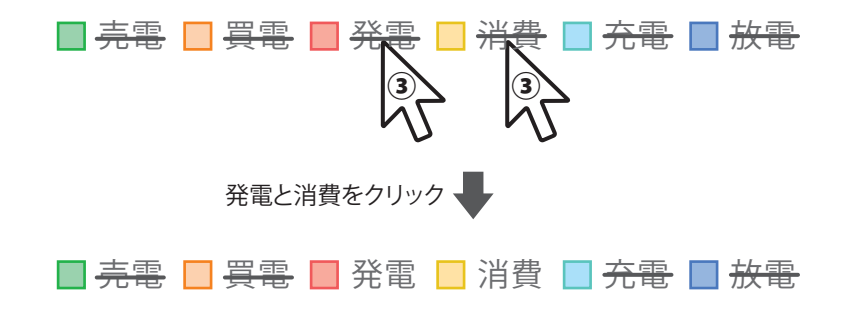

④ 発電と消費だけのグラフが表示されます。

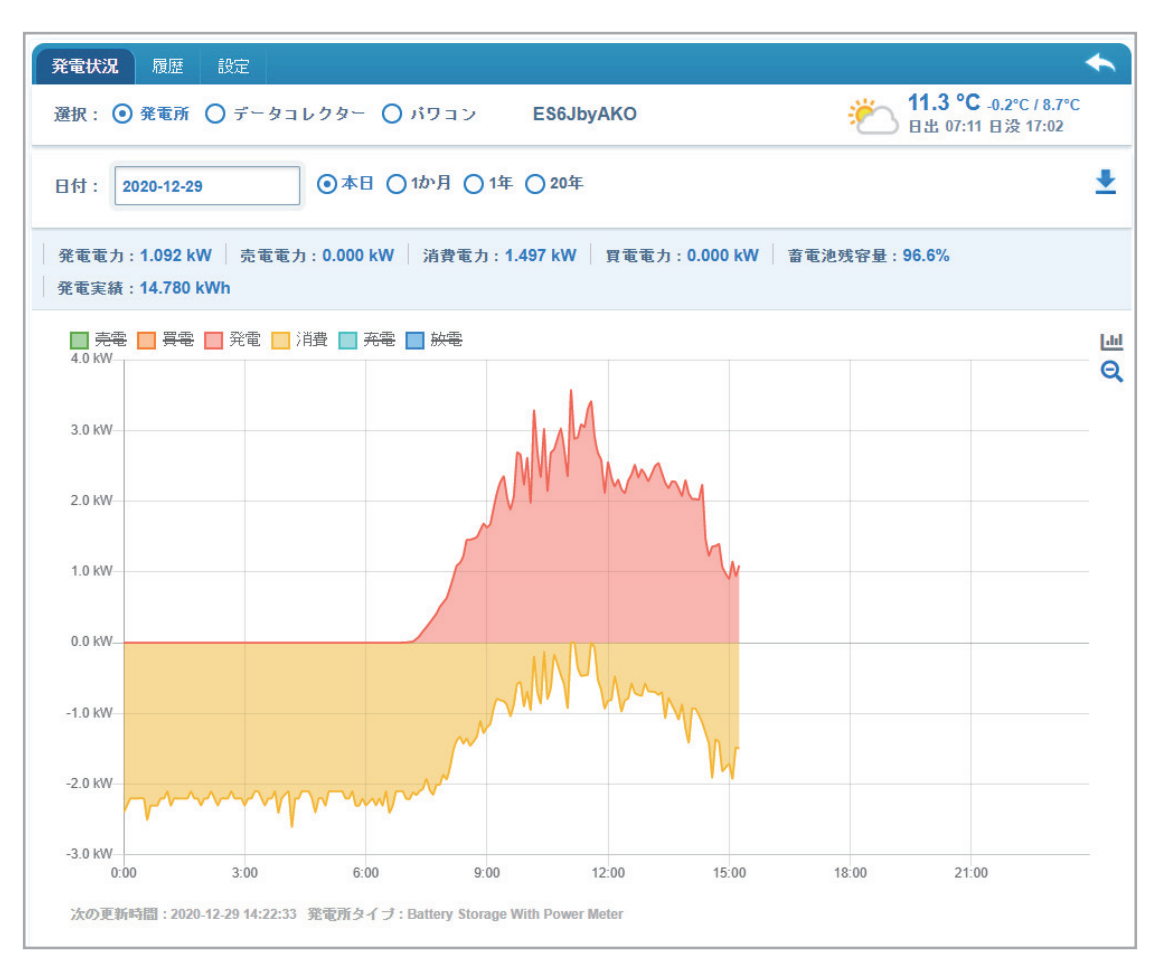

同様な方法で見たい項目(グラフ)だけを表示することが出来ます。

# **エラー履歴を確認するには**

① 確認したい発電所の発電状況画面を表示し、「履歴」タブを選択します。

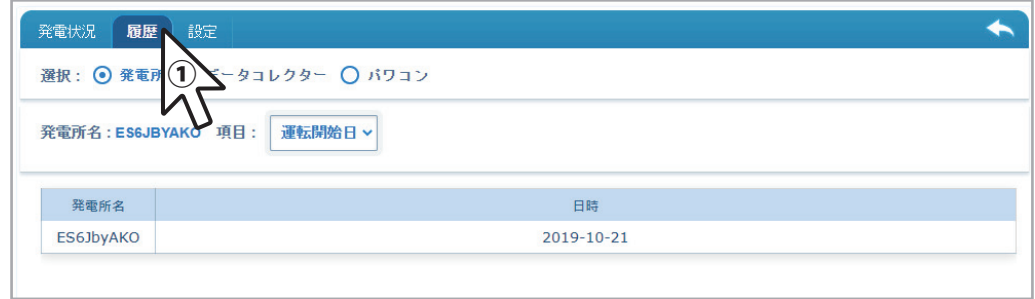

#### ② パワコンが選択されていることを確認します。

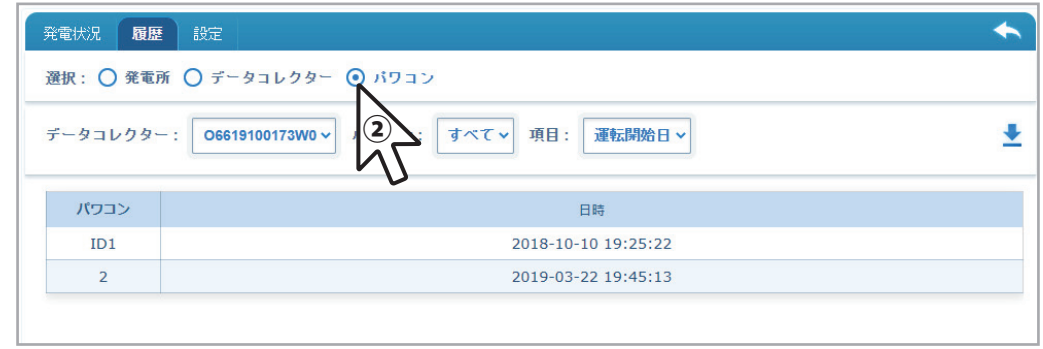

③ 項目で「エラー履歴」を選択し、「開始日」を選択します。

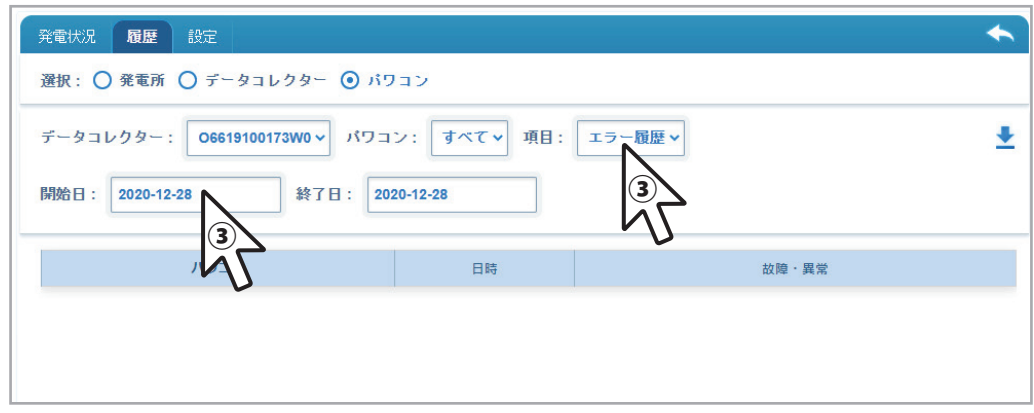

④ エラー履歴があれば、エラーが表示されます。

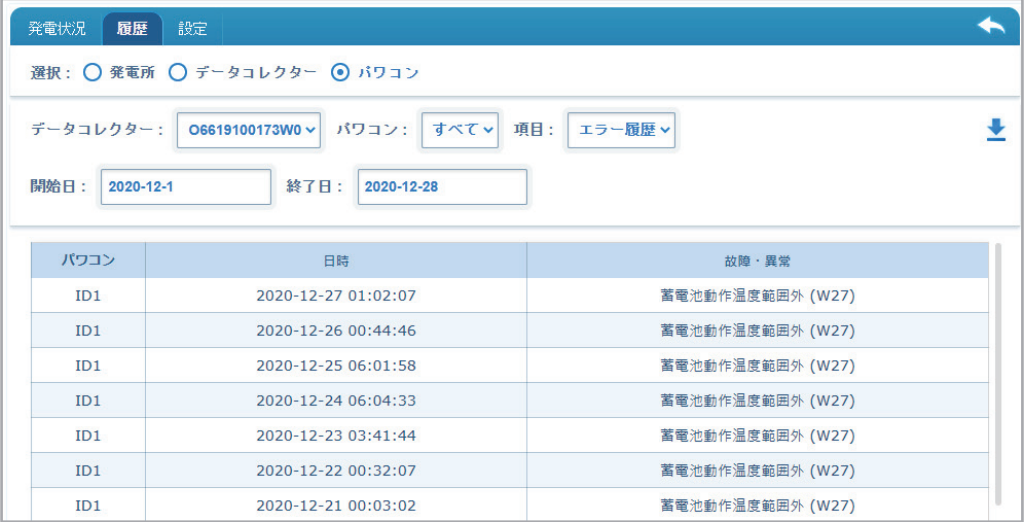

① 発電状況画面からパワコンを選択します。

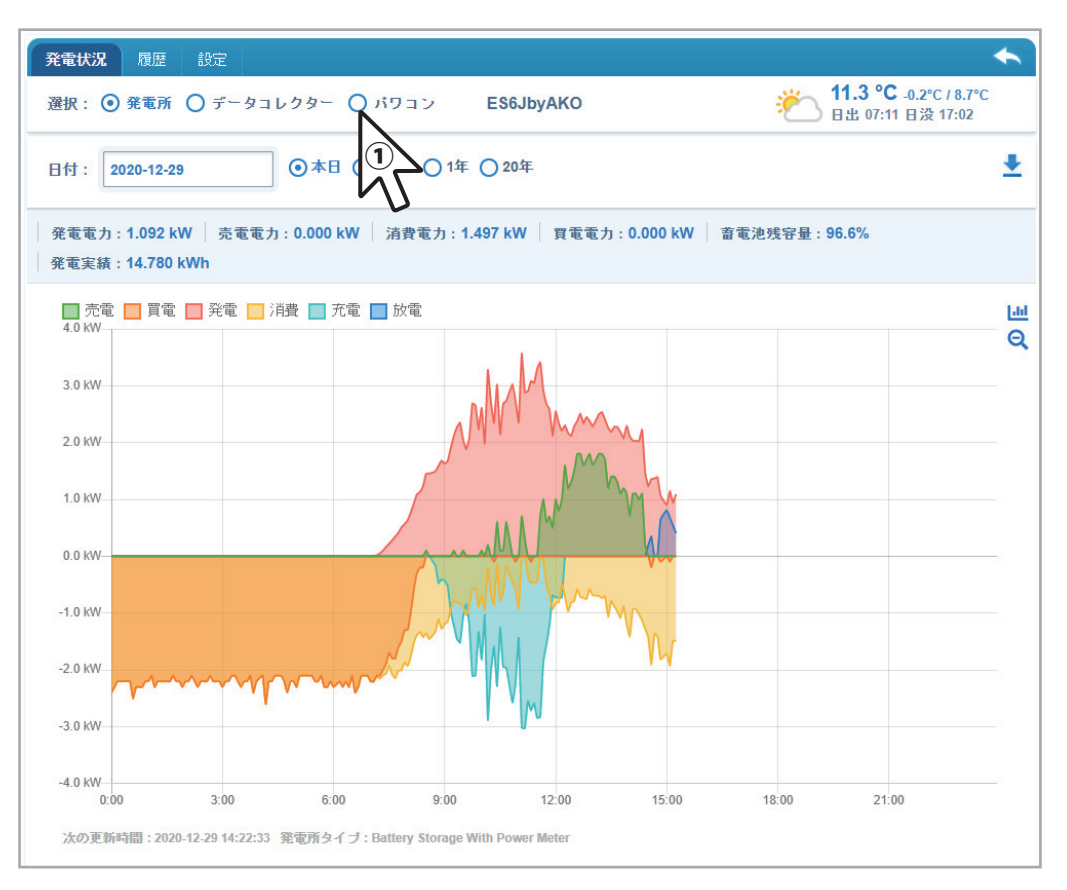

② 項目から「詳細情報」を選択します。

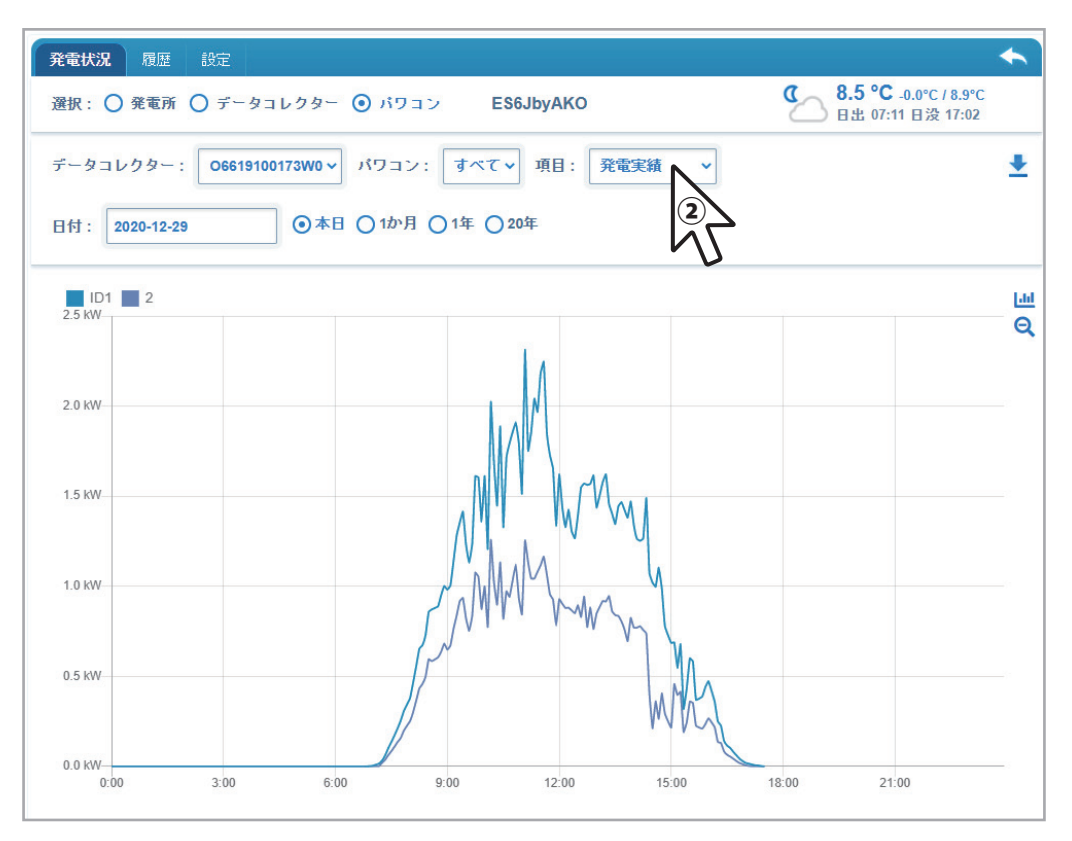

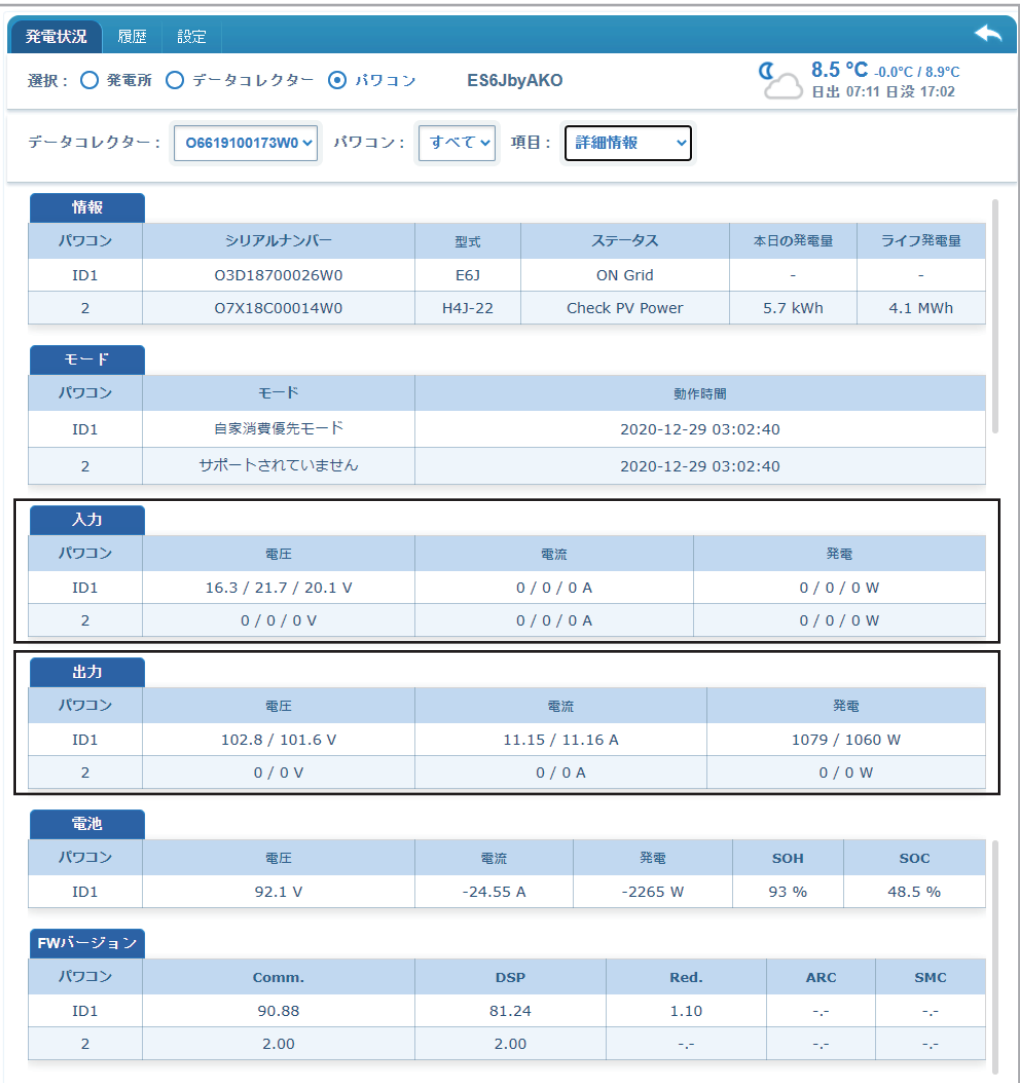

# **他の人に情報をシェアするには**

施主(オーナー)以外の人にもクラウドを共有する「シェア」機能があります。これにより、管理者などに情報を共有できます。 ※この機能は、オーナーしか設定できませんのでご注意ください。 ※シェアする人のメールアドレスが必要です。

① シェアしたい発電所の画面を開き、「設定」タブをクリックします。

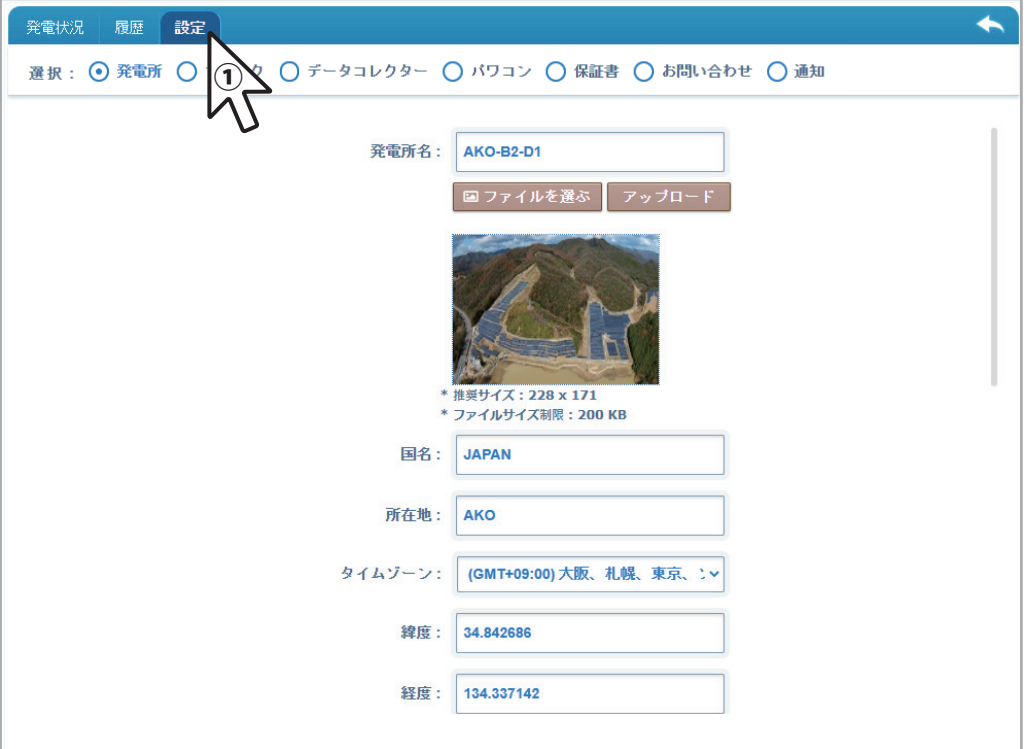

② 選択で発電所を選択し、画面をスクロールし、特定の人と発電所を共有するの +追加する ボタンをクリックします。

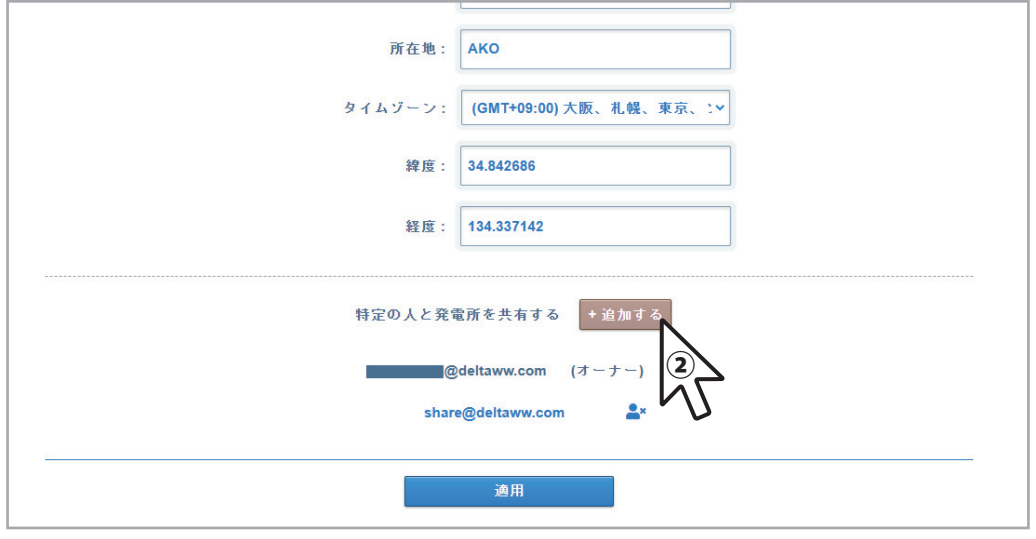

③ ポップアップメニューが表示されたらメールアドレスを入力し、| 送る | ボタンをクリックします。

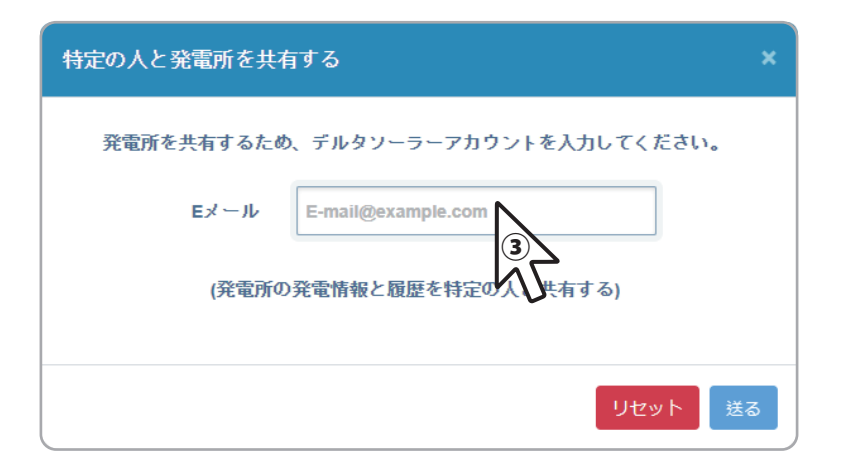

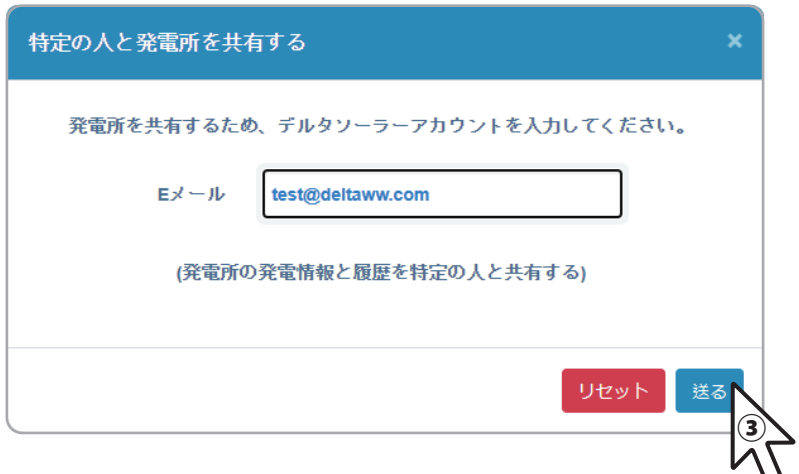

④ 「この発電所を共有しまた。(・・発電所名・・)」と表示されたら <mark>×</mark> をクリックします。

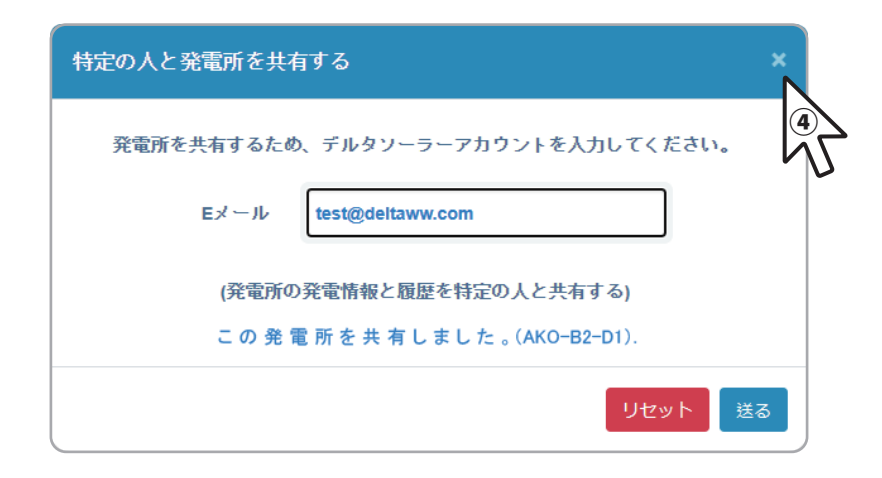

⑤ ボタンをクリックします。 適用

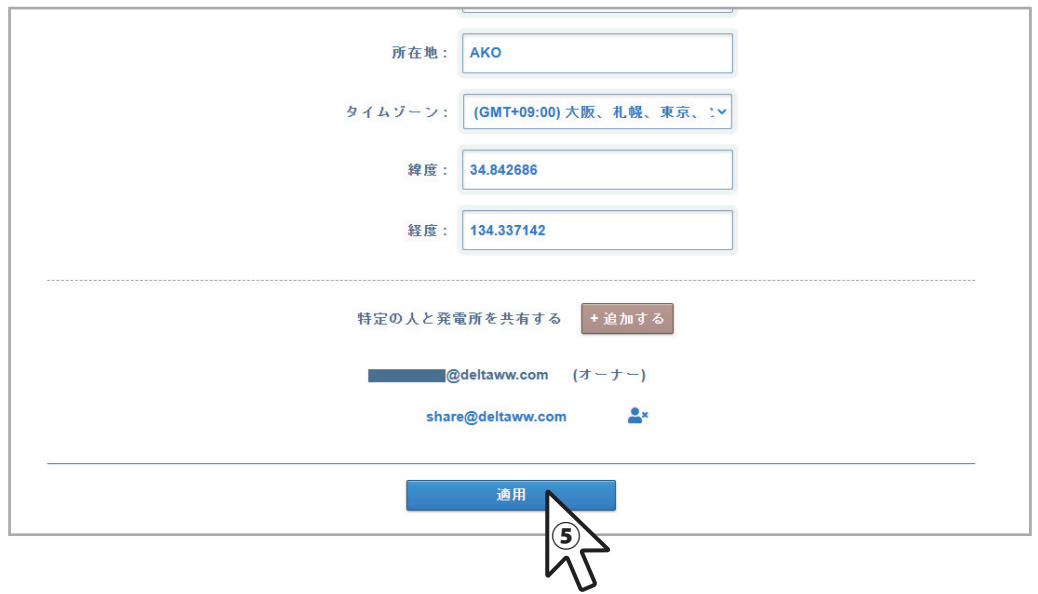

⑥ セットアップ成功と表示され入力したメールアドレスが表示されていることを確認します。

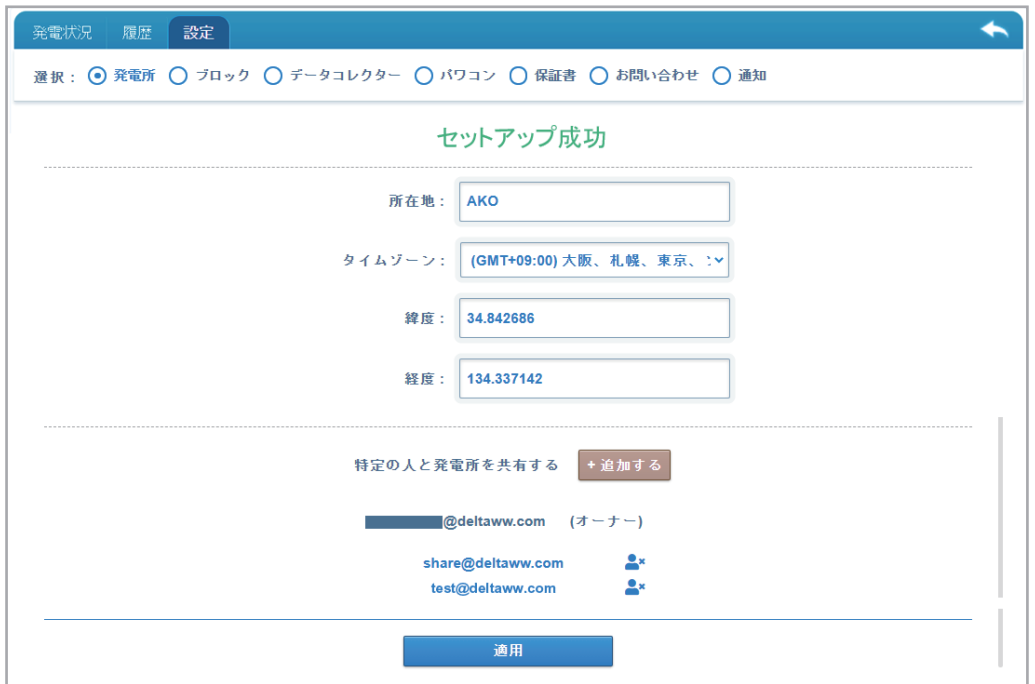

# **エラー発報を他の人にシェアするには**

※この機能は、オーナーしか設定できませんのでご注意ください。 ※シェアする人のメールアドレスが必要です。

① シェアしたい発電所の画面を開き、「設定」タブをクリックします。

② 通知のラジオボタンを選択します。

③ Eメールの下の「**+**」をクリックし、メールアドレスを入力します。

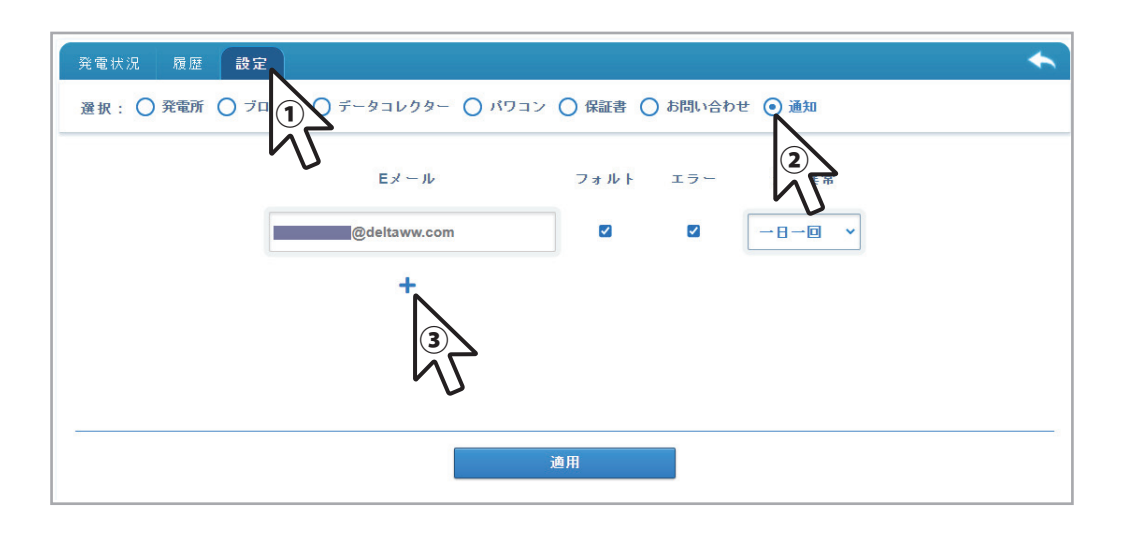

④ 警報の項目で、送信するエラーの種類(フォルト/エラー)を選択します。(初期値:「フォルト」と「エラー」はチェック有りです。) ⑤ 通信異常のメール送信条件を3つの内から選択します。(追加Eメールアドレスの初期値は、「解除する」。)

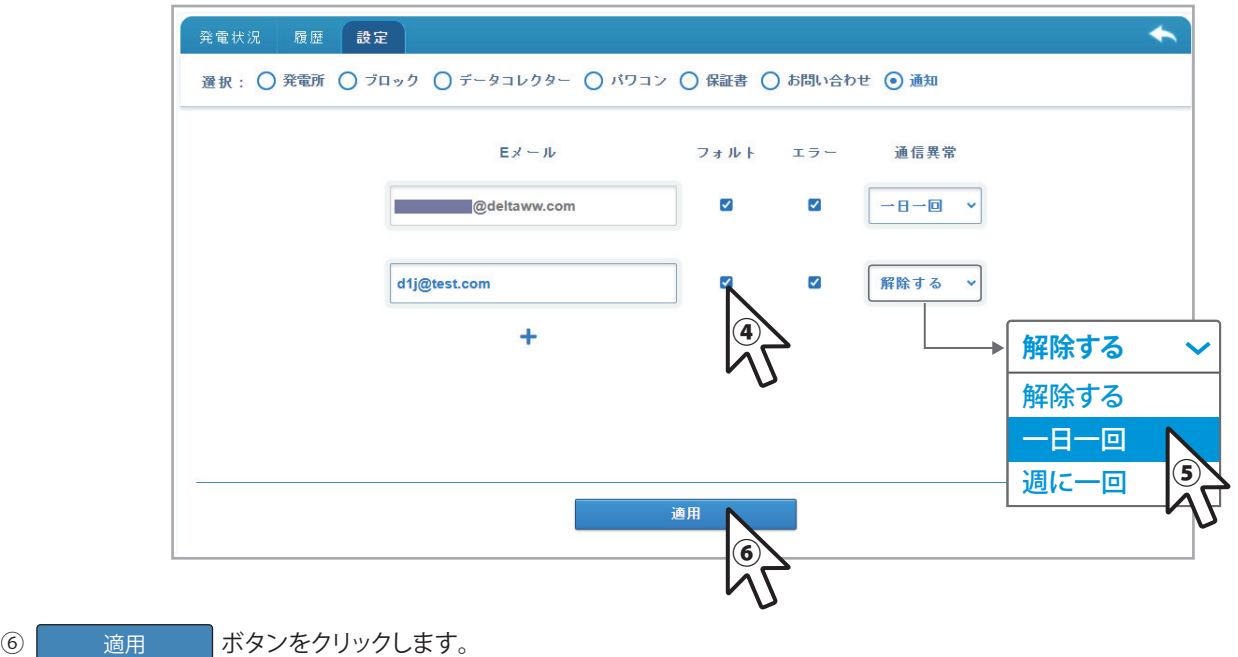

### **7.こんなときは**

### **パスワードを変更したい**

- ① トップ画面のサインインの名前をクリックすると、プルダウンメニューが表示されます。
- ② 「パスワードの編集」を選択します。

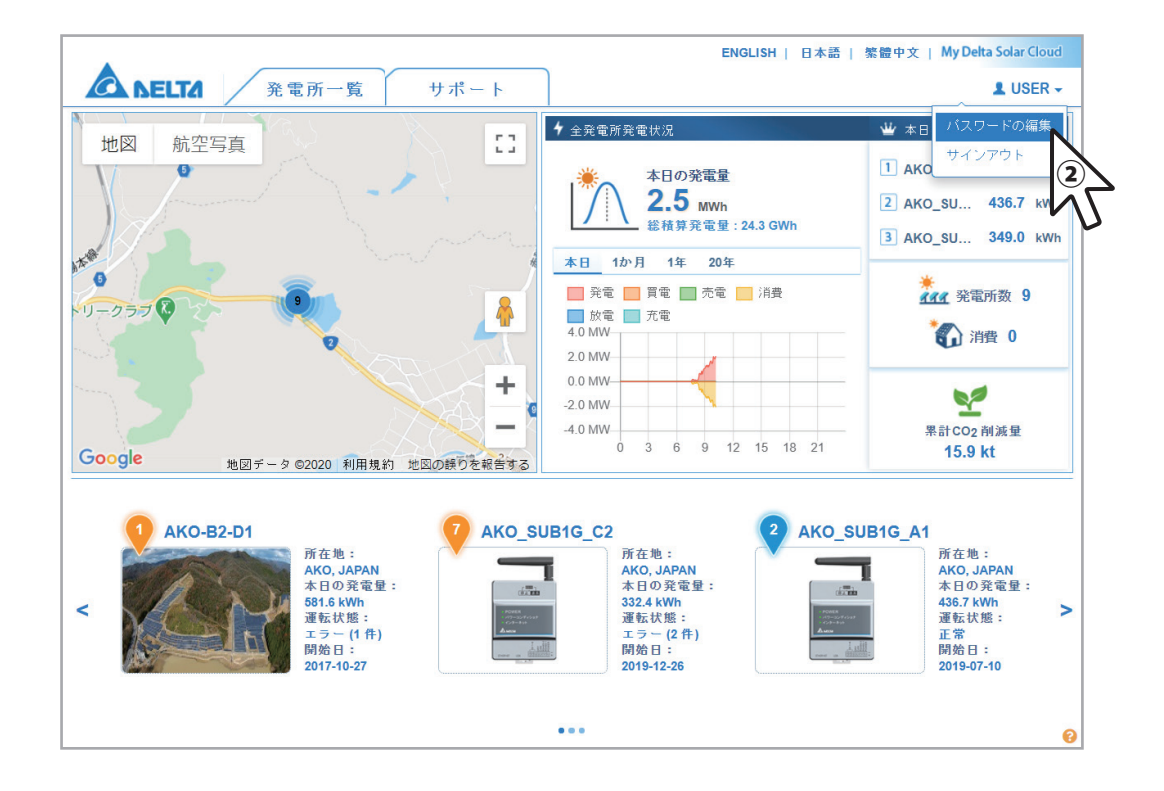

③ パスワード編集画面が表示されます。

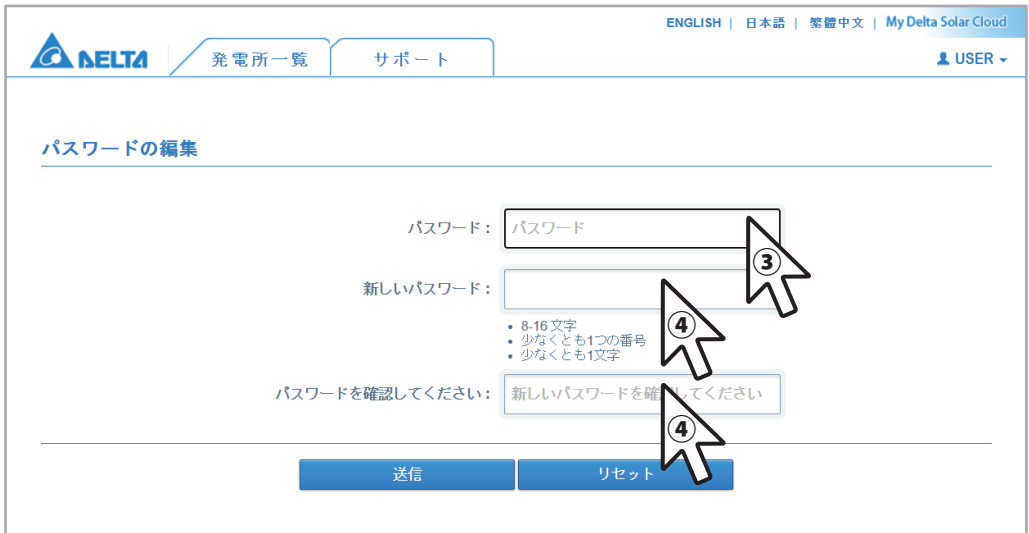

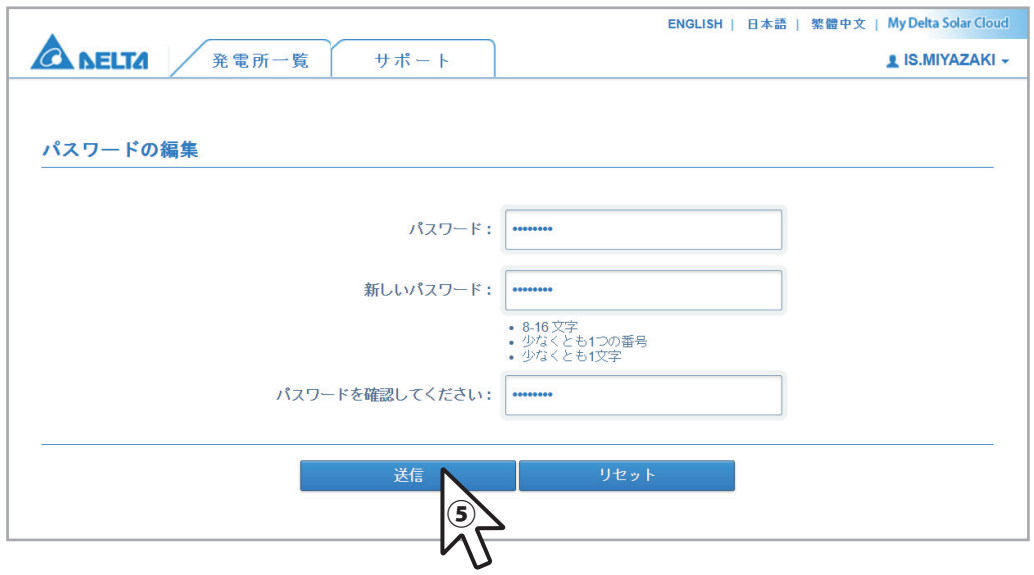

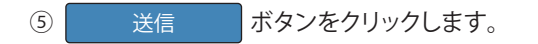

### **正常に発電しているのにエラーが出ているので消したい**

発電は正常にもかかわらず、クラウドを見ると下記のようなエラーのポップアップメニューが表示されている。

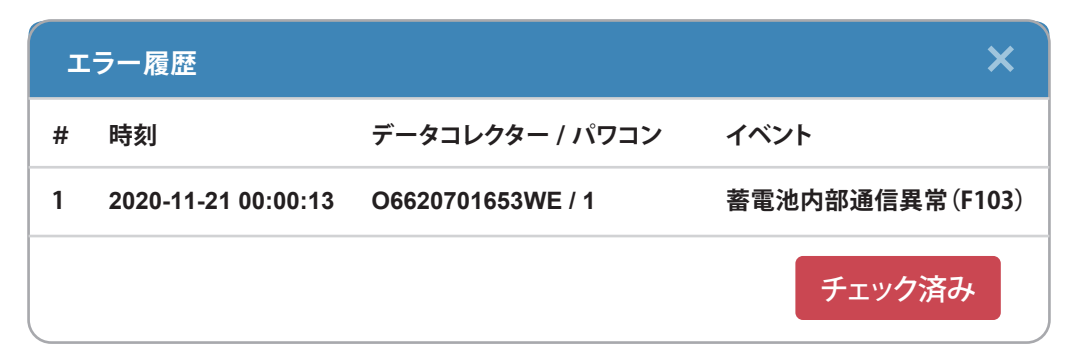

・ エラー履歴のポップアップメニューが表示された場合、 チェック済み | ボタンをクリックしないと、毎回ポップアップが表示されます。

- このボタンを押さないで放置すると毎回表示されます。
- また、メイン画面の売電状況の運転 状態がエラー/フォルトのままになります。
- チェック済み ポタンをクリックすると、運転状態が正常に戻ります。

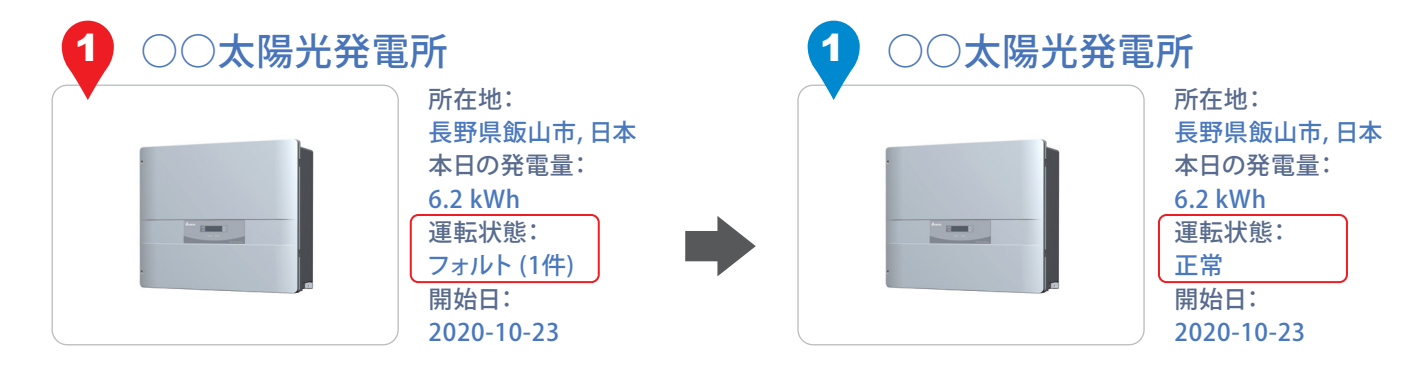

- 共有(シェア)されている人もポップアップメニューが表示されます。
- チェック済み ボタンがありません。
- ・ しかし、オーナーが | チェック済み | ボタンをクリックしないかぎり、ボップアップメニューは表示し続けます。

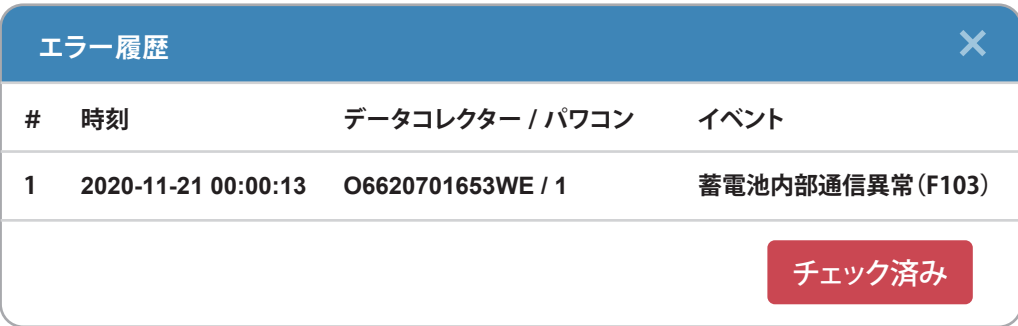

### **プロバイダーを変えたので、 サインインのメールアドレスを変更したい**

※現在、サインインのメールアドレスを変更することは出来ません。

メールアドレスの変更により、オーナーへのエラーメール発報の宛先が無くなるため、エラーがオーナーに届かなくなります。

従いまして、新しいメールアドレスにエラーメールが届くように設定する必要があります。

※サインインは、変更前のメールアドレスで行ってください。

① 変更前のメールアドレスでサインインします。

② 「 エラー発報を他の人にシェアするには 」の手順で E メールのテキストボックスに新しいメールアドレスを入力します。

設置時に仮に付けた発電所名を正式な名前に変更したい場合、変更することが出来ます。

① 発電所名を変更したい発電所の画面を開き、「設定」タブをクリックします。

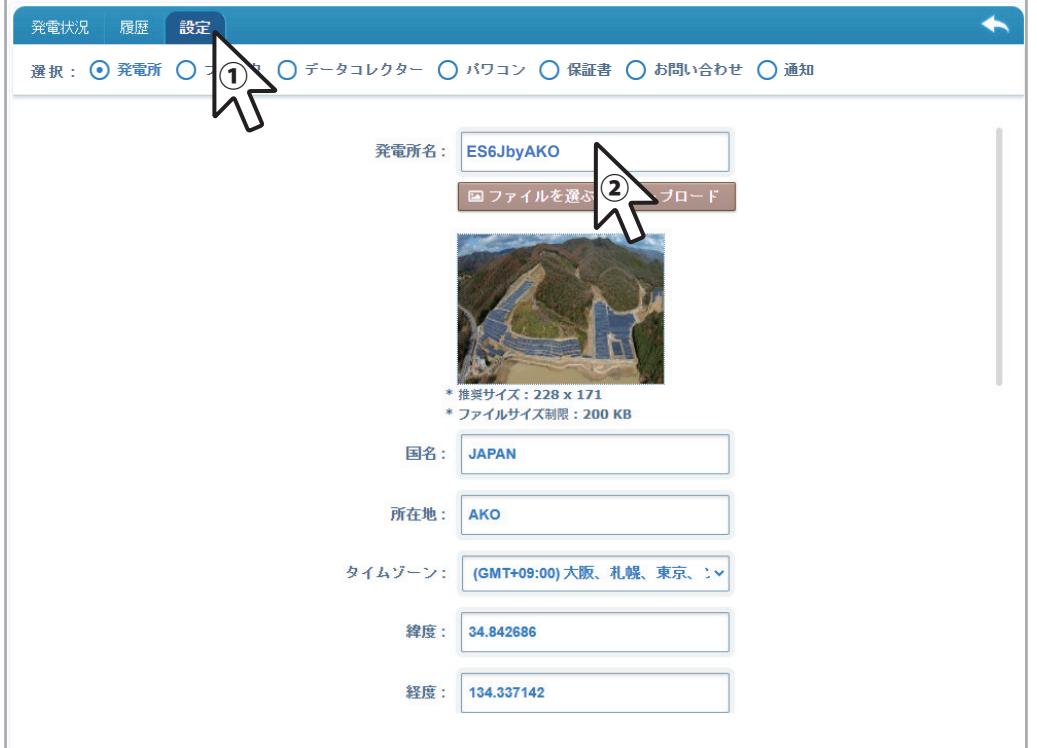

② 発電所名のテキストボックスを選択し、新しい発電所名を入力します。

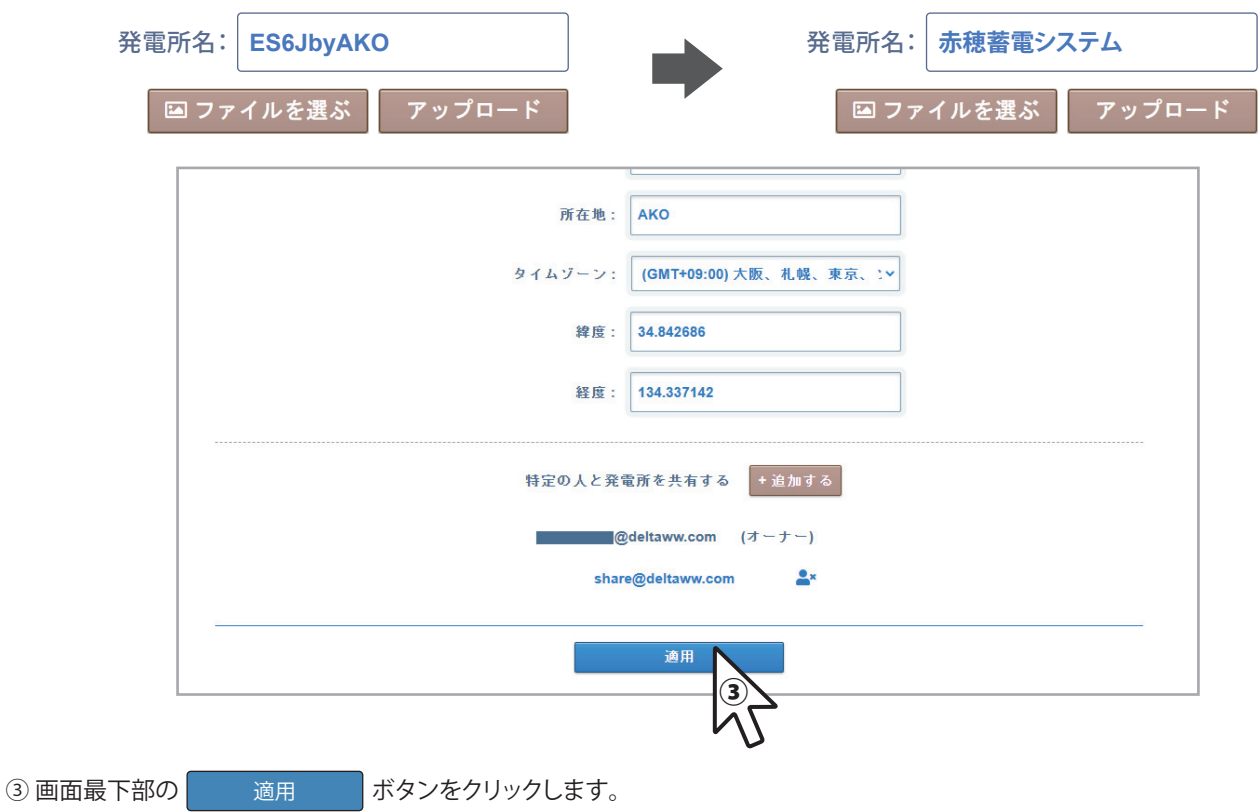

④ 「セットアップ成功」と表示されれば完了です。

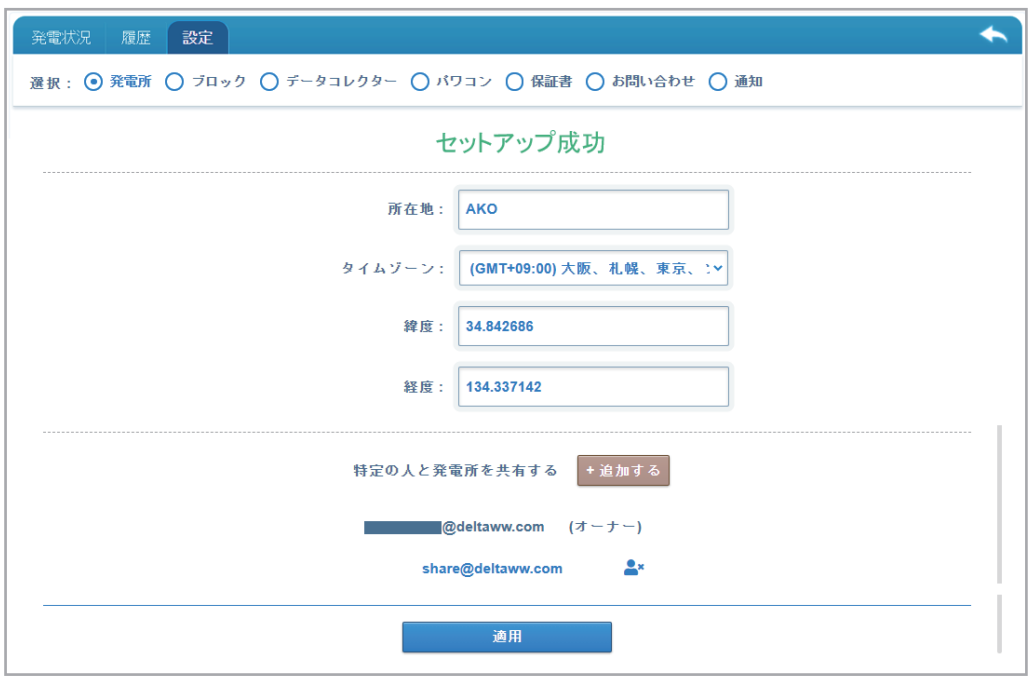

⑤ 一度サインアウトし、再びサインインすると変更されます。

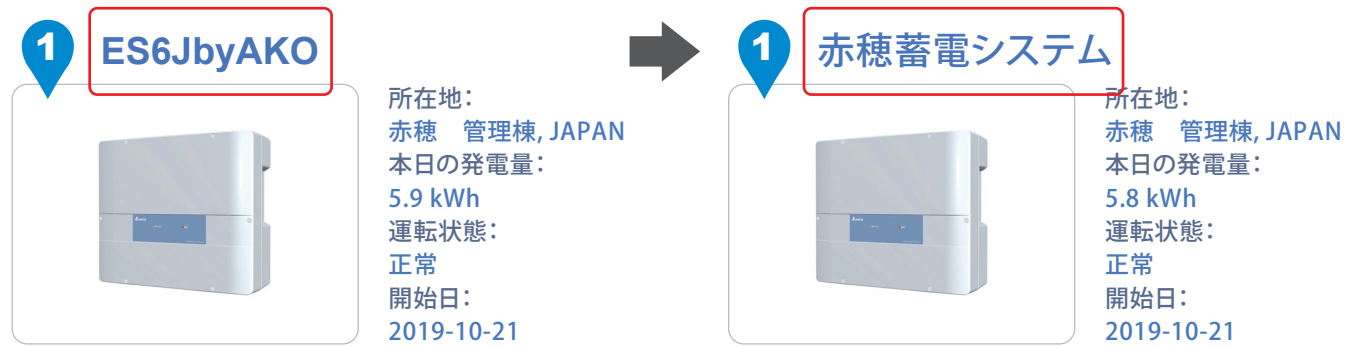

### ■技術的なお問い合わせ先 |

デルタ電子株式会社 エナジーインフラ営業本部 エナジーソリューション部 〒553-0003 大阪市福島区福島 5-9-6 TEL 0570-550-065(パワーコンディショナお問い合わせ窓口)

●修理・工事などのご相談・お問い合わせは、お買い求めの販売店・工事店へ。

許可なく複製・転記すること並びに部分的にもコピーすることを禁じます。

20210611